# **User's Manual**

High Speed Digital Camera System

# MEMRECAM GX-1 LTD

Model ST-751

**DECEMBER 2008** 

nac Image Technology, Inc.

# Introduction

The MEMRECAM GX-1 is designed to analyze images moving at speeds not visible to the naked eye.

The MEMRECAM GX-1 has a unitized configuration with an IC memory as the storage medium and so is a high speed digital camera that possesses the identical compact nature of a high speed film camera, the same immediate playback function of a high speed video camera, and can handle the digital data from all of the images after recording.

The MEMRECAM GX-1 easily performs the high speed photography necessary for high speed techniques. Photography and analysis without the use of a computer is possible with the included software containing the functions of remote operation from a computer with the simple operation of the included remote controller, image storage to a USB compatible external storage medium using the USB port and live image display using the viewfinder or monitor.

The MEMRECAM GX-1 is designed for high speed and superior image quality requirements. Photography at a resolution of 1280 x 1024 pixels is possible with a photographic speed of 2,000 frames per second. Faster record rates are achievable at reduced resolution. The high speed image files can be transmitted to the control computer using a high speed network (10BASE-T, 100BASE-TX, 1000BASE-T).

The MEMRECAM GX-1 performs high speed photography in demanding test environments, and is compact, durable, vibration and shock resistant, as well as possessing properties resistant to magnetism.

This user's manual provides the specifications, operating methods, interface with peripheral equipment and system expandability information to use the MEMRECAM GX-1 with these features.

Trademark

MEMRECAM is a registered trademark of nac Image Technologies, Inc.

(00176) - 1 -

# **Read Before Using**

# Safety Precautions

To ensure safe use of this device, please completely read all of these following precautions before use. When using this device, the following symbols and warnings are displayed for areas where particular caution is necessary for safety. If there is a safety alert symbol within the description, please read the warning carefully before beginning operation. There may be unexpected problems due to conditions and circumstances of use of the device that are not listed below. Please carefully read all of the user's manual for the device. Directly contact the retail outlet if there are questions about this device.

### **DANGER**

This indicates the existence of an imminently dangerous situation that could result in death or serious bodily injury to the user if the precaution is not observed.

### WARNING

This indicates the existence of a potentially dangerous situation that could result in death or serious bodily injury to the user if the precaution is not observed.

# **CAUTION**

This indicates the existence of a potentially dangerous situation that could result in slight bodily injury or moderate damage to the user if the precaution is not observed. This warning sign indicates a warning relating to faulty operation and the existence of areas where there is concern of damage to this device or connected devices.

(00176) - 2 -

# **Handling Precautions**

# Safety alert symbol

This is a Safety Alert Symbol.

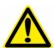

This symbol is intended to alert the user of items or operations that could be dangerous to oneself or others during the use of this device. Carefully read the messages accompanying this symbol and follow the instructions to safely use this device.

# **Grounding terminal symbol**

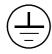

This symbol is displayed in areas with grounding terminals. If not grounded, electrical shock may occur when metal or other parts of the device are contacted. Do not ground, due to the dangers involved.

If a 3P-2P conversion plug is used to connect to the power outlet, connect the grounding wire of the conversion plug to the grounding terminal.

# High voltage warning symbol

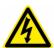

This symbol is displayed in areas of dangerously high voltage.

Remove the power cable from the outlet when replacing fuses.

- 3 -

Do not remove the cover of this device. Electrical shock could occur if this device is handled with the cover removed even if the power switch is OFF.

(00176)

# **Precautions for Use**

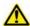

# Caution

# **Verify Power Input**

Power input to the system should be AC 100~240V/47~63Hz when using the AC adapter enclosed, and DC20~32V when using DC power or batteries. Please verify power voltage, frequency and polarity prior to connecting to power.

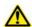

# Caution

# **Operating Environment**

- Use in locations where the ambient temperature is 0~+40°C and the RH is 30~80%. Use where there is no condensation.
- Store where the ambient temperature is -10~+60°C and the RH is 20~80%. Store where there is no condensation.
- Avoid using in locations with smoke, corrosive gases or strong magnetism.
- Do not store in locations subject to direct sunlight, rain or salt water.
- Do not use in locations with excessive dirt, dust, sand or moisture.

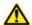

# Caution

### Vibration and Shock

The MEMRECAM GX-1 is a model designed and manufactured to withstand strong vibration and shock, and may be installed in vehicles. However, please take the following precautions.

- The vibration and shock resistant properties are only present in the main camera unit and the optional G resistant lens. There are no vibration and shock resistant properties present in the AC adapter or JPAD3. Please visit your retail outlet to purchase power sources and lenses with vibration and shock resistant properties.
- · If connecting a cable to the connector of the main camera unit, all of the connectors will have shock and vibration resistant properties.
- There are six M6 screw openings on the back of the camera for use when installing attachments with vibration and shock resistant properties to the main camera unit.

(00176)- 4 -

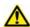

# Caution Handling the Main Camera Unit

The inside of the main camera unit contains parts that are precisely manufactured and installed. Please keep the screws in the camera cover tightened and do not open the cover under any circumstances (even if the main camera unit does not operate properly). It may not be possible to recover the functions of the camera.

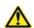

# Caution Generation of Heat

Heat will be generated during operation of the system but it will not interfere with operation. If an abnormal amount of heat is generated, turn off the power and unplug from the outlet. Directly contact the retail outlet or this company.

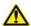

# Caution Handling the Lens Mount

Remove the lens or cap on the lens mount of the camera to view the camera contents. Do not touch or place items inside. This could damage the optical system, and any dust could adversely affect the image.

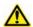

# Warning Handling Cables

Turn the power off while connecting or removing cables.

With the power still on, connecting or removing cables could result in a malfunction, or electrical shock.

Do not put metal parts into the connectors.

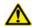

# Caution Handling the Battery

The MEMRECAM GX-1 is equipped with a standard memory backup battery so does not place in direct sunlight in vehicles, near fire, on the stove or any location with high temperatures.

The battery could leak and adversely affect performance of the battery of its life.

Do not use the memory backup batteries for any other purpose. The battery could leak, generate heat or malfunction.

Contact a retail outlet for replacement memory backup batteries.

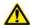

# Caution Handling When Moving or Transporting

Use the special carrying case for this product when moving or transporting.

- 5 - (00176)

# $\triangle$

# Caution

# **Amplification of Sensor Noise**

The temperature of the image sensor used in this product alters the screen noise. This noise has a pattern that differs from the stationery pattern noise for each sensor.

In this product, noise reduction is performed by correcting the temperature changes as well as the stationery pattern noise for the sensor.

If a finer image quality is desired, adjust the black balance immediately prior to photographing.

Depending on the conditions and circumstances of use of the device, there may be malfunctions other than those listed above. Please carefully read all of the user's manual for the device. Directly contact the retail outlet if there are questions about this device.

# Parts to be Replaced on a Regular Basis

Clock Battery

The clock battery will last for approximately 8 years. Replacement cannot be made by the user so please contact the retail outlet or this company.

Memory Backup Battery

Please replace the memory backup battery approximately one year after purchase. If the discharge rate accelerates or if there are differences in amount of use, please replace immediately. Replacement cannot be made by the user so please contact the retail outlet or this company.

# Warranty

The warranty period for the MEMRECAM GX-1 is for one year after delivery. For details, refer to the attached warranty.

(00176) - 6 -

# **Table of Contents**

|    |           | Intro | oduction ·····                                                    |   |
|----|-----------|-------|-------------------------------------------------------------------|---|
|    |           | Rea   | d Before Using                                                    |   |
|    |           | Pred  | cautions for Use                                                  |   |
|    |           | Part  | s to be Replaced on a Regular Basis·····                          |   |
|    |           | War   | ranty ·····                                                       |   |
|    |           |       |                                                                   |   |
| 1. | Overview  |       |                                                                   |   |
|    | 1.1       | Sta   | ndard Components1 - 2                                             |   |
|    | 1.2       |       | Exterior of the MEMRECAM GX-1 & the Names and Functions Each Part |   |
|    | 1         | .2.1  | Front Panel1 - 4                                                  |   |
|    | 1         | .2.2  | Rear Panel1 - 5                                                   |   |
|    | 1.3       | Cal   | oles1 - 8                                                         |   |
|    | 1.4       | AC    | Adapter1 - 9                                                      |   |
|    | 1.5       | GX    | Link ······ 1 - 10                                                |   |
| 2. | Basic Ope | erati | on                                                                |   |
|    | 2.1       | The   | e Flow of Operations2 - 2                                         |   |
|    | 2.2       | Pre   | parations2 - 3                                                    |   |
|    | 2.3       | Pov   | ver2 - 4                                                          |   |
|    | 2         | .3.1  | MEMRECAM GX-1 Startup2 - 4                                        |   |
|    | 2         | .3.2  | Remote Control JPAD3 Startup2 - 6                                 |   |
|    | 2.4       | Sto   | p (STOP Mode)2 - 8                                                |   |
|    | 2.5       | Live  | e Image Display (VIEW Mode)·····2 - 9                             |   |
|    | 2.6       | Red   | cording ······2 - 10                                              |   |
|    | 2         | .6.1  | ARM Mode2 - 11                                                    | 1 |
|    | 2         | .6.2  | REC Mode2 - 12                                                    | 2 |
|    | 2.7       | Ме    | mory Backup······2 - 13                                           | 3 |
|    | 2.8       | Pla   | yback ······2 - 14                                                | 4 |
|    | 2         | .8.1  | Single Frame Playback (PLAY Mode) 2 - 15                          | 5 |
|    | 2         | .8.2  | Loop Playback (LOOP Mode)2 - 16                                   | ĉ |
|    | 2         | .8.3  | Playback at Varying Speeds2 - 17                                  | 7 |
|    | 2         | .8.4  | Skip Forward, Fast Forward, Rewind2 - 18                          | 9 |
|    | 2         | .8.5  | Frame Jumping2 - 19                                               | Ξ |
|    | 2         | .8.6  | Playback Range Settings2 - 20                                     |   |
|    | 2.9       | Sav   | ving2 - 22                                                        | 2 |

# 3. Recording and Playback Settings

| 3. | 1 Ite | ms | That C   | Can Be Set·····                                      | 3 -            | 2  |
|----|-------|----|----------|------------------------------------------------------|----------------|----|
|    | 3.1.1 | ٦  | ГОР МІ   | ENU Settings·····                                    | 3 -            | 2  |
|    | 3.1.2 | 9  | SYS MI   | ENU Settings·····                                    | 3 -            | 3  |
|    | 3.1.3 | ١  | /IEW N   | /IENU Settings                                       | 3 -            | 4  |
| 3. | .2 Re | со | rding S  | Settings ·····                                       | 3 -            | 5  |
|    | 3.2.1 | •  | Trigger  | Timing Selection (TRIGGER) ·····                     | 3 -            | 5  |
|    |       | 3. | 2.1.1    | Start Trigger ·····                                  | 3 -            | 6  |
|    |       |    |          | Center Trigger                                       |                |    |
|    |       | 3. | 2.1.3    | End Trigger ·····                                    | 3 -            | 6  |
|    |       | 3. | 2.1.4    | Custom Trigger ·····                                 | 3 -            | 7  |
|    | 3.2.2 | F  | Recordi  | ing Speed Selection (FRM RATE) ·····                 | 3 -            | 8  |
|    | 3.2.3 | F  | rame s   | Size Selection (FRM SIZE)                            | 3 -            | 9  |
|    | 3.2.4 |    |          | Settings for Recording Speed and Frame Size OM F)    | 3 -            | 10 |
|    | 3.2.5 | 9  | Shutter  | Exposure Time Selection (SHUTTER)                    | 3 -            | 11 |
|    | 3.2.6 | A  | Automa   | tic Exposure Control Settings (AE) ·····             | 3 -            | 12 |
|    | 3.2.7 | 9  | Select A | Area for Automatic Exposure Control (AE AREA) ······ | 3 -            | 12 |
|    | 3.2.8 |    | DRES I   | Mode Settings (DRES)·····                            | 3 -            | 13 |
|    | 3.2.9 | F  | Recordi  | ing Bit Length Settings(DEPTH)·····                  | 3 -            | 13 |
|    | 3.2.1 | 0  |          | Value Settings for the Recorded Scene Number         | 3 -            | 14 |
|    | 3.2.1 | 1  | Memo     | ry Segment Settings (SEG SIZE) ······                | 3 -            | 14 |
|    | 3.2.1 |    |          | al Trigger Signal Selection (TRIG SEL) ·····         |                |    |
|    |       |    |          | External Trigger Signals from TRIG1·····             |                |    |
|    |       | 3. | 2.12.2   | External Trigger Signals from TRIG2                  | 3 -            | 15 |
|    | 3.2.1 | 3  | Recor    | ding Method Selection (REC MODE) ·····               | 3 -            | 16 |
|    |       | 3. | 2.13.1   | AUTO Mode·····                                       | 3 -            | 16 |
|    |       | 3. | 2.13.2   | LOOP Mode·····                                       | 3 -            | 17 |
|    |       | 3. | 2.13.3   | Setting Method                                       | 3 -            | 17 |
|    |       | 3. | 2.13.4   | Normal Recording                                     | 3 -            | 18 |
|    |       | 3. | 2.13.5   | Burst Recording ·····                                | 3 -            | 21 |
|    |       | 3. | 2.13.6   | Multi Trigger Recording                              | 3 -            | 25 |
|    |       | 3. | 2.13.7   | Event Recording ·····                                | 3 -            | 30 |
|    | 3.2.1 | 4  | Synch    | ronized Timing Selection (SYNC TIME) ······          | 3 -            | 35 |
|    |       | 3. | 2.14.1   | Setting Method                                       | 3 -            | 35 |
|    |       | 3. | 2.14.2   | IRIG Synchronized Time·····                          | 3 -            | 35 |
|    | 3.2.1 | 5  | Synch    | ronized Signal Selection (SYNC SEL) ······           | 3 -            | 36 |
|    |       | 3. | 2.15.1   | Setting Method                                       | 3 -            | 36 |
|    |       | 3. | 2.15.2   | Synchronized EST Signal Recording                    | 3 -            | 36 |
|    | 3 2 1 | 6  | Evtern   | al Input/Output Signal Polarity Selection (SIG SET)  | 3 <sub>-</sub> | 38 |

|    | 3.2.17        | Exposure Timing Selection (EXP TIME)3 - 39                                                |
|----|---------------|-------------------------------------------------------------------------------------------|
|    | 3.3 Live      | e Image / Playback Image Settings ······· 3 - 40                                          |
|    | 3.3.1         | Gain (GAIN)                                                                               |
|    | 3.3.2         | Enhance (ENHANCE) ····································                                    |
|    | 3.3.3         | Gamma (GAMMA)                                                                             |
|    | 3.3.4         | Chroma (CHROMA)                                                                           |
|    | 3.3.5         | Knee (KNEE)                                                                               |
|    | 3.3.6         | Black Balance (BLK BAL)3 - 45                                                             |
|    | 3.3.7         | White Balance (WHT BAL)······3 - 46                                                       |
|    | 3.3.8         | Zoom Image (ZOOM)3 - 47                                                                   |
|    | 3.3.9         | Scroll Image (SCROLL)3 - 48                                                               |
|    | 3.3.10        | Low Light Mode Settings (LOWLIGHT)3 - 49                                                  |
|    | 3.3.11        | Playback Memory Segment Selection (MEM SEG)3 - 50                                         |
|    |               |                                                                                           |
| 4. | Save Settings |                                                                                           |
|    |               | ns That Can Be Set4 - 2                                                                   |
|    |               | SAVE MENU Settings4 - 2                                                                   |
|    | 4.2 Sav       | re Settings4 - 3                                                                          |
|    | 4.2.1         | Save Frame Range Settings (SAVE FRM)4 - 3                                                 |
|    | 4.2.2         | Save Method Settings (SAVE SET)4 - 4                                                      |
|    | 4.2.3         | Saving Video Files (MCFF) 4 - 5                                                           |
|    | 4.2.4         | Saving Still Image Files (YC TIFF) 4 - 5                                                  |
| _  |               |                                                                                           |
| 5. | System Settin |                                                                                           |
|    |               | ns That Can Be Set5 - 2                                                                   |
|    | 5.1.1         | TOP MENU Settings 5 - 2                                                                   |
|    | 5.1.2         | SYS MENU Settings5 - 3                                                                    |
|    | 5.1.3         | SYSTEM SETUP MENU Settings 5 - 4                                                          |
|    | •             | tem Settings······5 - 5                                                                   |
|    | 5.2.1         | Allowed/Prohibited Settings for Operations on the Control PC (LOCK)                       |
|    | 5.2.2         | ID Number Settings (ID)5 - 5                                                              |
|    | 5.2.3         | Date and Time Settings (DATETIME)5 - 6                                                    |
|    | 5.2.4         | Display/Do Not Display Settings for Information Superimposed on the Image (OSD DISP)5 - 6 |
|    | 5.2.5         | Display/Do Not Display Settings for the Center Mark of the Image (CAFM DIS)5 - 7          |
|    | 5.2.6         | Frame Counter Display Settings (FRM DISP)5 - 8                                            |
|    | 5.2.7         | Selection of the Frame Time Standard (FRM TIME)················· 5 - 9                    |
|    | 5.2.8         | Image Display/Do Not Display Settings (VIDEOOUT)······5 - 10                              |
|    | 5.2.9         | Remote Control Operation Sound Settings (BEEP)5 - 10                                      |

(00176) iii

|    |           | 5.2.10    | Auto View Function Settings (AUTOVIEW)······              | 5 - 11 |
|----|-----------|-----------|-----------------------------------------------------------|--------|
|    |           | 5.2.11    | Display/Do Not Display Warning Settings (WARNING)···      | 5 - 12 |
|    |           | 5.2.12    | System Information Display (INFO)                         | 5 - 13 |
|    |           | 5.2.13    | Network Settings (IP ADDR) ······                         | 5 - 13 |
|    |           | 5.2.14    | Reset Settings (RESET)                                    | 5 - 14 |
|    |           | 5.2.15    | Video Output Method Selection (VIDEOOUT)                  | 5 - 14 |
| 6. | Troubles  | shootir   | ng                                                        |        |
|    | 6.1 7     | roubles   | shooting·····                                             | 6 - 2  |
|    |           | 6.1.1     | The ARM Mode Cannot Be Accessed ······                    | 6 - 2  |
|    |           | 6.1.2     | Trigger Input Does Not Work with the Remote Control JPAD3 | 6 - 2  |
|    |           | 6.1.3     | External Trigger Input Does Not Work                      | 6 - 3  |
|    |           | 6.1.4     | The EST Signals Are Not Synchronized                      | 6 - 3  |
|    |           | 6.1.5     | Not Synchronized with the IRIG Time                       | 6 - 4  |
|    |           | 6.1.6     | Response to System Crashes·····                           | 6 - 4  |
| 7. | Specifica | ations    |                                                           |        |
|    | 7.1 lı    | mager ·   |                                                           | 7 - 2  |
|    | 7.2 F     | Recorde   | r                                                         | 7 - 6  |
|    | 7.3 V     | /ideo Co  | onverter                                                  | 7 - 10 |
|    | 7.4 S     | System    | Controls ·····                                            | 7 - 11 |
|    | 7.5 lı    | nput/Ou   | tput Connector                                            | 7 - 17 |
|    | 7.6 E     | nvironr   | ment ·····                                                | 7 - 20 |
|    | 7.7 S     | Shape ··· |                                                           | 7 - 20 |
|    | 7.8 A     | daptive   | Standards ·····                                           | 7 - 20 |
|    | 7.9 A     | ccurac    | y                                                         | 7 - 20 |
|    | 7.10      | Replac    | eable Parts·····                                          | 7 - 20 |
|    | 7.11      | Specific  | cations of the Main Attachments······                     | 7 - 21 |
|    | 7.12      | Exterio   | r Diagram ·····                                           | 7 - 22 |
|    | APPEI     | NDIX A    | Trigger ·····                                             | 7 - 25 |
|    | APPEI     | NDIX B    | Exposure Start Signal (EST) and Event Signal              | 7 - 27 |
|    | APPEI     | NDIX C    | Exposure Pulse Output (EPO) ······                        | 7 - 29 |
|    | APPEI     | NDIX D    | Discrete Interface ·····                                  | 7 - 31 |
|    | APPEI     | NDIX E    | IRIG-B·····                                               | 7 - 34 |
| 8. | Options   |           |                                                           |        |
|    | 8.1 S     | Specifica | ations of the Main Options·····                           | 8 - 2  |
|    | 8.2 E     | xterior   | Diagram ·····                                             | 8 - 4  |

iv (00176)

# 1 Overview

(00176) 1-1

# 1.1 Standard Components

The MEMRECAM-GX-1 **Limited** high speed digital camera system is comprised of the following.

Table 1-1a - MEMRECAM-GX-1 <u>Limited</u> - *Standard* Components

| Name of Part                   | Model  | Quantity |
|--------------------------------|--------|----------|
| MEMRECAM GX-1                  | V-174  | 1        |
| Tripod plate                   | 4H2172 | 1        |
| Control software GXLink CD-ROM | 584181 | 1        |
| MEMRECAM GX-1 user's manual    | 800176 | 1        |

Table 1-1a - MEMRECAM-GX-1 <u>Limited</u> - *Optional* Components

| Name of Part                             | Model     | Quantity |
|------------------------------------------|-----------|----------|
| J1 cable                                 | 584256    | 1        |
| J2 cable                                 | 584258    | 1        |
| J2 cable                                 | 584258    | 1        |
| AC adapter                               | 584182-1  | 1        |
| Carrying case                            | 4H2171    | 1        |
| JPAD 3 – GX1 Remote Control Unit         | 584028    | 1        |
| C Mount Adapter for GX1                  | 4H2204    | 1        |
| Viewfinder Monitor for GX1               | 584397    | 1        |
| MEMRECAM GX Multi Channel Wave Insterter | NCGX-MCWI | 1        |

1-2 (00176)

# 1.2 MEMRECAM GX-1 Exterior and Functions

The exterior of the MEMRECAM GX-1 is shown below (Figure 1-1, Figure 1-2).

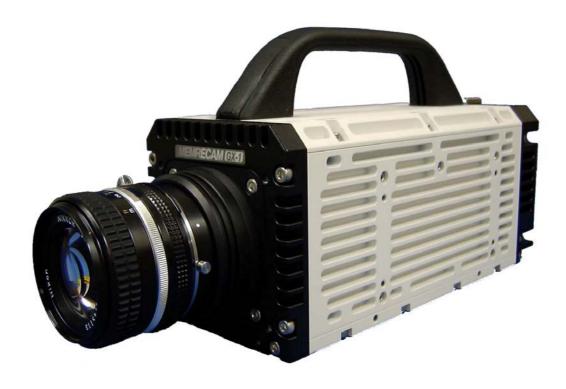

Figure 1-1 The Exterior of the MEMRECAM GX-1 (Lens sold separately)

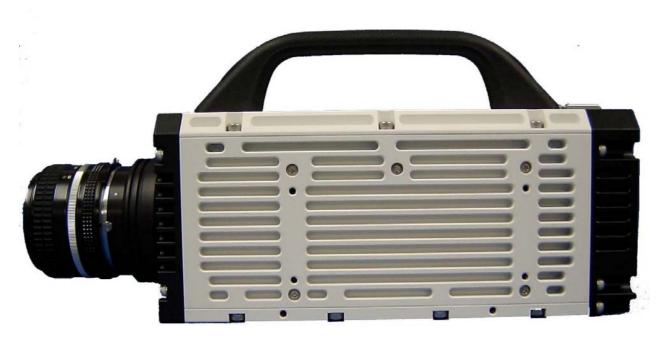

Figure 1-2 The Exterior of the MEMRECAM GX-1 (Lens sold separately)

(00176) 1-3

# 1.2.1 Front Panel

The front panel of the MEMRECAM GX-1 is shown below (Figure 1-3).

The F mount adapter is secured to the front panel with four screws. In addition to the optional G resistant F mount lens, a commercially available F mount lens can be used. (excluding some specialty lenses).

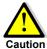

When not using the MEMRECAM GX-1, use the mounting cap and do not leave the mounting aperture open. Please use caution to avoid letting dirt and dust inside the mount.

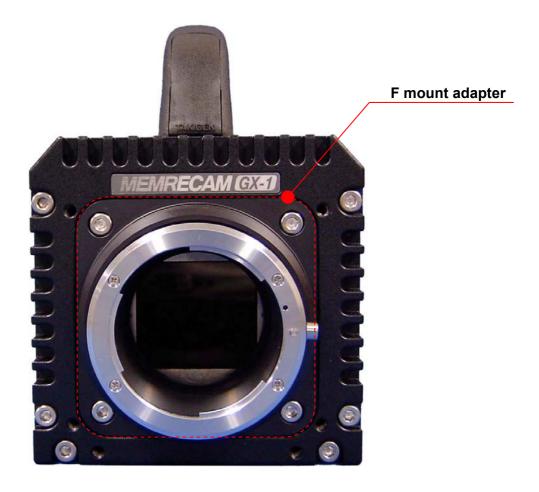

Figure 1-3 MEMRECAM GX-1 (Front Panel)

1-4 (00176)

# 1.2.2 Rear Panel

The rear panel of the MEMRECAM GX-1 is shown below (Figure 1-4).

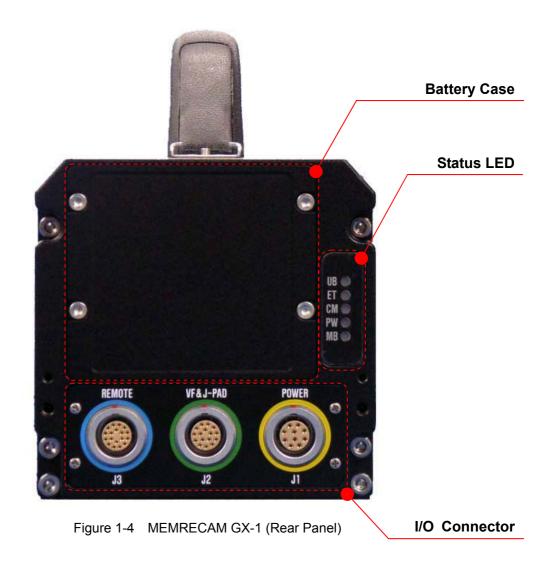

(00176) 1-5

# 1) Input/Output Connectors

There are three input/output connectors on the rear panel. Input/output signals and cable connections for each connector are shown below (Table 1-2).

Table 1-2 Input/Output Signals and Cable Connections

| Connector Name Branch Name |                       | Input/Output Signal                                            |
|----------------------------|-----------------------|----------------------------------------------------------------|
|                            | POWER                 | Power input                                                    |
| J1 (POWER)                 | TRIG1                 | Falling trigger input – Contact Closure / TTL External (TRIG1) |
|                            | EST1 ( <u>**</u> 1)   | Signal input to start exposure (EST1)                          |
| ID color: Yellow           | ARM-O <sub>(※1)</sub> | ARM status output                                              |
|                            | FAULT (**1)           | FAULT status output                                            |
|                            | VF                    | Video signal output                                            |
| 10 (1/50   DAD)            | VF                    | DC24V output (VF power)                                        |
| J2 (VF&J-PAD)              | JPAD                  | RS232C (remote control / JPAD3 connection)                     |
| ID color: Green            |                       | DC24V output (JPAD3 power)                                     |
|                            | USB                   | USB (USB compatible storage media connection)                  |
|                            | ARM-I (×2)            | ARM command input                                              |
|                            | ETHER                 | Ethernet (control PC connection)                               |
|                            | TRIG2 (**3)           | Rising trigger input – Voltage External (TRIG2)                |
| J3 (REMOTE)                | EST2 (**3)            | Signal input to start exposure / event input (EST2)            |
| ID color: Blue             | IRIG-B (**3)          | IRIG-B time code input                                         |
| .D COIOII BIGO             | EPO (**3)             | Exposure panel output (EPO)                                    |
|                            | PWRCNT (**3)          | Power control signal input                                     |

<sup>(※1)</sup> J1 branch cable (option) required.

1-6 (00176)

<sup>(※2)</sup> J2 branch cable (option) required.

<sup>(※3)</sup> J3 branch cable (option) required.

# 2) Status LED

There are five status LEDs on the rear panel showing the status of the MEMRECAM GX-1. The color displayed for each LED and the flashing status changes according to the change in status. (Table 1-3).

Table 1-3 LED Status Display

| LED Name      | Color and Flashing Status | MEMRECAM GX-1 Status                                        |
|---------------|---------------------------|-------------------------------------------------------------|
| UB            | Lit green                 | Connected to USB compatible storage media                   |
| (USB)         | Not lit                   | Not connected to USB compatible storage media, or Power OFF |
| ET            | Lit green                 | Connected to network                                        |
| (ETHERNET)    | Flashing green            | Communicating with network                                  |
| (CITICIXIVET) | Not lit                   | Not connected to network or Power OFF                       |
|               | Lit blue                  | STOP mode                                                   |
|               | Lit white                 | VIEW mode                                                   |
|               | flashing white            | VIEW mode (during EST synchronized signal recording)        |
| CM            | Lit magenta               | ARM mode                                                    |
| (CAMERA       | floobing maganta          | ARM mode                                                    |
| MODE)         | flashing magenta          | (during EST synchronized signal recording)                  |
|               | Lit orange                | REC mode                                                    |
|               | floobing grange           | REC mode                                                    |
|               | flashing orange           | (during EST synchronized signal recording)                  |
|               | Not lit                   | Power OFF                                                   |
| PW            | Lit green                 | Power ON (normal status)                                    |
| (POWER)       | Lit red                   | Power ON (fail status (×1)                                  |
| (I OWEIX)     | Not lit                   | Power OFF                                                   |
|               | Lit groop                 | Valid memory backup, Charge: High                           |
|               | Lit green                 | (backing up with external power)                            |
|               | Floobing groop            | Valid memory backup, Charge: High                           |
|               | Flashing green            | (backing up with battery)                                   |
| МВ            | Lit orange                | Valid memory backup, Charge: Medium                         |
| (MEMORY       |                           | (backing up with external power)                            |
| BACKUP)       | Flashing orange           | Valid memory backup, Charge: Medium                         |
| (*2)          |                           | (backing up with battery)                                   |
| (※4)          | Lit red                   | Valid memory backup, Charge: Low                            |
|               | 2.00                      | (backing up with external power)                            |
|               | Flashing red              | Valid memory backup, Charge: Low                            |
|               | •                         | (backing up with battery)                                   |
|               | Not lit                   | No memory backup data                                       |

- (\*X1) Fail status: During MEMRECAM GX-1 operation, indicates a malfunction detected, an abnormal power voltage detected or an increase in the sensor temperature detected.
- (※2) The charge amount is impacted by differences in batteries and the ambient temperature, and is not precisely displayed.

  Use only as a guide.

# 3) Battery Case

There is a memory backup battery in the battery case on the rear panel. Please refer to **【7.4.4 Memory Backup】** for specifications and use of the battery.

(00176) 1-7

# 1.3 Cables

The cables connected to the input/output connectors on the rear panel are shown below. (Figure 1-5, Figure 1-6, Figure 1-7). Refer to **[1.2.2 1) Input/Output Connectors]** for the input/output signals from the cable branch connectors.

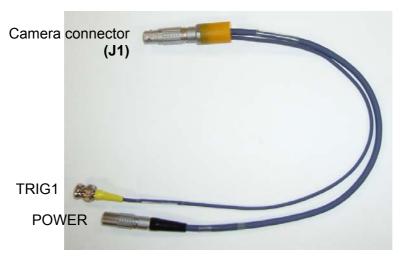

Figure 1-5 J1 Cable

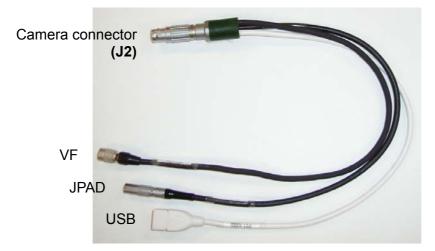

Figure 1-6 J2 Cable

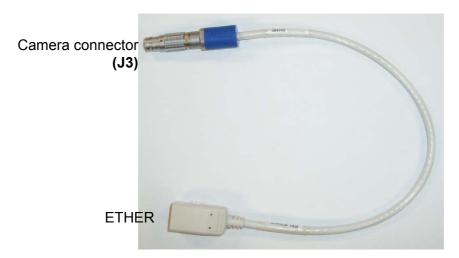

Figure 1-7 J3 Cable

1-8 (00176)

# 1.4 AC Adapter

The exterior of the AC adapter is shown below (Figure 1-8).

A specialized power plug is installed on the output terminal of the AC adapter, which connects to the J1 cable POWER connector. The AC input terminal on the other end is a 3P plug and connects to AC100V~ 240V power.

Power ON/OFF for the MEMRECAM GX-1 is performed by the AC adapter power switch.

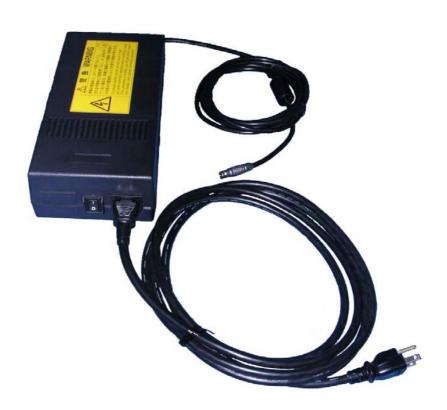

Figure 1-8 AC Adapter

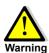

- Due to the danger of high voltage, do not open the cover.
- If using a 3P-2P conversion plug to connect to a power outlet, be sure the grounding wire for the conversion plug is connected to an external ground. If not grounded, electrical shock may occur from the metal parts or other areas of this unit.
- The AC adapter is a specialized part for the MEMRECAM GX-1, and so should not be used with other devices.

(00176) 1-9

# 1.5 GXLink

The control software GXLink is provided on a CD-ROM (Figure 1-9). Please refer to **[GXLink User's Manual]** for GXLink details.

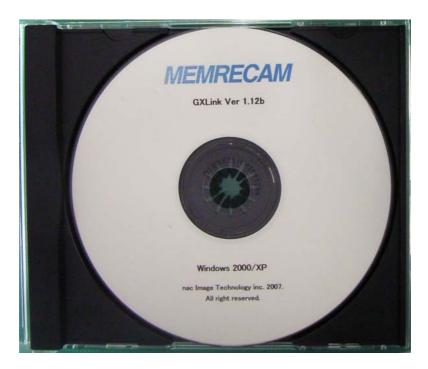

Figure 1-9 Control Software GXLink

1-10 (00176)

# 2 Basic Operations

# 2.1 The Flow of Operations

The three methods to operate the MEMRECAM GX-1 are as follows.

- Operation using the remote control JPAD3 (Optional accessory)
- Operation using the control software GXLink
- Operation using external input/output signals

This user's manual describes operation using the remote control JPAD3.

The flow of operations for basic recording, playback and storage is shown in Figure 2-1. Settings using the JPAD3 are described in Chapters 3, 4 and 5.

Refer to **[GXLink User's Manual]** for operations using the control software GXLink.

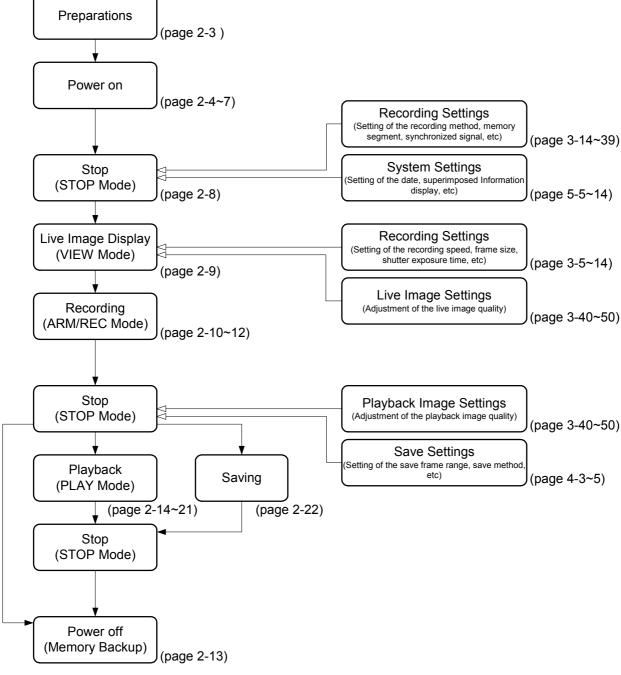

Figure 2-1 The Flow of Operations

2-2 (00176)

# 2.2 Preparations

Prepare the devices shown in Table 2-1 and connect as shown in Figure 2-2.

Table 2-1 Devices to Prepare

| Part                            | Model    | Notes                                            |
|---------------------------------|----------|--------------------------------------------------|
| MEMRECAM GX-1                   | V-174    | Standard component                               |
| F mount lens                    |          |                                                  |
| J1 cable                        | 584256   | Optional part                                    |
| J2 cable                        | 584258   | Optional part                                    |
| J3 cable                        | 584260   | Optional part                                    |
| AC adapter                      | 584182-1 | Optional part                                    |
| Viewfinder                      | ZO-971   | Optional part                                    |
| Remote control JPAD3            | CR1011   | Optional part                                    |
| USB2.0 compatible storage media |          |                                                  |
| Control PC                      |          | Required when using the control software GXLink. |

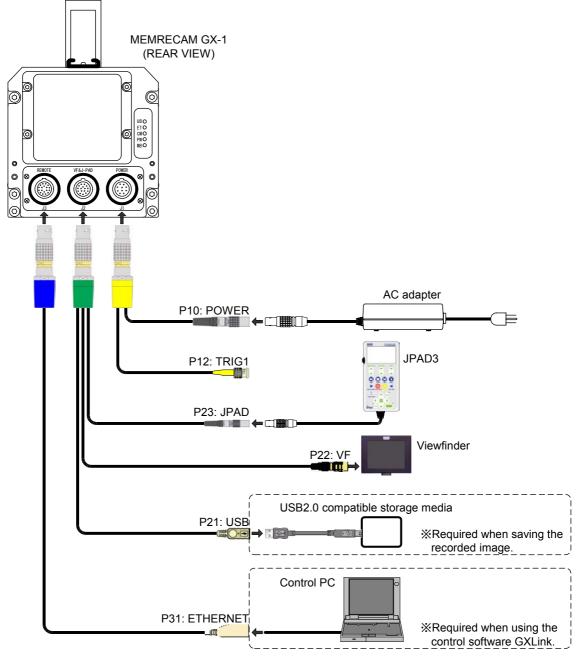

Figure 2-2 Connections for Each Device

# 2.3 Power

After connecting each device, turn the power on for the MEMRECAM GX-1 by plugging in the AC adapter power switch. There is no power switch for the main MEMRECAM GX-1 unit. Once the MEMRECAM GX-1 starts up, it enters the STOP mode.

# 2.3.1 MEMRECAM GX-1 Startup

# **■ Viewfinder Image Display**

- 1) Turn on the AC adapter power switch to power the MEMRECAM GX-1.
- 2) Press the viewfinder power switch to display the initial screen (Figure 2-3).

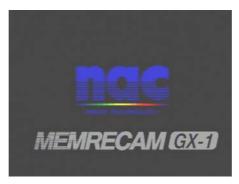

Figure 2-3 Initial Screen

3) After a few moments, it will switch to the system information screen (Figure 2-4). The yellow gauge in the center shows the status of the automatic camera diagnostics.

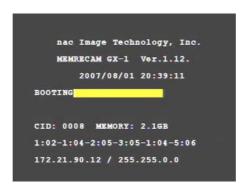

Figure 2-4 System Information Screen

2-4 (00176)

4) After the automatic diagnostics have been completed, the test image recorded during automatic diagnostics is displayed and the MEMRECAM GX-1 enters the STOP mode. Nine areas of information are superimposed at the top and bottom of the screen (Figure 2-5).

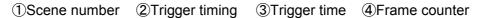

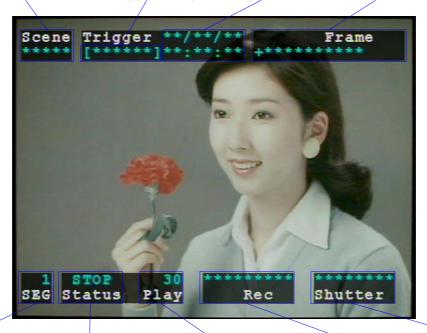

⑤Memory segment ⑥Camera mode ⑦Playback speed ⑧Recording speed ⑨Shutter exposure number

Figure 2-5 STOP mode screen

# **■ Main Unit Rear Panel LED Display**

- 1) After turning on the power to the MEMRECAM GX-1, the main unit rear panel LED will display that shown in Figure 2-6 ① and ② until the automatic diagnostics have been completed.
- 2) Once the MEMRECAM GX-1 starts up normally and enters the STOP mode, the main until rear panel LED will display that shown in Figure 2-6 ③.

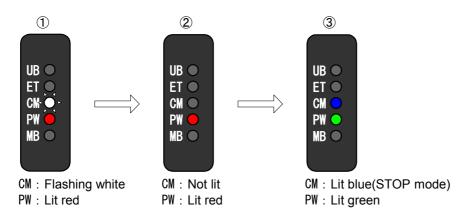

Figure 2-6 The Main Unit Rear Panel LED Display at Startup

# 2.3.2 Remote Control JPAD3 Startup

1) After the MEMRECAM GX-1 power has been turned on, power is supplied to the remote control JPAD3. There is no power switch on the JPAD3 unit.

The version information screen is shown on the JPAD3 LCD display. (Figure2-7)

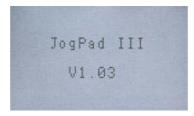

Figure 2-7 JPAD3 version information screen

2-6 (00176)

2) After a few moments, it will switch to the status screen for the STOP mode and the 11 statuses are displayed. (Figure 2-8).

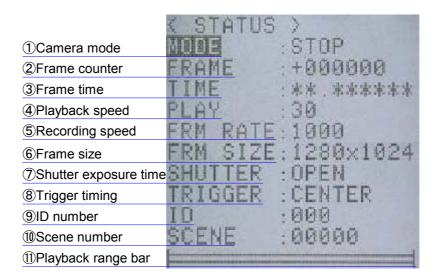

Figure 2-8 Status Screen (STOP mode)

# 2.4 Stop (STOP Mode)

### ■ Switching to the STOP Mode

# Press STOP .

MEMRECAM GX-1 normally starts up in the STOP mode. If operating in any mode other than STOP, press JPAD3 STOP to stop operation and access the STOP mode.

Settings relating to recording conditions, playback conditions and storage are performed in the STOP mode. Refer to [3 Recording and Playback Settings] and [4 Save Settings] for these settings.

# ■ Image Display

The test recorded image is displayed during the automatic diagnostics at startup. Information is superimposed at the bottom and top of the screen and the camera mode (Status) is displayed as "STOP" (Figure 2-9). At this point, the memory is empty and the superimposed information indicates "\*" for the image.

The memory segment number (SEG) and the playback speed (PLAY) are shown regardless of the presence of recording memory.

The superimposed information displayed in blue is information relating to the image saved in the memory or playback information.

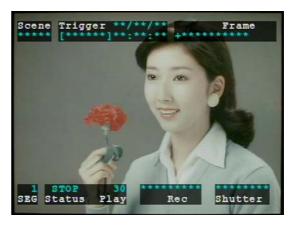

Figure 2-9 Image Display (STOP Mode)

# **■ JPAD3 Display**

The status screen is shown in Figure 2-10, and the camera mode "STOP" is displayed. At startup, if the memory is empty, the factory settings are shown on the status screen.

The "TIME" cannot be determined until recording has ended, so " \* " is shown.

The playback range bar is shown empty.

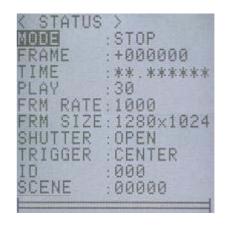

Figure 2-10 JPAD3 Display (STOP Mode)

### ■ Rear Panel LED Display

During the STOP mode, the CM LED is lit up in blue.

2-8 (00176)

# 2.5 Live Image Display (VIEW Mode)

# ■ Switching to VIEW mode

# Press VIEW/ARM (1).

In the STOP mode, access the VIEW mode each time JPAD3 VIEW/ARM ( is pressed.

Set the recording conditions in the VIEW mode. Refer to [3 Recording and Playback Settings] for the settings for recording conditions.

### ■ Image Display

In the VIEW mode, the image photographed is displayed live. The superimposed information is displayed at the top and bottom of the screen, and the camera mode (STATUS) is shown as "VIEW" (Figure 2-11).

The superimposed information shown in red is the current recording conditions. If the recording conditions are changed, the live image and the superimposed information are also changed.

The superimposed information for the trigger time (Trigger) and the frame counter (Frame) remain unchanged from that of the STOP mode.

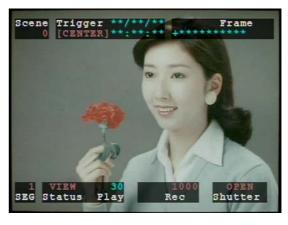

Frame 2-11 Image Display (VIEW Mode)

# **■JPAD3** Display

The status screen is shown in Figure 2-12, and the camera mode "VIEW" is displayed. The current recording conditions are shown on the status screen during VIEW. If the recording conditions are changed, status screen is also changed.

The status screen information for the frame counter (Frame) and the frame time (Time) remain unchanged from that of the STOP mode.

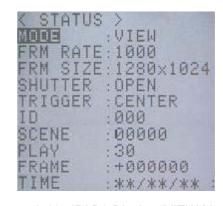

Frame 2-12 JPAD3 Display (VIEW Mode)

# ■Rear Panel LED Display

During the VIEW mode, the CM LED is lit up in white.

# 2.6 Recording

The MEMRECAM GX-1 memory is comprised of a ring buffer (a circular memory) where the first recorded image and the last recorded image are connected for saving. Recording starts with a photographed image which is sequentially saved in the ring buffer (memory). After the ring buffer completes one cycle, the subsequent new image is written over. This state continues until recording trigger signals are input.

Switch to the camera mode for recording. Use the remote control JPAD3 to switch to the camera mode (Figure 2-13).

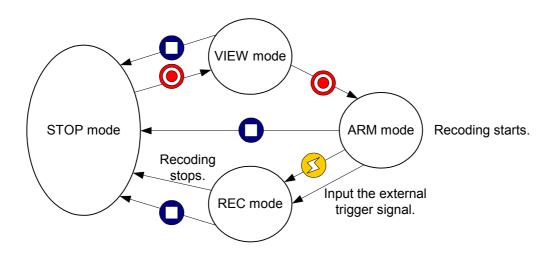

Figure 2-13 Summary of Operations with the JPAD3

2-10 (00176)

### 2.6.1 ARM Mode

# **※ Before Switching to the ARM Mode**

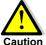

Images saved in the memory will be erased when new images are saved over them by switching to the ARM mode. Switch to the ARM mode after verifying if the images are to be erased.

Save images needed in a USB compatible storage media or in a control PC. Refer to either [2.9 Saving] or [GXLink User's Manual] for the method to save images.

# ■ Switching to the ARM Mode

# Press VIEW/ARM (1).

In the VIEW mode, access the ARM mode each time JPAD3 VIEW/ARM is pressed, and start recording.

The recording conditions may not be changed until recording stops.

# ■ Image Display

In the ARM mode, the image photographed is displayed live. The superimposed information is displayed at the top and bottom of the screen, and the camera mode (STATUS) is shown as "ARM" (Figure 2-14).

Once recording starts, all of the superimposed information is shown in red.

After trigger input, the number of saved frames is displayed in the frame counter (Frame) according to the trigger timing (Trigger). Refer to 【3.2.1 Trigger Timing Selection】 for trigger timing.

With Trigger, "\*" is displayed until recording has ended.

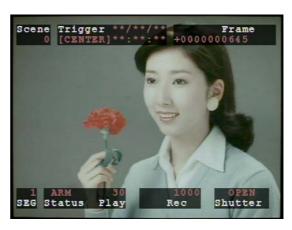

Figure 2-14 Image Display (ARM Mode)

### **■JPAD3** Display

The status screen is shown in Figure 2-15, and the camera mode "ARM" is displayed. The established recording conditions are shown in the ARM mode status screen.

The frame "TIME" cannot be determined until recording has ended, so " \* " is shown.

"0" is shown in the frame counter (FRAME) until recording has ended.

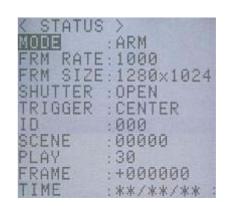

Figure 2-15 JPAD3 Display (ARM Mode)

### ■ Rear Panel LED Display

During the ARM mode, the CM LED is lit up in magenta.

### 2.6.2 **REC Mode**

# **■**Switching to REC Mode

**Press TRIG 5**. Or, input the external trigger signal.

In the ARM mode, access the REC mode each time JPAD3 TRIG S is pressed or when an external trigger signal is input from the J1 cable TRIG1 connector. Refer to [3.2.12 External Trigger Signal Selection] for external trigger input.

Once into the REC mode, recording ends according to the set trigger timing. Refer to **[3.2.1 Trigger Timing Selection]** for trigger timing.

Once recording stops, it switches to the STOP mode.

# ■ Image Display

In the REC mode, the image photographed is displayed live. The superimposed information is displayed at the top and bottom of the screen, and the camera mode (STATUS) is shown as "REC" (Figure 2-16).

After trigger input, the value for the frame counter (Frame) is lowered for each recorded frame saved. With Trigger, "\*" is displayed until recording has ended.

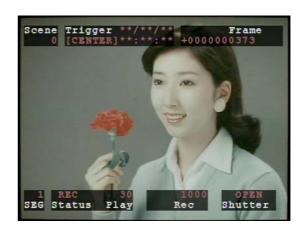

Figure 2-16 Image Display (REC Mode)

# **■JPAD3 Display**

The status screen is shown in Figure 2-17, and the camera mode "REC" is displayed. The established recording conditions are shown in the REC mode status screen.

The frame "TIME" cannot be determined until recording has ended, so " \* " is shown.

"0" is shown in the frame counter (FRAME) until recording has ended.

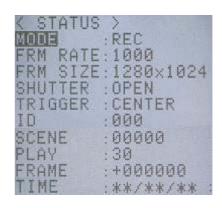

Figure 2-17 JPAD3 Display (REC Mode)

# ■ Rear Panel LED Display

During the REC mode, the CM LED is lit up in orange.

2-12 (00176)

# 2.7 Memory Backup

Once recording stops, it automatically switches from the REC mode to the STOP mode. At the same time, the memory backup function activates (Figure 2-18). The memory backup status can be verified by the rear panel LED display (Table 2-2). Therefore, even if the external power is cut off, the images saved in the memory using the battery can be retained (Figure 2-19).

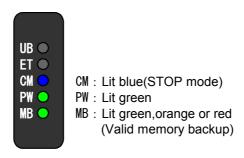

Figure 2-18 Memory Backup with external Power

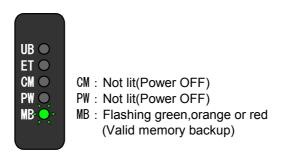

Figure 2-19 Memory Backup with Battery Power

Valid memory backup, Charge: High Lit green (backing up with external power) Valid memory backup, Charge: High Flashing green (backing up with battery) Valid memory backup, Charge: Medium Lit orange MB LED (backing up with external power) (Memory Backup) Valid memory backup, Charge: Medium Flashing orange (backing up with battery) Valid memory backup, Charge: Low Lit red (backing up with external power) Valid memory backup, Charge: Low Flashing red (backing up with battery) Not lit No memory backup data

Table 2-2 Memory Backup Status Display with MB LED

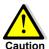

- The charge amount is impacted by differences in batteries and the ambient temperature, and is not precisely displayed. Use only as a guide.
- If the LED color turns from flashing orange to flashing red during battery backup, charge the battery as soon as possible. Turning on the external power (e.g. AC adapter) to the MEMRECAM GX-1, battery charge starts. If used as is, the excess charge protective function will be activated and the images in the memory will be lost.

# 2.8 Playback

Images recorded can be played back as follows.

- Single frame playback (PLAY Mode)
- Loop playback (LOOP Mode)
- Playback at varying speeds
- Skip forward, fast forward, rewind
- Frame jumping
- Set playback range

For the single frame playback, loop playback and playback at varying speeds, a summary of the JPAD3 key operation follows (Figure 2-20, 21).

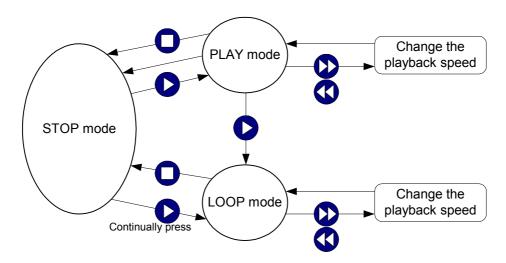

Figure 2-20 Single Frame Playback, Loop Playback and Playback at Varying Speeds with the JPAD3

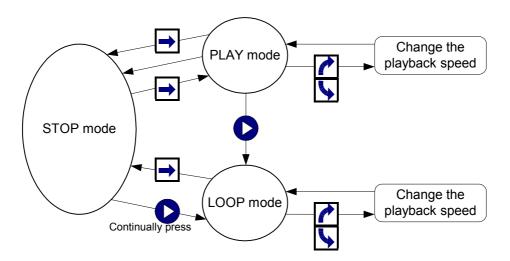

Figure 2-21 Single Frame Playback, Loop Playback and Playback at Varying Speeds with the JPAD3 (using the dial)

2-14 (00176)

# 2.8.1 Single Frame Playback (PLAY Mode)

# ■ Single Frame Playback Method

Press PLAY **○**. Or press the dial (→) .

During the STOP mode, press JPAD3 PLAY or press the dial ( ) to access the PLAY mode (Figure 2-20, 21). Recorded images are played back in single frames. With single frame playback, the set playback range is only played back one time.

To stop single frame playback, play until the final frame or press STOP ①.

# ■ Image Display

In the PLAY mode, the recorded image is played back by single frames. Information is superimposed at the bottom and top of the screen and the camera mode (Status) is displayed as "PLAY" (Figure 2-22).

The frame number for the image played back is displayed on the frame counter (Frame).

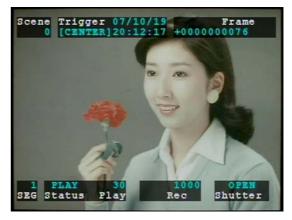

Frame 2-22 Image Display (PLAY Mode)

### **■ JPAD3 Display**

The status screen is shown in Figure 2-23, and the camera mode "PLAY" is displayed. The recording conditions for photographing are shown on the status screen during the PLAY mode.

The frame number for the image played back is shown in the frame counter (FRAME).

The recording time for the image played back is shown in the frame time (TIME).

There will be a mark showing the current playback frame position on the playback range bar. This mark will move to the last frame position and then the single frame playback will stop.

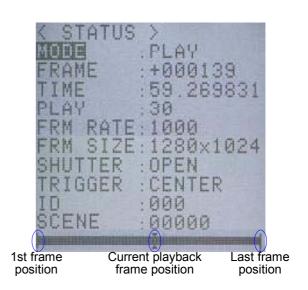

Frame 2-23 JPAD3 Display (PLAY Mode)

### 2.8.2 Loop Playback (LOOP Mode)

### ■ Loop Playback Method

Continually press PLAY . Or press PLAY twice.

During the STOP mode, continually press PLAY or press PLAY again during the PLAY mode to access the LOOP mode (Figure 2-20, 21). Recorded images are played back in a loop. With loop playback, the set playback range is played back repeatedly.

To stop loop playback, press STOP or press the dial ().

### ■Image Display

In the LOOP mode, the recorded image is played back in a loop. Information is superimposed at the bottom and top of the screen and the camera mode (Status) is displayed as "LOOP" (Figure 2-24).

The frame number for the image played back is displayed on the frame counter (Frame).

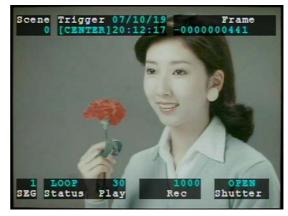

Figure 2-24 Image Display (LOOP Mode)

# ■ JPAD3 Display

The status screen is shown in Figure 2-25, and the camera mode "LOOP" is displayed. The recording conditions for photographing are shown on the status screen during the LOOP mode.

The frame number for the image played back is shown in the frame counter (FRAME).

The recording time for the image played back is shown in the frame time (TIME).

There will be a mark showing the playback frame position on the playback range bar. This mark will move to the end frame position for playback (recording) and then it will jump to the 1st frame and replay.

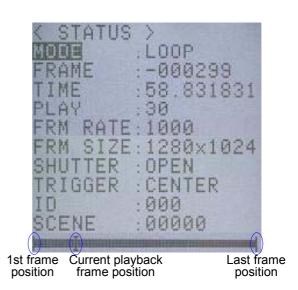

Figure 2-25 JPAD3 Display (LOOP Mode)

2-16 (00176)

# 2.8.3 Playback at Varying Speeds

During the PLAY mode or the LOOP mode, press FWD  $\bigcirc$  or REV  $\bigcirc$  to change the playback speed (Figure 2-20, 21). Each operation is shown in Table 2-3.

The playback speeds that can be set are different depending on the video output method. Table 2-4 shows the playback speeds for the NTSC method and the PAL method. Refer to **[5.2.15 Video Output Method Selection]** for the method of setting the video output method.

Table 2-3 Playback at Varying Speeds

| Playback Speed | Operation                                                                 |
|----------------|---------------------------------------------------------------------------|
| Forward        | Press FWD .                                                               |
| Reverse        | Press REV 40.                                                             |
|                | Continually press to playback in the reverse direction (negative playback |
|                | speed).                                                                   |

Table 2-4 Playback Speeds that can be Set (NTSC/PAL)

| Video Output Method | Playback Speed (pps)                                             |
|---------------------|------------------------------------------------------------------|
| NTSC                | -1920, -960, -480, -240, -120, -60, -30, -15, -10, -5, -2, -1,   |
|                     | 1, 2, 5, 10, 15, 30, 60, 120, 240, 480, 960, 1920                |
| PAL                 | -2000, -1000, -800, -400, -200, -100, -50, -25, -10, -5, -2, -1, |
|                     | 1, 2, 5, 10, 25, 50, 100, 200, 400, 800, 1000, 2000              |

(00176) 2-17

# 2.8.4 Skip Forward, Fast Forward, Rewind

During the STOP mode, use FWD , REV , or turn the dial to the right ( ) or turn the dial to the left ( ) to skip forward, fast forward and rewind (Figures 2-26, 27), Table 2-5 shows each operation.

|  | Table 2-5 | Skip Forward. | Fast Forward | . Rewind |
|--|-----------|---------------|--------------|----------|
|--|-----------|---------------|--------------|----------|

|                | Operation                                 |                                                               |
|----------------|-------------------------------------------|---------------------------------------------------------------|
| Skip Forwards  | Press FWD • once.                         | Turn dial to the right ( ).                                   |
| Skip Backwards | Press REV 4 once.                         | Turn dial to the left ( ).                                    |
| Fast Forward   | Continually press FWD . Release to stop.  | Press dial while turning to the right ( + ). Release to stop. |
| Rewind         | Continually press REV 4. Release to stop. | Press dial while turning to the left (+). Release to stop.    |

A summary of the JPAD3 operations is given below to skip forwards, fast forward and rewind. (Figure 2-26,27)

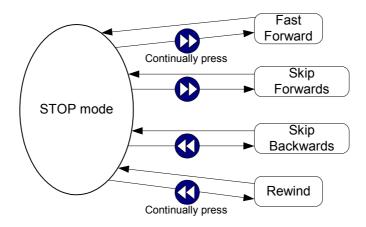

Figure 2-26 Skip Forward, Fast Forward, Rewind using the JPAD3

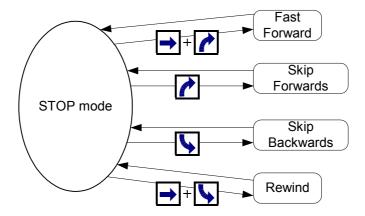

Figure 2-27 Skip Forward, Fast Forward, Rewind using the JPAD3 (Using the Dial)

2-18 (00176)

# 2.8.5 Frame Jumping

During the STOP mode, use TRIG  $\bigcirc$ , REV  $\bigcirc$ , FWD  $\bigcirc$ , or turn the dial to the right ( $\bigcirc$ ), or turn the dial to the left ( $\bigcirc$ ) to jump to a particular frame. (Figures 2-28,29) Frames for jumping and the operations are shown in Table 2-6.

| Table 2-6 | Frame Jumping |
|-----------|---------------|
|-----------|---------------|

| Frames for Jumping | Operation                   |                                     |
|--------------------|-----------------------------|-------------------------------------|
| 1st frame          | Press TRIG 💈 while pressing | Press TRIG S while turning the dial |
|                    | REV 🕔.                      | to the left ( ).                    |
| Trigger frame      | Press TRIG 💋.               |                                     |
| Last frame         | Press TRIG 💈 while pressing | Press TRIG Ø while turning the dial |
|                    | FWD 🚺.                      | to the right ( ).                   |
| Event frame        | Press TRIG 💋.               |                                     |

- With burst recorded images, press TRIG to sequentially jump to the top frame where the burst trigger was input.
- With multi trigger recorded images, press TRIG to sequentially jump to the trigger frame for each block.

A summary of the JPAD3 operations for frame jumping is as follows (Figures 2-28,29).

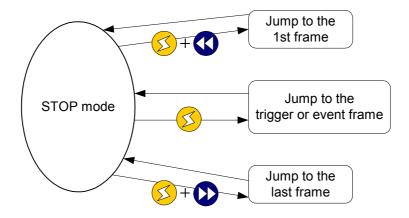

Figure 2-28 Frame Jumping Using the JPAD3

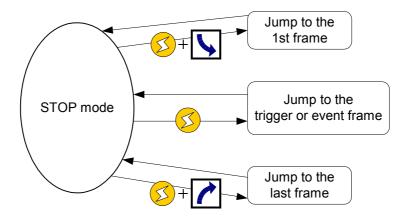

Figure 2-29 Frame Jumping Using the JPAD3 (Using the Dial)

(00176) 2-19

# 2.8.6 Playback Range Settings

During the STOP mode, use S.SET ( , E.SET ), STOP , or turn the dial to the right ( ) or turn the dial to the left ( ) to set the playback range. (Figures 2-30,31) The operations for setting the starting playback frame and the ending playback frame are shown in Table 2-7.

|                                | Operation                   |                                   |
|--------------------------------|-----------------------------|-----------------------------------|
| Set starting playback frame    | Press S.SET <b>(★</b> ).    | Press STOP while turning the dial |
|                                |                             | to the left ( ).                  |
| Set ending playback frame      | Press E.SET 🜒.              | Press STOP while turning the dial |
|                                |                             | to the right ( ).                 |
| Delete starting playback frame | Continually press S.SET ( . |                                   |
| Delete ending playback frame   | Continually press E.SET 🕦.  |                                   |
| Delete playback range          |                             | Press STOP  while pressing the    |

dial ( →

Table 2-7 Playback Range Settings

A summary of the JPAD3 operations is given below to set the playback range. (Figures 2-30,31).

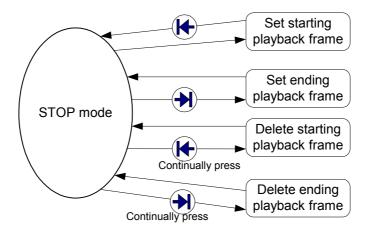

Figure 2-30 Playback Range Settings Using the JPAD3

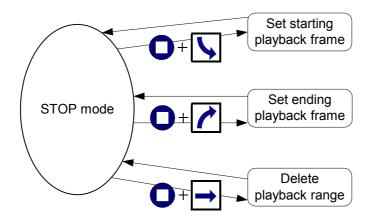

Figure 2-31 Playback Range Settings Using the JPAD3 (Using the Dial)

2-20 (00176)

### ■ Method to Set the Playback Range

Next is the procedure for setting the playback starting frame and the playback ending frame.

- 1) During the STOP mode, press FWD D or REV to display the frame to be set as the playback starting frame.
- 2) Press S.SET ( or STOP while turning the dial to the left ( ) to set the currently displayed frame as the playback starting frame.

Once the playback starting frame has been set, [ Frame will be displayed in the frame counter superimposed on the image.

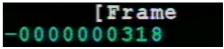

- ※ Continually press S.SET ♠ to delete the playback starting frame settings.
- 3) During the STOP mode, press FWD  $\bigcirc$  or REV  $\bigcirc$  to display the frame to be set as the playback ending frame.
- 4) Press E.SET or STOP while turning the dial to the right ( ) to set the currently displayed frame as the playback ending frame.

Once the playback starting frame and ending frame has been set, **[ Frame ]** will be displayed in the frame counter superimposed on the image.

[Frame ] +0000000373

※Continually press E.SET → to delete the playback ending frame settings.

The playback range set from the recorded frames will be shown in black on the playback range bar displayed in the JPAD3 status screen (Figure 2-32).

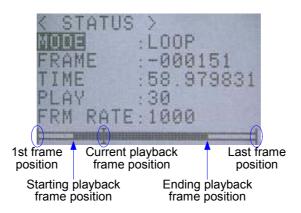

Figure 2-32 JPAD3 Display (During Playback Range Loop Playback)

\* The frame jumping function is not available for the set playback beginning and ending frames.

### ■ Playback of Frames Not in the Playback Range

After setting the playback range, press FWD ② or REV during the STOP mode to playback frames not in the playback range.

If playing back from a frame before the starting frame, **<Frame**] will show in the frame counter superimposed on the image.

If playing back from a frame after the ending frame, **[Frame >** will show in the frame counter superimposed on the image.

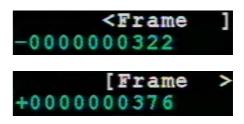

(00176) 2-21

# 2.9 Saving

Connect USB compatible storage media to the USB connector on the J2 cable and send the recorded images to be saved.

The storage method given below is a method that uses the direct download key (DOWNLOAD) on the JPAD3. All of the recorded frames are saved as video files (MCFF). Detailed settings for saving can be found in [4 Save Settings] .

- 1) After recording, it switches to the STOP mode.
- 2) Connect a USB2.0 compatible storage media to the J2 cable. Once the storage media is connected, the UB LED on the rear panel of this unit will light in green.
- 3) Press JPAD3 DOWNLOAD( DOWNLOAD) to display the transmit mode screen. (Figure 2-33).

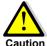

The save starting frame (START) and the save ending frame (END) will be displayed but the save range cannot be changed. Refer to [4.2.1 Save Frame Range Settings for settings for the save range.

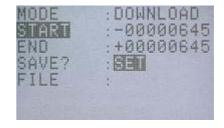

Figure 2-33 Transmit Mode Screen

4) "SET" will be flashing so press JPAD3 SET [15] saving.

Once saving is started, the file name of "MCFF0000.MCF" will automatically be set (Figure 2-34). If continuing to save, the next file name will be set at "MCFF0001.MCF" and +1 will be added to the number.

A progress bar is shown at the bottom of the screen indicating the saving status.

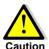

If there is insufficient space in the storage media for the range of frames to be saved, the images will not be saved. Refer to **[4.2.1 Save Frame Range Settings**] to verify the number of frames that can be saved.

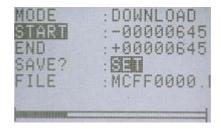

Figure 2-34 Start Download

- 5) Once the download is complete, "COMPLETE" will be shown, as in Figure 2-35. "SET" will be flashing again so press JPAD3 SET( to finish saving the images.
- 6) After verifying that the access lamp for the storage media is not lit, remove the storage media. The UB LED on the rear panel will turn off.

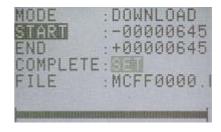

Figure 2-35 Finish download

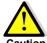

Saved video files (MCFF) cannot be reloaded on the MEMRECAM GX-1. Saved files can be verified by opening with the control software GXLink. Refer to **[GXLink User's Manual]** for the Caution method to verify saved files.

> 2-22 (00176)

# 3 Recording and Playback Settings

# 3.1 Items That Can Be Set

It is possible to set the recording conditions to photograph according to various objectives. Also, by changing the various playback conditions, the desired image can be viewed.

Use the specialty remote control JPAD3 to set the items relating to recording and playback from the following menus.

- TOP MENU
- SYS MENU
- VIEW MENU

# 3.1.1 TOP MENU Settings

While in the STOP mode, press MENU (Figure 3-1). The following items can be set in the TOP MENU (Table 3-1).

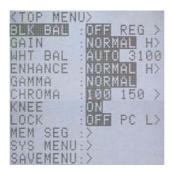

Figure 3-1 TOP MENU

Table 3-1 TOP MENU Settings

| Settings  | Setting Details                           |                                      |
|-----------|-------------------------------------------|--------------------------------------|
| BLK BAL   | Black balance                             |                                      |
| GAIN      | Gain adjustment of playback image         |                                      |
| WHT BAL   | White balance of playback image           |                                      |
| ENHANCE   | Enhance correction of playback image      |                                      |
| GAMMA     | Gamma correction of playback image        |                                      |
| CHROMA    | Chroma adjustment of playback image       |                                      |
| KNEE      | Knee adjustment of playback image         |                                      |
| LOCK      | PC operation lock setting                 | Refer to Chapter 5 "System Settings" |
| MEM SEG   | Select the playback memory segment number |                                      |
| SYS MENU  | Jump to the SYS MENU                      |                                      |
| SAVE MENU | Jump to the SAVE MENU                     | Refer to Chapter 4 "Save Settings"   |

After setting in the TOP MENU, press STOP or MENU to return to the status screen (STOP mode).

3-2 (00176)

# 3.1.2 SYS MENU Settings

While in the STOP mode, press MENU (NEW) to switch from the status screen to the TOP MENU.

Using the arrows, select "SYS MENU from the TOP MENU and press SET to display the SYS MENU (Figure 3-2). The following items can be set in the SYS MENU (Table 3-2).

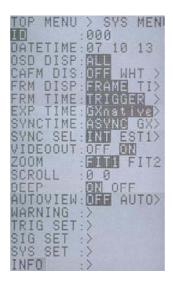

Figure 3-2 SYS MENU

Table 3-2 SYS MENU Settings

| Settings  | Setting Details                                    |                                      |
|-----------|----------------------------------------------------|--------------------------------------|
| ID        | ID number setting                                  | Refer to Chapter 5 "System Settings" |
| DATETIME  | Date and time setting                              | Refer to Chapter 5 "System Settings" |
| OSD DISP  | Display/do not display superimposed information    | Refer to Chapter 5 "System Settings" |
| CAFM DIS  | Display/do not display mark for center of image    | Refer to Chapter 5 "System Settings" |
| FRM DISP  | Frame counter display setting                      | Refer to Chapter 5 "System Settings" |
| FRM TIME  | Frame time standard setting                        | Refer to Chapter 5 "System Settings" |
| EXP TIME  | Exposture timing setting                           |                                      |
| SYNC TIME | Synchronized time setting                          |                                      |
| SYNC SEL  | Synchronized signal setting                        |                                      |
| VIDEOOUT  | Display/do not display image                       | Refer to Chapter 5 "System Settings" |
| ZOOM      | Zoom playback image                                |                                      |
| SCROOL    | Scroll playback image                              |                                      |
| BEEP      | Remote control operation sound ON/OFF              | Refer to Chapter 5 "System Settings" |
| AUTOVIEW  | Automatic switch to VIEW mode                      | Refer to Chapter 5 "System Settings" |
| WARNING   | Display/do not display warnings                    | Refer to Chapter 5 "System Settings" |
| TRIG SET  | External trigger setting, recording method setting |                                      |
| SIG SET   | External input/output signal polarity setting      |                                      |
| SYS SET   | Segment memory setting, reboot                     |                                      |
| INFO      | System information display (cannot be set)         | Refer to Chapter 5 "System Settings" |

After setting in the SYS MENU, press STOP or MENU to return to the status screen (STOP mode). Also, select "TOP MENU > SYS MEN" at the top of the SYS MENU and press SET to return to the TOP MENU.

# 3.1.3 VIEW MENU Settings

While in the VIEW mode, press MENU (Figure 3-3). The following items can be set in the VIEW MENU (Table 3-3).

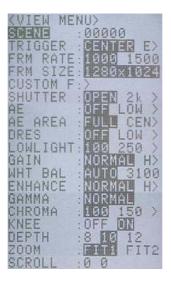

Figure 3-3 VIEW MENU

Table 3-3 VIEW MENU Settings

| Settings | Setting Details                             |                                |
|----------|---------------------------------------------|--------------------------------|
| SCENE    | Recording scene number setting              |                                |
| TRIGGER  | Trigger timing setting                      | Can be set with the direct key |
| FRM RATE | Recording speed setting                     | Can be set with the direct key |
| FRM SIZE | Frame size setting                          | ì                              |
| CUSTOM F | Recording speed, frame size custom setting  |                                |
| SHUTTER  | Shutter exposure time setting               | Can be set with the direct key |
| AE       | Automatic exposure setting                  |                                |
| AE AREA  | Automatic exposure area measurement setting |                                |
| DRES     | DRES mode setting                           |                                |
| LOWLIGHT | Low light mode setting                      |                                |
| GAIN     | Gain adjustment of live image               |                                |
| WHT BAL  | White balance of live image                 |                                |
| ENHANCE  | Enhance correction of live image            |                                |
| GAMMA    | Gamma correction of live image              |                                |
| CHROMA   | Chroma adjustment of live image             |                                |
| KNEE     | Knee adjustment of live image               |                                |
| DEPTH    | Recorded bit length setting                 |                                |
| ZOOM     | Zoom live image                             |                                |
| SCROOL   | Scroll live image                           |                                |

After setting in the VIEW MENU, press STOP or MENU to return to the status screen (VIEW mode).

3-4 (00176)

# 3.2 Recording Settings

Settings related to recording in Table 3-2 and Table 3-3 are described below.

# 3.2.1 Trigger Timing Selection (TRIGGER)

While in the VIEW mode, the trigger timing can be selected using the VIEW MENU on the JPAD3. The trigger timing can also be selected with the direct key.

With trigger timing, the number of recorded frames from the start of recording to the trigger input, and the ratio of recorded frames from the trigger input to the end of recording can be set.

- Start Trigger (START)
- Center Trigger (CENTER)
- End Trigger (END)
- Custom Trigger (+000%)
- 1) While in the VIEW mode, press MENU to display the VIEW MENU.
- 2) Select "TRIGGER" from the VIEW MENU using the arrows (Figure 3-4).
- 3) Use the arrows ( ) to select the trigger timing.

Figure 3-4 TRIGGER

START Start trigger
CENTER Center trigger
END End trigger
+000% Custom trigger

- i ) If selecting custom trigger, use the cursor and press SET .
- ii ) Move using the arrows ◀ ▶ and use arrows ♠ ▼ to change the numerals (-100~+100).

TRIG

-iii) Press SET ( again to set the trigger timing.

Selection of trigger timing using the direct key is possible when the status screen is displayed in the STOP mode or the VIEW mode.

The custom trigger setting values cannot be changed with the direct key.

# 3.2.1.1 Start Trigger

With the start trigger, it is possible to record the number of frames corresponding to 95% of the recording time from trigger input to the end of recording. (Figure 3-5)

This is a valid setting when recording the current image from direct trigger input.

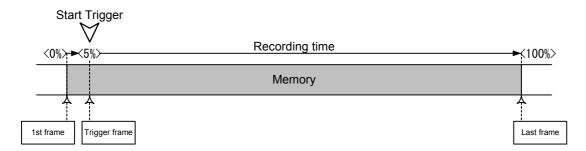

Figure 3-5 Recording with the Start Trigger

# 3.2.1.2 Center Trigger

With the center trigger, it is possible to record the number of frames for half of the recording time before and after trigger input. (Figure 3-6)

This is a valid setting when recording the current image from before and after the time of trigger input.

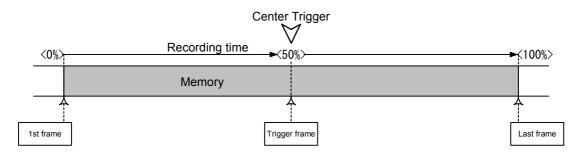

Figure 3-6 Recording with the Center Trigger

# 3.2.1.3 End Trigger

With the end trigger, it is possible to record the number of frames corresponding to 95% of the recording time from the beginning of recording to trigger input. (Figure 3-7)

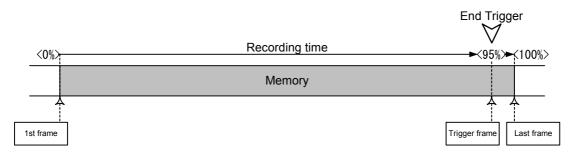

Figure 3-7 Recording with the End Trigger

3-6 (00176)

# 3.2.1.4 Custom Trigger

If setting a positive number with the custom trigger, the number of frames recorded from the start of recording to trigger input and the number of frames recorded from trigger input to the end of recording can be setting as desired. The trigger timing can be set in 1% intervals.

Figure 3-8 shows a case when the trigger timing is set at +25%.

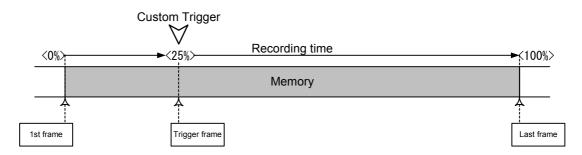

Figure 3-8 Recording with the Custom Trigger (+25%)

If setting negative numbers, it functions as a delay trigger.

For example, if the trigger timing is set as -100%, after trigger input, recording starts when the recording possible time and the same time have elapsed. (Figure 3-9)

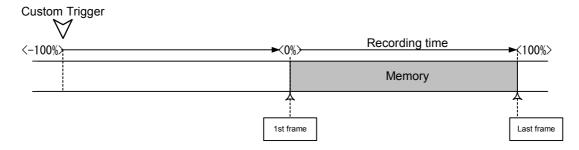

Figure 3-9 Recording with the Custom Trigger (-100%)

# 3.2.2 Recording Speed Selection (FRM RATE)

While in the VIEW mode, the recording speed can be selected from the VIEW MENU on the JPAD3. The recording speed can also be selected with the direct key.

- 1) While in the VIEW mode, press to display the VIEW MENU
- 2) Select "FRM RATE" from the VIEW MENU using the arrows . (Figure 3-10).
- 3) Use the arrows ( ) to select the recording speed.

| VATEM LIPHAY         |
|----------------------|
| SCENE :00000         |
| TRIGGER : MENTER E>  |
| FRM RATE: 1000 1500  |
| FRM STZE:1280x1024   |
| CUSTOM F:>           |
| SHUTTER : DEEN 2k >  |
| Figure 2.10 EDM DATE |

CUIFM MENHS

Figure 3-10 FRM RATE

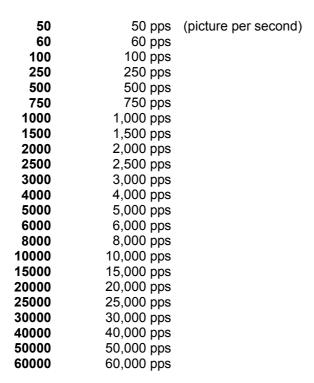

Selection of recording speed using the direct key is possible when the status screen is displayed in the STOP mode or the VIEW mode.

FRMRATE

Refer to [7.2.3 Recording Times] for the frame size and recording time that can be set for each recording speed.

3-8 (00176)

# 3.2.3 Frame Size Selection (FRM SIZE)

While in the VIEW mode, the frame size can be selected from the VIEW MENU on the JPAD3.

- 1) While in the VIEW mode, press MENU to display the VIEW MENU.
- 2) Select "FRM SIZE" from the VIEW MENU using the arrows (Figure 3-11).
- 3) Use the arrows ( ) to select the frame size.

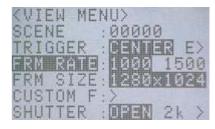

Figure 3-11 FRM SIZE

|                           | Horizontal Vertical pixels (H)                    |
|---------------------------|---------------------------------------------------|
| 1280 x 1024               |                                                   |
| 1280 x 1024<br>1280 x 960 | 1280(H) x 1024(V) pixel<br>1280(H) x 960(V) pixel |
| 1280 x 960<br>1280 x 720  | 1280(H) x 720(V) pixel                            |
| 1152 x 864                | 1152(H) x 864(V) pixel                            |
| 1024 x 1024               | 1024(H) x 1024(V) pixel                           |
| 1024 x 768                | 1280(H) x 960(V) pixel                            |
| 1024 x 576                | 1280(H) x 960(V) pixel                            |
| 928 x 928                 | 928(H) x 928(V) pixel                             |
| 896 x 672                 | 896(H) x 672(V) pixel                             |
| 800 x 800                 | 800(H) x 800(V) pixel                             |
| 768 x 432                 | 768(H) x 432(V) pixel                             |
| 704 x 704                 | 704(H) x 704(V) pixel                             |
| 704 x 528                 | 704(H) x 528(V) pixel                             |
| 640 x 480                 | 640(H) x 480(V) pixel                             |
| 608 x 608                 | 608(H) x 608(V) pixel                             |
| 576 x 432                 | 576(H) x 432(V) pixel                             |
| 512 x 512                 | 512(H) x 512(V) pixel                             |
| 512 x 384                 | 512(H) x 384(V) pixel                             |
| 464 x 464                 | 464(H) x 464(V) pixel                             |
| 384 x 288<br>368 x 368    | 384(H) x 288(V) pixel                             |
| 320 x 240                 | 368(H) x 368(V) pixel                             |
| 304 x 304                 | 320(H) x 240(V) pixel<br>304(H) x 304(V) pixel    |
| 256 x 256                 | 256(H) x 256(V) pixel                             |
| 256 x 192                 | 256(H) x 192(V) pixel                             |
| 224 x 224                 | 224(H) x 224(V) pixel                             |
| 192 x 144                 | 192(H) x 144(V) pixel                             |
| 176 x 176                 | 176(H) x 176(V) pixel                             |
| 144 x 144                 | 144(H) x 144(V) pixel                             |
| 128 x 128                 | 128(H) x 128(V) pixel                             |
| 128 x 96                  | 128(H) x 96(V) pixel                              |
| 96 x 96                   | 96(H) x 96(V) pixel                               |
| 64 x 64                   | 64(H) x 64(V) pixel                               |
| 32 x 64                   | 32(H) x 64 (V) pixel                              |
| 8 x 64                    | 8(H) x 64 (V) pixel                               |

Frame size is limited to the sizes that can be set according to the selected recording speed. Refer to **[7.2.3 Recording Times]** for the frame sizes and recording times that can be set for each recording speed.

# 3.2.4 Custom Settings for Recording Speed and Frame Size (CUSTOM F)

While in the VIEW mode, the desired value for the recording speed and frame size can be selected from the VIEW MENU on the JPAD3.

- Custom Settings for Recording Speed The recording speed can be set at 1pps intervals. With frame size priority, the upper limit of the recording speed is determined by the frame size.
- Custom Settings for Frame Size Horizontal pixels can be set in 4 pixel intervals while vertical pixels can be set in 16 pixel intervals. With recording speed priority, the upper limit of the frame size is determined by the recording speed
- 1) While in the VIEW mode, press MENU (NEW) to display the VIEW MENU.
- 2) Select "CUSTOM F" from the VIEW MENU using the arrows and press SET ( to display the CUSTOM F sub-menu (Figure 3-12).

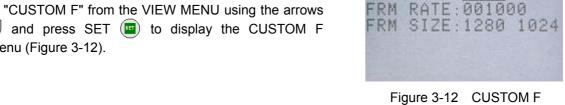

3) Select "PRIORITY" and then use the arrows ( ) to select either the recording speed or the frame size as priority (Figure 3-13).

RATE Recording speed priority SIZE Frame size priority

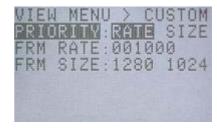

Figure 3-13 PRIORITY

- 4) Select "FRM RATE" for recording speed custom settings.
- i ) Select "FRM RATE" and press SET ( (Figure 3-14).
- ii ) Use arrows ( ) to move columns and use arrows to change the numerical value.
- -iii) Press SET ( to set the recording speed.

With frame size priority, to set a value larger than the upper limit for the recording speed, press ( to display the value for the upper limit.

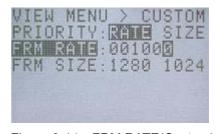

Figure 3-14 FRM RATE(Custom)

- 5) Select "FRM SIZE" for the frame size custom settings.
- i ) Select "FRM SIZE" and press SET ( (Figure 3-15).
- ii ) Use arrows ( ) to change the number of horizontal pixels and arrows to change the number of vertical pixels.
- -iii) Press SET ( again to set the frame size.

With recording speed priority, to set a value larger than the upper limit for the frame size, press SET ( to display the value of the upper limit.

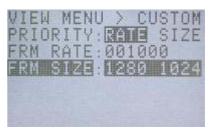

Figure 3-15 FRM SIZE(Custom)

# 3.2.5 Shutter Exposure Time Selection (SHUTTER)

While in the VIEW mode, the shutter exposure time can be selected from the VIEW MENU on the JPAD3. The shutter exposure time can be selected from either set values or desired values can be set.

- 1) While in the VIEW mode, press MENU to display the VIEW MENU.
- 2) Select "SHUTTER" from the VIEW MENU using the arrows  $\bigcirc$  . (Figure 3-16).
- 3) Use the arrows ( ) to select the shutter exposure time.

| OPEN  | 1/ recording speed sec |  |  |
|-------|------------------------|--|--|
| 100   | 1/ 100 sec             |  |  |
| 250   | 1/ 250 sec             |  |  |
| 500   | 1/ 500 sec             |  |  |
| 1 k   | 1/ 1,000 sec           |  |  |
| 2 k   | 1/ 2,000 sec           |  |  |
| 5 k   | 1/ 5,000 sec           |  |  |
| 10 k  | 1/ 10,000 sec          |  |  |
| 20 k  | 1/ 20,000 sec          |  |  |
| 50 k  | 1/ 50,000 sec          |  |  |
| 100 k | 1/ 100,000 sec         |  |  |

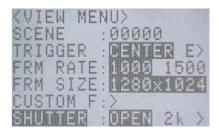

Figure 3-16 SHUTTER

4) The left preset value shows 6 numerical columns "\*\*\*\*\*us". Select for the custom settings for the shutter exposure time.

1/200,000 sec

1/333,333 sec

- i ) Select "\*\*\*\*\*us" and press SET .

200 k

333 k

- ii ) Use arrows to change columns and use arrows to change the numerals. (Figure 3-17) .
- -iii) Press SET 🔳 again, to set the shutter exposure time.

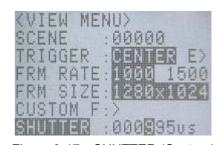

Figure 3-17 SHUTTER (Custom)

The upper limit for the shutter exposure time is set according to the recording speed. To set a value greater than the shutter exposure time, press SET ( to display the value of the upper limit.

The values that can be used as custom settings for the shutter exposure time change according to the recording speed and frame size. When SET is pressed, the display of the possible settings changes.

SHUTTER

Selection of the shutter exposure time using the direct key can be performed when the status screen in the STOP mode or the VIEW mode is displayed.

The custom settings for the shutter exposure time cannot be changed with the direct key.

# 3.2.6 Automatic Exposure Control Settings (AE)

While in the VIEW mode, the automatic exposure control can be set from the VIEW MENU on the JPAD3.

The automatic exposure control (AEC: Automatic Exposure Control) measures the light in a specific area of the image photographed and adjusts the shutter exposure time for the appropriate brightness of the image. This corresponds to brightness changes outdoors (fog, time and changes in the weather). The response speed for the automatic exposure is set to be slower and so this cannot be used during rapid changes in brightness (strobe lights or explosions and the like).

When using the automatic exposure control, the shutter exposure time is adjusted between the shortest exposure time and the exposure time set as a SHUTTER item. If the time stamp is ON, the value of the shutter exposure time for the recorded frame is saved for each frame.

- 1) While in the VIEW mode, press MENU to display the VIEW MENU.
- 2) Select "AE" from the VIEW MENU using the arrows (Figure 3-18)
- 3) Use arrows to select the adjustment level for the automatic exposure control.

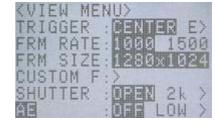

Figure 3-18 AE

OFF Automatic exposure control not in use
LOW Image brightness adjusted slightly darker
NORMAL Image brightness adjusted to normal
HIGH Image brightness adjusted slightly brighter

# 3.2.7 Select Area for Automatic Exposure Control (AE AREA)

While in the VIEW mode, the area for measuring the brightness for automatic exposure time can be selected from the VIEW MENU on the JPAD3.

When using the automatic exposure control, the area for measuring the brightness of the photographed image can be designated.

- 1) While in the VIEW mode, press MENU to display the VIEW MENU.
- 2) Select "AE AREA" from the VIEW MENU using the arrows (Figure 3-19)
- 3) Use the arrows to select the area for measuring the brightness.

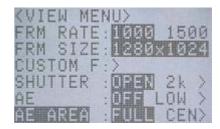

Figure 3-19 AE AREA

| The area for measuring the brightness is the entire image photographed            |
|-----------------------------------------------------------------------------------|
| The area for measuring the brightness is center portion of the image photographed |
| (25% of the area)                                                                 |
| The area for measuring the brightness is the top half of the image photographed   |
| The area for measuring the brightness is the lower half of the image photographed |
| The area for measuring the brightness is the left half of the image photographed  |
| The area for measuring the brightness is the right half of the image photographed |
|                                                                                   |

3-12 (00176)

# 3.2.8 DRES Mode Settings (DRES)

While in the VIEW mode, the DRES mode can be set from the VIEW MENU on the JPAD3.

Using the DRES mode, (DRES: Dynamic Range Expansion Shutter), the camera sensor can control the saturation of the area of high intensity to enable photography of wide dynamic range images. DRES mode is used as a combination of gamma correction and lens adjustment. When in DRES mode, gain correction and knee correction do not function.

- 1) While in the VIEW mode, press MENU to display the VIEW MENU.
- 2) Select "DRES" from the VIEW MENU using the arrows (Figure 3-20)
- 3) Use the arrows to select the dynamic range in DRES mode.

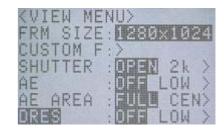

Figure 3-20 DRES

| OFF  | The dynamic range is set to approximately 200%. |
|------|-------------------------------------------------|
|      | (This is the normal setting)                    |
| LOW  | The dynamic range is set to approximately 400%  |
| MID  | The dynamic range is set to approximately 800%  |
| HIGH | The dynamic range is set to approximately 1600% |

# 3.2.9 Recording Bit Length Settings (DEPTH)

While in the VIEW mode, the recording bit length can be set from the VIEW MENU on the JPAD3.

It is possible to alter the number of bits per pixel for the recorded image. With a high bit rate, the gradation of the image (the amount of change in brightness) of the image is finer and results in better image quality. With a low bit rate, the gradation of the image is rougher and it is possible to economize on the recording memory, and extend the recording time.

- 1) While in the VIEW mode, press MENU to display the VIEW MENU.
- 2) Select "DEPTH" from the VIEW MENU using the arrows (Figure 3-21)
- 3) Use the arrows to select the recording bit length.

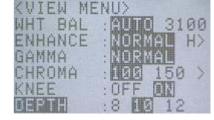

Figure 3-21 DEPTH

- **8** 8 bit
- **10** 10 bit (standard image setting)
- 12 12 bit (high quality image)

# 3.2.10 Initial Value Settings for the Recorded Scene Number (SCENE)

While in the VIEW mode, the initial value for the recorded scene number can be set from the VIEW MENU on the JPAD3.

The initial value for the recorded scene can be set from  $0\sim65535$ . The recorded scene number adds +1 each time recording is completed.

- 1) While in the VIEW mode, press MENU to display the VIEW MENU.
- 2) Select "SCENE" from the VIEW MENU using the arrows and press SET . (Figure 3-22) .
- 3) Use the arrows ( ) to move columns and use arrows to change the numerical value. (Range : 0~65535)
- 4) Press SET again to set the initial value for the recorded scene number.

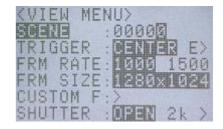

Figure 3-22 SCENE

# 3.2.11 Memory Segment Settings (SEG SIZE)

While in the STOP mode, the number of memory segments can be set from the SYS MENU on the JPAD3.

The recording memory can be segmented into a maximum of 16 memory segments. The recording time for segmented memory segments shortens according to the number of segments but separate recording scenes can be saved for the number of segments. Also, the recorded images for multiple scenes can be retained and downloaded together afterwards.

The photographic conditions for each memory segment can be changed for recording.

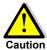

Images recorded in the memory are erased when the memory segments are set. Conduct memory segmenting after verifying whether or not erasing is acceptable.

The images required should be shaved on USB compatible recording media or on the control PC. Refer to **[2.9 Saving]** or **[GXLink User's Manual]** for the method of saving images.

- 1) While in the STOP mode, press MENU to display the TOP MENU.
- 2) Select "SYS SET" from the TOP MENU using the arrows and press SET to display the SYS SET sub-menu (Figure 3-23) .
- 3) Select "SEG SIZE" and select the number of memory segments using the arrows ( ).

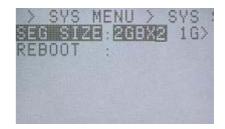

Figure 3-23 SEG SIZE(SYS SET)

4GBX1 No memory segmentation
 2GBX2 Segment into two 2GB segments
 1GBX4 Segment into four 1GB segments
 512MBX8 Segment into eight 512MB segments
 256MBX16 Segment into sixteen 256MB segments

 Once the number of memory segments is selected, a verification message verifying the memory segmentation will be displayed (Figure 3-24).

If there are no problems erasing the images saved in the memory, press SET ( to segment the memory.

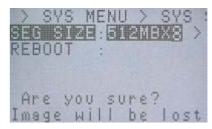

Figure 3-24 Verification message

# 3.2.12 External Trigger Signal Selection (TRIG SEL)

While in the STOP mode, the external trigger signals can be set from the SYS MENU on the JPAD3.

The method of inputting the recording trigger signals can be performed by operating the special remote control JPAD3 or via external trigger signal input from the J1 cable TRIG1 connector or the J3 cable TRIG2 connector.

- 1) While in the STOP mode, press MENU to display the TOP MENU.
- 2) Select "TRIG SET" from the TOP MENU using the arrows and press SET to display the TRIG SET sub-menu (Figure 3-25) .
- 3) Select "TRIG SEL" and use the arrows to select the external trigger signal.

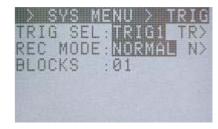

Figure 3-25 TRIG SEL (TRIG SET)

TRIG1 Valid external trigger signal from TRIG1 connectorValid external trigger signal from TRIG2 connector

External trigger signals from the J1 cable TRIG1 connector and the J3 cable TRIG2 connector cannot be used simultaneously.

The polarity of the external trigger signals from the TRIG1 connector and TRIG2 connector can be set. Refer to **[3.2.16 Selecting Polarity for External Input/Output Signals]**.

### 3.2.12.1 External Trigger Signals from TRIG1

External trigger signal from the TRIG1 connector is input into the MEMRECAM GX-1 via TTL input or contact input. Refer to **[7 Specifications]** for details.

The advantage of using these signals is the ease of use and with contact input, connection is possible between one switch and two wires. It is recommended that this be used in a clean environment where there is no external noise. Please be aware that the voltage tolerance range is guite narrow  $(-0.5 \sim 5.5 \text{Vdc})$ .

### 3.2.12.2 External Trigger Signals from TRIG2

External trigger signal from the TRIG1 connector is input into the MEMRECAM GX-1 via current loop input by the photo coupler. Refer to **[7 Specifications]** for details.

The advantage of using these signals is the excellent noise resistance and the application for long distance cables. It is recommended that this be used in an environment where noise, such as static is often generated. However, an external power source is needed to use this input.

# 3.2.13 Recording Method Selection (REC MODE)

While in the STOP mode, the recording method can be selected from the SYS MENU on the JPAD3.

Select the optimal recording method for our photography from the four choices below. Recording can be performed in the AUTO mode, LOOP mode, ALL BLOCKS mode (only with multi trigger recording) and CONTINUOUS mode (only with multi trigger recording) for each recording method.

Normal Recording
 Burst Recording
 Multi Trigger Recording
 Event Recording
 Event Recording
 [ NORMAL / NORMAL(A) / NORMAL(L) ]
 [ BURST / BURST(A) / BURST(L) ]
 [ MULTI(A) / MULTIS(C) / MULTIS(A) / MULTIS(L) ]
 [ EVENT / EVENT(A) / EVENT(L) ]

Please be aware that depending on the recording method, there may be cases when the trigger input from the JPAD3 does not function. Trigger input from external trigger signals works for all recording methods. (Table 3-4)

| Recording Method           | Trigger Input   |                          |
|----------------------------|-----------------|--------------------------|
|                            | JPAD3 operation | External Trigger Signals |
| Normal Recording           | 0               | 0                        |
| Burst Recording            | ×               | 0                        |
| Multi Trigger<br>Recording | 0               | 0                        |
| Event Recording            | Δ               | 0                        |

Table 3-4 Valid Trigger Input by Recording Method

- × : Trigger input from the JPAD3 does not work with burst recording.
- △ : With event recording, the initial trigger input does not work from the JPAD3 and the external trigger input only works with the second and subsequent event trigger input.

### 3.2.13.1 AUTO Mode

The AUTO mode has a function that automatically performs memory segment switching when recording stops and switching from the REC mode to the ARM mode. Continuous recording for each memory segment. The STOP mode is accessed once recording to all of the memory segments has been completed. Memory segments where recording has been completed are memory protected, and recording is prohibited in AUTO mode. If the JPAD3 is used to switch to the ARM mode, a warning message will be displayed (Figure 3-26).

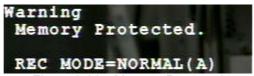

Figure 3-26 Memory Protected

Even if recording to all of the memory segments has not been completed, press STOP to stop recording. Depending on the camera mode when STOP is pressed, the number of frames saved before recording is stopped will vary.

- If STOP is pressed during the ARM mode
   If the custom setting for the trigger timing is +100%, recording stops when the same number of frames is saved.
- If STOP is pressed during the REC mode
   Recording stops after saving from the frame where recording was started to the frame at the instant STOP was pressed.

### 3.2.13.2 LOOP Mode

The LOOP mode has a function that automatically performs memory segment switching when recording stops and switching from the REC mode to the ARM mode. It is different from the AUTO mode in that there is no memory protection for memory segments upon the completion of recording. Images are overwritten when memory segments are switched so repeated recording can be performed.

Recording is repeated until STOP is pressed.

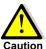

It takes about 4.5 seconds for the automatic switching of memory segments. Since triggers input during this time may be ignored, input the trigger after verifying that you are in the ARM mode.

### 3.2.13.3 Setting Method

- 1) While in the STOP mode, press MENU to display the TOP MENU.
- 2) Select "TRIG SET" from the TOP MENU using the arrows and press SET to display the TRIG SET sub-menu (Figure 3-27).
- 3) Select "REC MODE" and use the arrows to select the recording method.

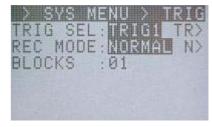

Figure 3-27 REC MODE(TRIG SET)

NORMAL Normal recording

NORMAL(A) Normal recording in AUTO mode NORMAL(L) Normal recording in LOOP mode

**EVENT** Event recording

**EVENT(A)** Event recording in AUTO mode EVENT(L) Event recording in LOOP mode

**BURST** Burst recording

BURST(A) Burst recording in AUTO mode BURST(L) Burst recording in LOOP mode

MULTI(A) Multi trigger recording in ALL BLOCKS mode
MULTI(C) Multi trigger recording in CONTINUOUS mode

MULTIS(A) Multi trigger recording in AUTO mode MULTIS(L) Multi trigger recording in LOOP mode

- 4) When selecting multi trigger recording, select "BLOCKS" to set the number of memory block segments.
  - i ) Select "BLOCKS" and press SET .
  - ii ) Use arrows 

    → to move columns and use arrows 
    → 

    → to change the numerical value (1~ 16).
  - -iii) Press SET 📵 again to set the number of blocks for multi trigger recording.

### 3.2.13.4 Normal Recording

Normal recording is the recording method that saves images to the appropriate memory segment for a single trigger input. The three modes within normal recording include NORMAL, NORMAL(A) and NORMAL(L). Refer to **[3.2.13.3 Setting Method]** for the method of setting normal recording.

Next is the recording sequence for each mode.

### 3.2.13.4.1 NORMAL

Figure 3-28 shows how to switch modes with the JPAD3 during normal recording (top of the figure) and saving in the memory (bottom of the figure).

The sequence for segmenting the memory into four memory segments and performing normal recording for memory segment 1 is shown below.

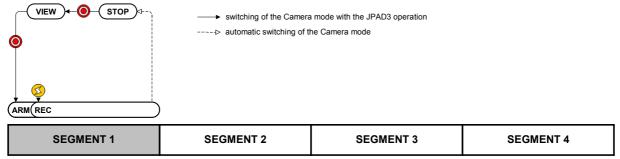

Figure 3-28 Normal Recording (NORMAL, number of segments : 4)

- 1) Verify that the MEMRECAM GX-1 is in the STOP mode.
- 2) While in the STOP mode, press VIEW/ARM **()** on the JPAD3 to switch to the VIEW mode.
- 3) While in the VIEW mode, press VIEW/ARM on the JPAD3 to switch to the ARM mode. While the images are overwritten to the appropriate memory segment (SEGMENT1), it awaits trigger input.
- 4) While in the ARM mode, press TRIG on the JPAD3 or use the external trigger for input to switch to the REC mode. Recording will end according to the set trigger timing.
- 5) Once recording to the appropriate memory segment (SEGMENT1) has been completed, it switches from the REC mode to the STOP mode.
- \*\* Press STOP even when recording to the appropriate memory segment has not been completed to stop recording. Depending on the camera mode when STOP is pressed, the number of frames saved before recording is stopped will vary.
  - If STOP is pressed during the ARM mode
     If the custom setting for the trigger timing is +100%, recording stops when the same number of frames is saved.
  - If STOP is pressed during the REC mode
     Recording stops after saving from the frame where recording was started to the frame at the instant STOP was pressed.

3-18 (00176)

# 3.2.13.4.2 NORMAL(A)

Figure 3-29 shows how to switch modes with the JPAD3 during NORMAL(A) recording (top of the figure) and saving in the memory (bottom of the figure).

NORMAL(A) refers to normal recording in AUTO mode.

The sequence for segmenting the memory into four memory segments and performing NORMAL(A) recording for memory segment 1 is shown below. The memory should be empty before recording is started.

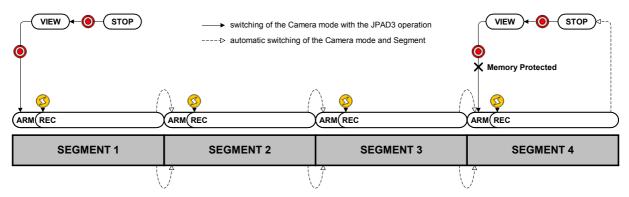

Figure 3-29 Normal Recording (NORMAL(A), Number of Segments: 4)

- 1) Verify that the MEMRECAM GX-1 is in the STOP mode.
- 2) While in the STOP mode, press VIEW/ARM on the JPAD3 to switch to the VIEW mode. The memory segment number (SEG) superimposed on the image is displayed as "A". Settings in AUTO mode are displayed.
- 3) While in the VIEW mode, press VIEW/ARM on the JPAD3 to switch to the ARM mode. While the images are overwritten to the appropriate memory segment (SEGMENT1), it awaits trigger input.
- 4) While in the ARM mode, press TRIG on the JPAD3 or use the external trigger for input to switch to the REC mode. Recording will end according to the set trigger timing.
- 5) Once recording to the appropriate memory segment (SEGMENT1) has been completed, it switches to the next memory segment (SEGMENT2) and automatically switches from the REC mode to the ARM mode.
- 6) Recording in 4)~5) is repeated, and once recording to all of the memory segments has been completed, it switches from the REC mode to the STOP mode. It does not switch automatically after recording on the last memory segment (SEGMENT4).
- 7) Memory segments where recording has been completed are memory protected so will not switch to the ARM mode. If you wish to start recording again, either change the setting to a recording method other than the AUTO mode, or erase a memory segment.
- Press STOP even when recording to the appropriate memory segment has not been completed to stop recording. Depending on the camera mode when STOP is pressed, the number of frames saved before recording is stopped will vary.
  - If STOP is pressed during the ARM mode
     If the custom setting for the trigger timing is +100%, recording stops when the same number of frames is saved.
  - If STOP is pressed during the REC mode
     Recording stops after saving from the frame where recording was started to the frame at the instant STOP was pressed.

# 3.2.13.4.3 NORMAL(L)

Figure 3-30 shows how to switch modes with the JPAD3 during NORMAL(L) recording (top of the figure) and saving in the memory (bottom of the figure). NORMAL(L) refers to normal recording in LOOP mode.

The sequence for segmenting the memory into four memory segments and performing NORMAL(L) recording for all of the memory segments is shown below.

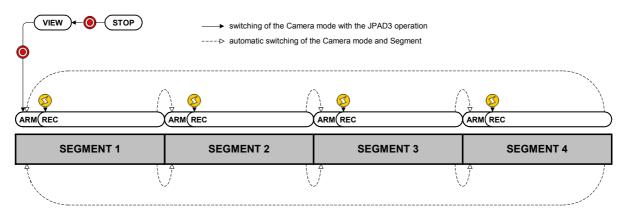

Figure 3-30 Normal Recording (NORMAL(L), Number of Segments: 4)

- 1) Verify that the MEMRECAM GX-1 is in the STOP mode.
- 2) While in the STOP mode, press VIEW/ARM on the JPAD3 to switch to the VIEW mode. The memory segment number (SEG) superimposed on the image is displayed as "L". Settings in LOOP mode are displayed.
- 3) While in the VIEW mode, press VIEW/ARM on the JPAD3 to switch to the ARM mode. While the images are overwritten to the appropriate memory segment (SEGMENT1), it awaits trigger input.
- 4) While in the ARM mode, press TRIG on the JPAD3 or use the external trigger for input to switch to the REC mode. Recording will end according to the set trigger timing.
- 5) Once recording to the appropriate memory segment (SEGMENT1) has been completed, it switches to the next memory segment (SEGMENT2) and automatically switches from the REC mode to the ARM mode.
- 6) Recording in 4)~5) is repeated, and once recording to all of the memory segments has been completed, it switches to the top memory segment (SEGMENT1) and it automatically switches from the REC mode to the ARM mode.

The recording operation in 6) can be repeated while subsequent images are overwritten. Press STOP to stop recording.

- Press STOP even when recording to the appropriate memory segment has not been completed to stop recording. Depending on the camera mode when STOP is pressed, the number of frames saved before recording is stopped will vary.
  - If STOP is pressed during the ARM mode
     If the custom setting for the trigger timing is +100%, recording stops when the same number of frames is saved.
  - If STOP is pressed during the REC mode
     Recording stops after saving from the frame where recording was started to the frame at the instant STOP was pressed.

### 3.2.13.5 Burst Recording

With burst recording, the frame for the amount of recording time is controlled with burst trigger signals and saved in the memory.

Burst trigger signals can save only the desired frames from the period recorded in the memory. As shown in Figure 3-31, only the frames during the period when the burst trigger signals are input (ON) are saved to the memory.

Also, the recording memory is segmented into blocks according to the burst trigger signal input time frame. When the total of the frames saved in each block reaches the number of frames for each recording time, recording is completed.

Figure 3-31 shows the number of frames for each recording time saved with three burst trigger signal inputs.

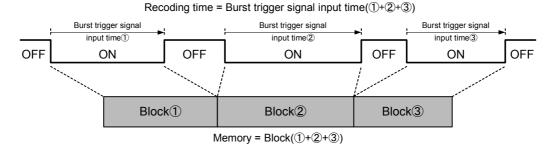

Figure 3-31 Burst Recording

The three modes within burst recording include BURST, BURST (A) and BURST (L). Refer to **[3.2.13.3 Setting Method]** for the method of setting burst recording.

Next are the restrictions on burst recording and the recording sequence for each mode.

### 3.2.13.5.1 Burst Recording Restrictions

The following restrictions apply to burst recording.

- Burst recording cannot be combined with multi trigger recording and event recording. Recording can be combined with EST synchronized signal recording.
- Trigger input does not work with the JPAD3 during burst recording. Input burst recording signals from the J1 cable TRIG1 connector or the J3 cable TRIG2 connector.
- Burst recording signals can be input 16 times in the appropriate memory segment. If the time stamp
  is ON and the frame time standard is set to the exposure time, the restrictions on the number of
  burst recording signals is eliminated but during playback, it can jump to the top frame of each block
  up to 16 times.

Refer to the **[GXLink User's Manual]** for time stamp settings and to **[5.2.7 Selection of the Frame Time Standard]** for frame time standard settings.

### 3.2.13.5.2 BURST

Figure 3-32 shows how to switch modes with the JPAD3 during burst recording (top of the figure) and saving in the memory (bottom of the figure). B1 and B2 refer to the blocks of segmented memory corresponding to the burst trigger signals.

The sequence for segmenting the memory into four memory segments and performing burst recording for memory segment 1 is shown below.

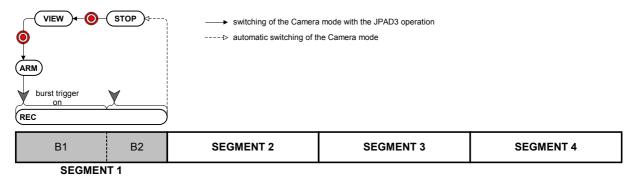

Figure 3-32 Burst Recording (BURST, number of segments: 4)

- 1) Verify that the MEMRECAM GX-1 is in the STOP mode.
- 2) While in the STOP mode, press VIEW/ARM **()** on the JPAD3 to switch to the VIEW mode.

The frame counter (FRAME) superimposed on the image is displayed as "B". Burst recording settings are displayed.

"BURST" is displayed for trigger timing (Trigger).

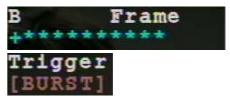

- 3) While in the VIEW mode, press VIEW/ARM on the JPAD3 to switch to the ARM mode.

  During burst recording, images cannot be overwritten, even in ARM mode. Also, live images cannot be updated.
- 4) While in the ARM mode, input the burst trigger signals from the J1 cable TRIG1 connector or the J3 cable TRIG2 connector to switch to the REC mode. Images are saved only when the burst trigger signal is ON, and when live images are updated. Recording ends after the number of frames for the appropriate memory segment (SEGMENT1) are saved.
- 5) Once recording to the appropriate memory segment (SEGMENT1) has been completed, it switches to the STOP mode from the REC mode.
- - If STOP is pressed during the ARM mode

    If the custom setting for the trigger timing is +100%, recording stops when the same number of frames is saved.
  - If STOP is pressed during the REC mode
     Recording stops after saving from the frame where recording was started to the frame at the instant STOP was pressed.

### 3.2.13.5.3 BURST(A)

Figure 3-33 shows how to switch modes with the JPAD3 during BURST(A) recording (top of the figure) and saving in the memory (bottom of the figure). BURST(A) refers to burst recording during the AUTO recording. B1, B2, B3 and B4 refer to the blocks of segmented memory corresponding to the burst trigger signals.

The sequence for segmenting the memory into four memory segments and performing BURST(A) recording for all of the memory segments is shown below. The memory should be empty before recording is started.

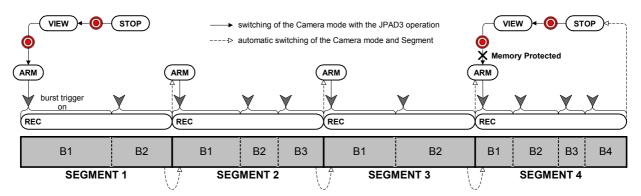

Figure 3-33 Burst Recording (BURST(A), Number of Segments: 4)

- 1) Verify that the MEMRECAM GX-1 is in the STOP mode.
- 2) While in the STOP mode, press VIEW/ARM **()** on the JPAD3 to switch to the VIEW mode.

The memory segment number (SEG) superimposed on the image is displayed as "A". Settings in AUTO mode are displayed.

A 1 SEG

"B" is shown in the frame counter (Frame). Burst recording settings are displayed.

"BURST" is displayed for trigger timing (Trigger).

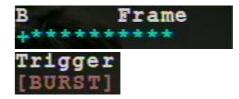

- 3) While in the VIEW mode, press VIEW/ARM on the JPAD3 to switch to the ARM mode.

  During burst recording, images cannot be overwritten, even in ARM mode. Also, live images cannot be updated.
- 4) While in the ARM mode, input the burst trigger signals from the J1 cable TRIG1 connector or the J3 cable TRIG2 connector to switch to the REC mode. Images are saved only when the burst trigger signal is ON, and when live images are updated. Recording ends after the number of frames for the appropriate memory segment (SEGMENT1) are saved.
- 5) Once recording to the appropriate memory segment (SEGMENT1) has been completed, it switches to the next memory segment (SEGMENT2) and automatically switches from the REC mode to the ARM mode.
- 6) Recording in 4)~5) is repeated, and once recording to all of the memory segments has been completed, it switches from the REC mode to the STOP mode. It does not switch automatically after recording on the last memory segment (SEGMENT4).
- 7) Memory segments where recording has been completed are memory protected so will not switch to the ARM mode. If you wish to start recording again, either change the setting to a recording method other than the AUTO mode, or erase a memory segment.

- ※ Press STOP even when recording to the appropriate memory segment has not been completed to stop recording. Depending on the camera mode when STOP is pressed, the number of frames saved before recording is stopped will vary.
  - If STOP is pressed during the ARM mode
     If the custom setting for the trigger timing is +100%, recording stops when the same number of frames is saved.
  - If STOP is pressed during the REC mode
     Recording stops after saving from the frame where recording was started to the frame at the instant STOP was pressed.

### 3.2.13.5.4 BURST(L)

Figure 3-34 shows how to switch modes with the JPAD3 during BURST(L) recording (top of the figure) and saving in the memory (bottom of the figure). BURST(L) refers to burst recording in LOOP mode. B1, B2, B3 and B4 refer to memory segmented blocks that correspond to the burst trigger signals.

The sequence for segmenting the memory into four memory segments and performing BURST(L) recording for all of the memory segments is shown below.

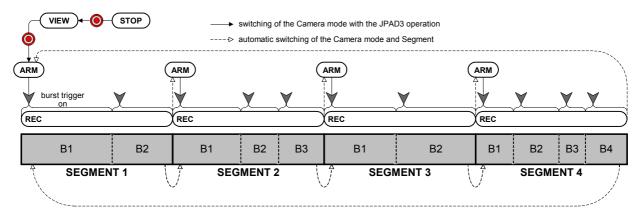

Figure 3-34 Burst Recording (BURST(L), Number of Segments: 4)

- 1) Verify that the MEMRECAM GX-1 is in the STOP mode.
- 2) While in the STOP mode, press VIEW/ARM ( on the JPAD3 to switch to the VIEW mode.

The memory segment number (SEG) superimposed on the image is displayed as "L". Settings in LOOP mode are displayed.

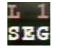

"B" is shown in the frame counter (Frame). Burst recording settings are displayed.

"BURST" is displayed for trigger timing (Trigger).

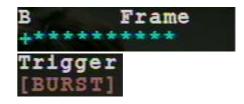

- 3) While in the VIEW mode, press VIEW/ARM on the JPAD3 to switch to the ARM mode.

  During burst recording, images cannot be overwritten, even in ARM mode. Also, live images cannot be updated.
- 4) While in the ARM mode, input the burst trigger signals from the J1 cable TRIG1 connector or the J3 cable TRIG2 connector to switch to the REC mode. Images are saved only when the burst trigger signal is ON, and when live images are updated. Recording ends after the number of frames for the appropriate memory segment (SEGMENT1) are saved.

3-24 (00176)

- 5) Once recording to the appropriate memory segment (SEGMENT1) has been completed, it switches to the next memory segment (SEGMENT2) and automatically switches from the REC mode to the ARM mode.
- 6) Recording in 4)~5) is repeated, and once recording to all of the memory segments has been completed, it switches to the top memory segment (SEGMENT1) and automatically switches from the REC mode to the ARM mode.

The recording operation in 6) can be repeated while subsequent images are overwritten. Press STOP to stop recording.

- ※ Press STOP to stop recording, even when recording to the appropriate memory segment has not been completed. Depending on the camera mode when STOP is pressed, the number of frames saved before recording is stopped will vary.
  - If STOP is pressed during the ARM mode
     If the custom setting for the trigger timing is +100%, recording stops when the same number of frames is saved.
  - If STOP is pressed during the REC mode
     Recording stops after saving from the frame where recording was started to the frame at the instant STOP was pressed.

### 3.2.13.6 Multi Trigger Recording

With multi trigger recording, the appropriate memory segments can be segmented into a maximum of 16 uniform blocks. Triggers are input for each block and multiple images can be recorded separately.

Also, each time recording to blocks is completed, the blocks are switched and it automatically switches from the REC mode to the ARM mode (ALL BLOCKS mode).

The four modes within multi trigger recording include MULTI(A), MULTI(C), MULTIS(A), and MULTIS(L). Refer to [3.2.13.3 Setting Method] for the multi trigger recording settings and the settings for the number of segmented blocks.

Next are the restrictions on multi trigger recording and the recording sequence for each mode.

### 3.2.13.6.1 Multi Trigger Recording Restrictions

The following restrictions apply to multi trigger recording.

- Multi trigger recording cannot be combined with burst recording and event recording. Recording can be combined with EST synchronized signal recording.
- Automatic block switching takes about 2.5 seconds. Triggers input during this period may be ignored so use trigger input after verifying that you are in the ARM mode.

### 3.2.13.6.2 MULTI(A)

The (A) in MULTI(A) indicates the "ALL BLOCKS" mode. In the ALL BLOCKS mode, once recording to all of the blocks in the appropriate segment has been completed, it switches to the STOP mode.

The ALL BLOCKS mode is a basic operation of multi trigger recording. MULTI(C), MULTIS(A) and MULTIS(L) recording can also be used.

Figure 3-35 shows how to switch modes with the JPAD3 during MULTI(A) recording (top of the figure) and saving in the memory (bottom of the figure).

The sequences for setting two memory segments and four blocks, and for MULTI(A) recording to memory segment 1 are shown below.

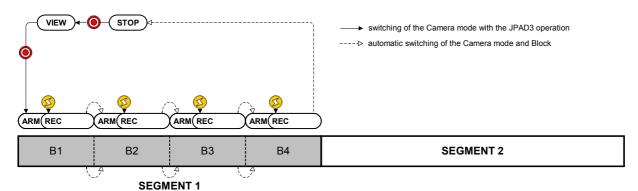

Figure 3-35 Multi Trigger Recording (MULTI(A), Number of Segments: 2, Number of Blocks: 4)

- 1) Verify that the MEMRECAM GX-1 is in the STOP mode.
- 2) While in the STOP mode, press VIEW/ARM on the JPAD3 to switch to the VIEW mode. The frame counter (FRAME) superimposed on the image shows "04 A". There are 4 blocks displaying the ALL BLOCKS mode setting.
- 3) While in the VIEW mode, press VIEW/ARM on the JPAD3 to switch to the ARM mode.

  The frame counter (Frame) displays "01 A". While the images are overwritten to block 1, it awaits trigger input.
- 4) While in the ARM mode, press TRIG on the JPAD3 or use the external trigger for input to switch to the REC mode. Recording will end according to the set trigger timing.
- 5) Once recording to the appropriate block (B1) has been completed, it switches to the next block (B2) and automatically switches from the REC mode to the ARM mode.
- 6) Recording in 4)~5) is repeated, and once recording to all of the blocks in the appropriate memory segment (SEGMENT1) has been completed, it switches from the REC mode to the STOP mode.
- ※ Press STOP even when recording to the appropriate memory segment has not been completed to stop recording. Depending on the camera mode when STOP is pressed, the number of frames saved before recording is stopped will vary.
  - If STOP is pressed during the ARM mode
     If the custom setting for the trigger timing is +100%, recording stops when the same number of frames is saved.
  - If STOP is pressed during the REC mode
     Recording stops after saving from the frame where recording was started to the frame at the instant STOP was pressed

### 3.2.13.6.3 MULTI(C)

MULTI(C) indicates the "CONTINUOUS" mode. In the CONTINUOUS mode, multi trigger recording can be repeated while overwriting blocks in the appropriate segment where recording has been completed

Figure 3-36 shows how to switch modes with the JPAD3 during MULTI(C) recording (top of the figure) and saving in the memory (bottom of the figure).

The sequences for setting two memory segments and four blocks, and for MULTI(A) recording to memory segment 1 are shown below.

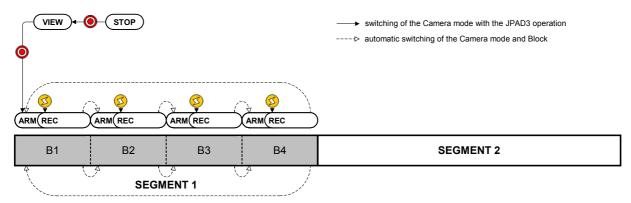

Figure 3-36 Multi Trigger Recording (MULTI(C), Number of Segments: 2, Number of Blocks: 4)

- 1) Verify that the MEMRECAM GX-1 is in the STOP mode.
- 2) While in the STOP mode, press VIEW/ARM **( )** on the JPAD3 to switch to the VIEW mode.

The frame counter (FRAME) superimposed on the image shows "04 C". There are 4 blocks displaying the CONTINUOUS mode setting.

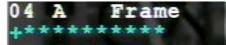

3) While in the VIEW mode, press VIEW/ARM on the JPAD3 to switch to the ARM mode. The frame counter (Frame) displays "01 C". While the images are overwritten to block 1, it awaits trigger input.

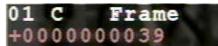

- 4) While in the ARM mode, press TRIG on the JPAD3 or use the external trigger for input to switch to the REC mode. Recording will end according to the set trigger timing.
- 5) Once recording to the appropriate block (B1) has been completed, it switches to the next block (B2) and automatically switches from the REC mode to the ARM mode.
- 6) Recording in 4)~5) is repeated, and once recording to all of the blocks in the appropriate memory segment (SEGMENT1) has been completed, it switches to the top block (B1) and automatically switches from the REC mode to the ARM mode.

The recording operation from 6) can be repeated while subsequent images are overwritten. Press STOP to stop recording.

- \*\* Press STOP even when recording to the appropriate memory segment has not been completed to stop recording. Depending on the camera mode when STOP is pressed, the number of frames saved before recording is stopped will vary.
  - If STOP is pressed during the ARM mode
     If the custom setting for the trigger timing is +100%, recording stops when the same number of frames is saved.
  - If STOP is pressed during the REC mode
     Recording stops after saving from the frame where recording was started to the frame at the instant
     STOP was pressed

### 3.2.13.6.4 MULTIS(A)

Figure 3-37 shows how to switch modes with the JPAD3 during MULTIS(A) recording (top of the figure) and saving in the memory (bottom of the figure). MULTIS(A) is multi trigger recording in the AUTO mode.

The sequences for setting two memory segments and four blocks, and for MULTIS(A) recording to all of the memory segments are shown below.

The memory should be empty before recording is started.

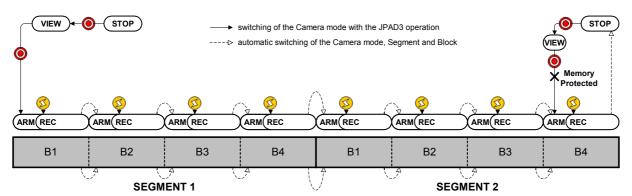

Figure 3-37 Multi Trigger Recording (MULTIS(A), Number of Segments: 2, Number of Blocks: 4)

- 1) Verify that the MEMRECAM GX-1 is in the STOP mode.
- 2) While in the STOP mode, press VIEW/ARM **()** on the JPAD3 to switch to the VIEW mode.

The memory segment number (SEG) superimposed on the image shows "A". The AUTO mode settings are displayed.

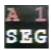

The frame counter (FRAME) superimposed on the image shows "04 A". There are 4 blocks displaying the ALL BLOCKS mode setting.

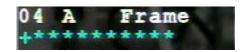

- 3) While in the VIEW mode, press VIEW/ARM **()** on the JPAD3 to switch to the ARM mode.
  - The frame counter (Frame) displays "01 A". While the images are overwritten to block 1, it awaits trigger input.

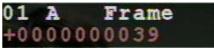

- 4) While in the ARM mode, press TRIG on the JPAD3 or use the external trigger for input to switch to the REC mode. Recording will end according to the set trigger timing.
- 5) Once recording to the appropriate block (B1) has been completed, it switches to the next block (B2) and automatically switches from the REC mode to the ARM mode.
- 6) Repeat recording in 4)~5), and once recording to all of the blocks in the appropriate memory segment (SEGMENT1) has been completed, it switches to the next memory segment (SEGMENT2) and automatically switches from the REC mode to the ARM mode.
- 7) If the recording operation from 6) is repeated and recording to all of the memory segments has been completed, it switches from the REC mode to the STOP mode. The memory segment does not automatically switch after the final memory segment (SEGMENT2) recorded.
- 8) Memory protection applies to memory segments where the recording has been completed so it does not switch to the ARM mode. If you want to record again, either change the settings to a recording method other than the AUTO mode, or erase the memory segment.

- ※ Press STOP even when recording to the appropriate memory segment has not been completed to stop recording. Depending on the camera mode when STOP is pressed, the number of frames saved before recording is stopped will vary.
  - If STOP is pressed during the ARM mode
     If the custom setting for the trigger timing is +100%, recording stops when the same number of frames is saved.
  - If STOP is pressed during the REC mode
     Recording stops after saving from the frame where recording was started to the frame at the instant
     STOP was pressed

### 3.2.13.6.5 MULTIS(L)

Figure 3-38 shows how to switch modes with the JPAD3 during MULTIS(L) recording (top of the figure) and saving in the memory (bottom of the figure). MULTIS(L) is multi trigger recording in the LOOP mode.

The sequences for setting two memory segments and four blocks, and for MULTIS(L) recording to all of the memory segments are shown below.

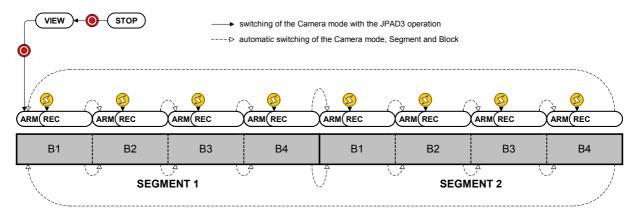

Figure 3-38 Multi Trigger Recording (MULTIS(L), Number of Segments: 2, Number of Blocks: 4)

- 1) Verify that the MEMRECAM GX-1 is in the STOP mode.
- 2) While in the STOP mode, press VIEW/ARM on the JPAD3 to switch to the VIEW mode.

The memory segment number (SEG) superimposed on the image shows "L". The LOOP mode settings are displayed.

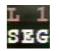

The frame counter (FRAME) superimposed on the image shows "04 A". There are 4 blocks displaying the ALL BLOCKS mode setting.

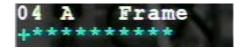

3) While in the VIEW mode, press VIEW/ARM on the JPAD3 to switch to the ARM mode.

The frame counter (Frame) displays "01 A". While the images are overwritten to block 1, it awaits trigger input.

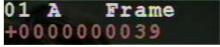

- 4) While in the ARM mode, press TRIG ② on the JPAD3 or use the external trigger for input to switch to the REC mode. Recording will end according to the set trigger timing.
- 5) Once recording to the appropriate block (B1) has been completed, it switches to the next block (B2) and automatically switches from the REC mode to the ARM mode.

- 6) Repeat recording in 4)~5), and once recording to all of the blocks in the appropriate memory segment (SEGMENT1) has been completed, it switches to the next memory segment (SEGMENT2) and automatically switches from the REC mode to the ARM mode.
- 7) If the recording operation from 6) is repeated and recording to all of the memory segments has been completed, it switches to the top block (B1) of the top memory segment (SEGMENT1) and automatically switches from the REC mode to the STOP mode.

The recording operation in 7) can be repeated while overwriting subsequent images. Press STOP to stop recording.

- ※ Press STOP even when recording to the appropriate memory segment has not been completed to stop recording. Depending on the camera mode when STOP is pressed, the number of frames saved before recording is stopped will vary.
  - If STOP is pressed during the ARM mode
     If the custom setting for the trigger timing is +100%, recording stops when the same number of frames is saved.
  - If STOP is pressed during the REC mode
     Recording stops after saving from the frame where recording was started to the frame at the instant
     STOP was pressed

#### 3.2.13.7 Event Recording

With event recording, the first trigger input is treated as a normal recording trigger signal and the second and subsequent trigger inputs are treated as event triggers. An identification mark, called an event frame, is input on the image the instant the event trigger occurs.

The three modes within event recording include EVENT, EVENT(A) and EVENT (L). Refer to **[3.2.13.3 Setting Method]** for the method of setting event recording.

Next are the event recording restrictions and the recording sequence for each mode.

## 3.2.13.7.1 Event Recording Restrictions

The following restrictions apply to event recording.

- Event recording cannot be combined with burst recording and multi trigger recording. Recording can be combined with EST synchronized signal recording.
- The first trigger input can be input using the JPAD3 but continuous event trigger input is not possible with the JPAD3. Input event trigger signals from the J1 cable TRIG1 connector or the J3 cable TRIG2 connector.

3-30 (00176)

#### 3.2.13.7.2 EVENT

Figure 3-39 shows how to switch modes with the JPAD3 during event recording (top of the figure) and saving in the memory (bottom of the figure).

The sequence for segmenting the memory into four memory segments and performing event recording for memory segment 1 is shown below.

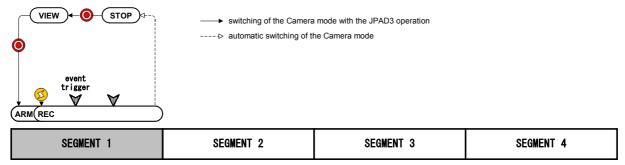

Figure 3-39 Event Recording (EVENT, number of segments: 4)

- 1) Verify that the MEMRECAM GX-1 is in the STOP mode.
- 2) While in the STOP mode, press VIEW/ARM on the JPAD3 to switch to the VIEW mode. The frame counter (FRAME) superimposed on the image

is displayed as "E". Event recording settings are displayed.

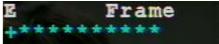

- 3) While in the VIEW mode, press VIEW/ARM on the JPAD3 to switch to the ARM mode. While the images are overwritten to the appropriate memory segment (SEGMENT1), it awaits trigger input.
- 4) While in the ARM mode, press TRIG on the JPAD3 or use the external trigger for input to switch to the REC mode. Continue to input event trigger signals from the J1 cable TRIG1 connector or the J3 cable TRIG2 connector to save the event frames. Recording will end according to the set trigger timing.
- 5) Once recording to the appropriate memory segment (SEGMENT1) has been completed, it switches from the REC mode to the STOP mode.
- Press STOP even when recording to the appropriate memory segment has not been completed to stop recording. Depending on the camera mode when STOP is pressed, the number of frames saved before recording is stopped will vary.
  - If STOP is pressed during the ARM mode
     If the custom setting for the trigger timing is +100%, recording stops when the same number of frames is saved.
  - If STOP is pressed during the REC mode
     Recording stops after saving from the frame where recording was started to the frame at the instant STOP was pressed

#### 3.2.13.7.3 EVENT(A)

Figure 3-40 shows how to switch modes with the JPAD3 during EVENT(A) recording (top of the figure) and saving in the memory (bottom of the figure). EVENT (A) refers to event recording in the AUTO mode.

The sequences for setting four memory segments and for EVENT(A) recording to all of the memory segments are shown below.

The memory should be empty before recording is started.

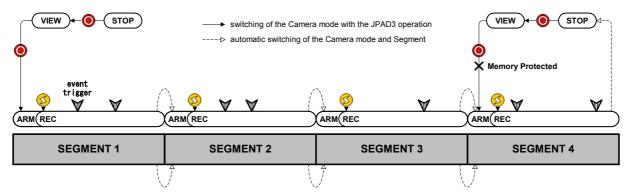

Figure 3-40 Event Recording (EVENT(A), Number of Segments: 4)

- 1) Verify that the MEMRECAM GX-1 is in the STOP mode.
- 2) While in the STOP mode, press VIEW/ARM ( on the JPAD3 to switch to the VIEW mode.

The memory segment number (SEG) superimposed on the image shows "A". The AUTO mode settings are displayed.

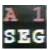

The frame counter (Frame) shows "E". The event recording settings are displayed.

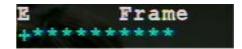

- 3) While in the VIEW mode, press VIEW/ARM **()** on the JPAD3 to switch to the ARM mode. While the images are overwritten to the appropriate memory segment (SEGMENT1), it awaits trigger input.
- 4) While in the ARM mode, press TRIG on the JPAD3 or use the external trigger for input to switch to the REC mode. Continue to input event trigger signals from the J1 cable TRIG1 connector or the J3 cable TRIG2 connector to save the event frames. Recording will end according to the set trigger timing.
- 5) Once recording to the appropriate memory segment (SEGMENT1) has been completed, it switches to the next memory segment (SEGMENT2) and automatically switches from the REC mode to the ARM mode.
- 6) Repeat recording in 4)~5), and once recording to all of the memory segments has been completed, it switches from the REC mode to the STOP mode. The memory segment does not automatically switch after the final memory segment (SEGMENT4) recorded.
- 7) Memory protection applies to memory segments where the recording has been completed so it does not switch to the ARM mode. If you want to record again, either change the settings to a recording method other than the AUTO mode, or erase the memory segment.

3-32 (00176)

- ※ Press STOP even when recording to the appropriate memory segment has not been completed to stop recording. Depending on the camera mode when STOP is pressed, the number of frames saved before recording is stopped will vary.
  - If STOP is pressed during the ARM mode
     If the custom setting for the trigger timing is +100%, recording stops when the same number of frames is saved.
  - If STOP is pressed during the REC mode
     Recording stops after saving from the frame where recording was started to the frame at the instant STOP was pressed.

#### 3.2.13.7.4 EVENT(L)

Figure 3-41 shows how to switch modes with the JPAD3 during EVENT(L) recording (top of the figure) and saving in the memory (bottom of the figure). EVENT(L) is event recording in the LOOP mode.

The sequences for setting four memory segments and for EVENT(L) recording to all of the memory segments are shown below.

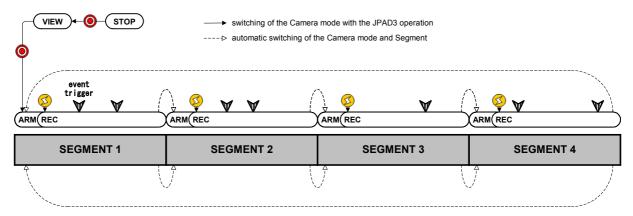

Figure 3-41 Event Recording (EVENT(L), Number of Segments: 4)

- 1) Verify that the MEMRECAM GX-1 is in the STOP mode.
- 2) While in the STOP mode, press VIEW/ARM ( on the JPAD3 to switch to the VIEW mode.

The memory segment number (SEG) superimposed on the image shows "L". The LOOP mode settings are displayed.

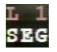

The frame counter (Frame) shows "E". The event recording settings are displayed.

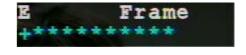

- 3) While in the VIEW mode, press VIEW/ARM on the JPAD3 to switch to the ARM mode. While the images are overwritten to the appropriate memory segment (SEGMENT1), it awaits trigger input.
- 4) While in the ARM mode, press TRIG on the JPAD3 or use the external trigger for input to switch to the REC mode. Continue to input event trigger signals from the J1 cable TRIG1 connector or the J3 cable TRIG2 connector to save the event frames. Recording will end according to the set trigger timing.
- 5) Once recording to the appropriate memory segment (SEGMENT1) has been completed, it switches to the next memory segment (SEGMENT2) and automatically switches from the REC mode to the ARM mode.

6) Repeat recording in 4)∼5), and once recording to all of the memory segments has been completed, it switches to the top memory segment (SEGMENT1) and automatically switches from the REC mode to the STOP mode.

The recording operation in 6) can be repeated while subsequent images are overwritten. Press STOP to stop recording.

- ※ Press STOP even when recording to the appropriate memory segment has not been completed to stop recording. Depending on the camera mode when STOP is pressed, the number of frames saved before recording is stopped will vary.
  - If STOP is pressed during the ARM mode
     If the custom setting for the trigger timing is +100%, recording stops when the same number of frames is saved.
  - If STOP is pressed during the REC mode

    Recording stops after saving from the frame where recording was started to the frame at the instant STOP was pressed.

3-34 (00176)

#### 3.2.14 Synchronized Timing Selection (SYNC TIME)

While in the STOP mode, the synchronize timing can be selected from the SYS MENU on the JPAD3.

The MEMRECAM GX-1 can be synchronized with the time on the timer of the device where connected.

#### Camera Synchronized Time

Synchronized timing with the internal camera timer. Select if the MEMRECAM GX-1 is used alone or if there is no need for precise synchronization. If a control PC is connected, synchronization with the PC time is possible.

#### GX-HUB Synchronized Time

Synchronized timing with the internal GX-HUB timer. Select if there are multiple camera connections using the GX-HUB. If a control PC is connected, synchronization with the PC time is possible.

#### IRIG Synchronized Time

Synchronized timing with the IRIG-B time code. Select from the following.

- If the MEMRECAM GX-1 used alone and the IRIG-B time code is input from the J3 cable IRIG-B connector
- If multiple cameras are connected using the GX-HUB and the IRIG-B time code is input to the GX-HUB
- If multiple cameras are connected to the MEMRECAM GX-1 and another camera from the MEMRECAM series, and the GX-HUB is connected to the M-HUB, and the IRIG-B time code is input to the M-HUB

#### 3.2.14.1 Setting Method

- 1) Select SYS MENU from the TOP MENU.
- 2) Select "SYNC TIME" from the SYS MENU (Figure 3-42).
- 3) Use the arrows ( ) to select the synchronized time.

ASYNC Synchronized with the internal timer of the camera Synchronized with the internal timer of the GX-HUB IRIG Synchronized with the IRIG-B time code

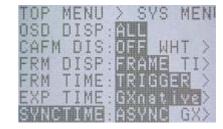

Figure 3-42 SYNC TIME

Refer to the **【GX-HUB User's Manual】** for multiple connections using the GX-HUB.

#### 3.2.14.2 IRIG Synchronized Time

Confirm whether or not the time is synchronized with the IRIG-B time code on the VIEW screen.

- 1) While in the STOP mode, press VIEW/ARM **()** on the JPAD3 to switch to the VIEW mode.
- 2) If "I" is displayed in green in the frame counter superimposed over the image, it is synchronized to the standard timing of the IRIG-B time code.
- 3) If "I" is displayed in red, the IRIG-B time code is not input properly.

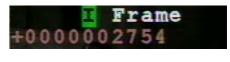

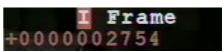

#### 3.2.15 Synchronized Signal Selection (SYNC SEL)

While in the STOP mode, the synchronized signals can be selected from the SYS MENU on the JPAD3.

The MEMRECAM GX-1 uses the starting time for sensor exposure as the standard for recording. The exposure time is synchronized with the internal time signals or the external time signals shown below.

- Internal Time Signals (INT)
   Synchronized with the synchronized signals (VD signals) in the camera.
- External Time Signals (EST1,EST2)

If EST1 or EST2 are selected, the exposure start signals (EST: External Shutter Trigger, Exposure Start) input from the J1 cable EST1 connector or the J3 cable EST2 connector are the standard. The minimum frequency for the EST signal is 0Hz so ultra high speed recording is possible.

# 3.2.15.1 Setting Method

- 1) While in the STOP mode, press MENU to display the TOP MENU.
- 2) Use the arrows to select "SYS MENU" from the TOP MENU, and then press SET to display the SYS MENU.
- 3) Use the arrows to select "SYNC SEL" from the SYS MENU (Figure 3-43).
- 4) Use the arrows ( ) to select the synchronized signals.

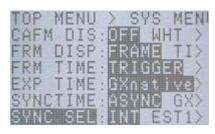

Figure 3-43 SYNC SEL

- **INT** Synchronized with the internal synchronization signals of the camera
- **EST1** Synchronized with the EST1 signal from the J1 connector Synchronized with the EST2 signal from the J3 connector

The EST1 signal and the EST2 signal are handled in an identical manner but cannot be used at the same time.

It is possible to set the polarity of the exposure start signal from the EST1 connector and the EST2 connector. Refer to [3.2.16 External Input/Output Signal Polarity Selection].

#### 3.2.15.2 Synchronized EST Signal Recording

#### 3.2.15.2.1 Precautions for Use

Filter Value Settings

If there is noise in the EST signal, set a noise filter value to activate the filter. Refer to the **[GXLink User's Manual]** for the setting method.

Timing Restrictions

The relationship between the cycle for the EST signal and the maximum recording speed must fulfill the following conditions. If they are not met, proper recording is not possible.

#### EST signal cycle > 1 / maximum recording speed

The relationship between the cycle for the EST and the shutter exposure time must also fulfill the following conditions. If they are not met, proper recording is not possible.

#### EST signal cycle > shutter exposure time $+5.84 \mu$ sec

3-36 (00176)

#### 3.2.15.2.2 Display During Recording

Operation can be verified during synchronized EST signal recording by the image and the rear panel LED display.

#### 1) VIEW Mode

Verify that "EST1" or "EST2" is displayed in the recording speed superimposed on the image and that the synchronized signal setting shows EST1 or EST2.

While in the VIEW mode, the rear panel CM LED flashes in white.

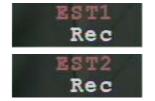

#### 2) ARM Mode

While in the ARM mode, the rear panel CM LED flashes in magenta.

#### 3) REC Mode

While in the REC mode, the rear panel CM LED flashes in orange.

# 3.2.16 External Input/Output Signal Polarity Selection (SIG SET)

While in the STOP mode, the polarity of the external input/output signal can be selected from the SYS MENU on the JPAD3.

With the external input/output signals shown below, the polarity can be set to either a rising or a falling edge.

- External Trigger Input (TRIG1,TRIG2)
- External Synchronized Signal Input (EST1,EST2)
- Exposure Pulse Output (EPO)
- ARM Command Input (ARM CMD)
- ARM Status Output (ARM STS)
- FAULT Status Output (FAULT)
- 1) While in the STOP mode, press MENU to display the TOP MENU.
- 2) Use the arrows to select "SYS MENU" from the TOP MENU and press SET to display the SYS MENU.
- 3) Use the arrows to select "SIG SET" from the SYS MENU and press SET to display the SIG SET sub-menu (Figure 3-44).
- 4) Select the external input/output signal to be set and use the arrows ( ) to select the polarity.

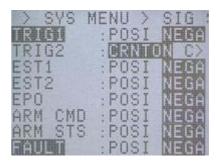

Figure 3-44 SIG SET

| TRIG1   | POSI<br>NEGA      | Search for the external trigger signal from the J1 cable by the rising edge Search for the external trigger signal from the J1 cable by the falling edge |
|---------|-------------------|----------------------------------------------------------------------------------------------------|
| TRIG2   | CRNTON<br>CRNTOFF | Search for the external trigger signal from the J3 cable by the rising edge Search for the external trigger signal from the J3 cable by the falling edge |
| EST1    | POSI<br>NEGA      | Search for the EST signal from the J1 cable by the rising edge Search for the EST signal from the J1 cable by the falling edge                           |
| EST2    | POSI<br>NEGA      | Search for the EST signal from the J3 cable by the rising edge Search for the EST signal from the J3 cable by the falling edge                           |
| EPO     | POSI<br>NEGA      | Output the H level signal during exposure Output the L level signal during exposure                                                                      |
| ARM CMD | POSI<br>NEGA      | Detect the ARM command signal by the rising edge<br>Detect the ARM command signal by the falling edge                                                    |
| ARM STS | POSI<br>NEGA      | Output the H level signal during the ARM mode Output the L level signal during the ARM mode                                                              |
| FAULT   | POSI<br>NEGA      | Output the H level signal with fail status Output the L level signal with fail status                                                                    |

3-38 (00176)

#### 3.2.17 Exposure Timing Selection (EXP TIME)

While in the STOP mode, the sensor exposure times for synchronized signal recording can be selected from the SYS MENU on the JPAD3.

The sensor exposure times for synchronized signal recording is different depending on the MEMRECAM GX-1 or other MEMRECAM series cameras (fx,ci cameras). When conducting synchronized recording with the MEMRECAM GX-1 and other MEMRECAM series cameras, the exposure times for all of the cameras must be coordinated.

- 1) While in the STOP mode, press MENU to display the TOP MENU.
- 2) Use the arrows to select "SYS MENU" from the TOP MENU and press SET to display the SYS MENU.
- 3) Use the arrows to select "EXP TIME" from the SYS MENU. (Figure 3-45)
- 4) Use the arrows ( ) to select the exposure time.

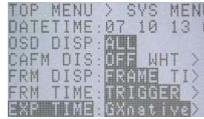

Figure 3-45 EXP TIME

**GXnative** Start exposure with rising synchronized signal recording

(Setting only when recording in GX-1)

**K3compat** End exposure with rising synchronized signal recording

(Setting only with synchronized recording with fx series

cameras other than fx-K4 and K5)

**K4compat** End exposure with rising synchronized signal recording

(Setting for synchronized recording with fx-K4 and K5)

**[GXLink User's Manual]** for synchronized recording with multiple camera connections between MEMRECAM GX-1 and other MEMRECAM series cameras.

# 3.3 Live Image / Playback Image Settings

The image quality of the live images displayed during photographing and the playback images displayed after photographing can be adjusted. It is also possible to zoom the images and have scroll display.

## 3.3.1 Gain (GAIN)

Sets the image sensitivity.

## 3.3.1.1 Gain Settings for Live Images

- 1) While in the VIEW mode, press MENU (MENU) to display the VIEW MENU.
- 2) Use the arrows to select "GAIN" from the VIEW MENU. (Figure 3-46)
- 3) Use the arrows ( ) to select the gain.

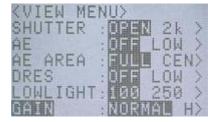

Figure 3-46 GAIN (VIEW MENU)

LOWNORMALNORMALHIGHOne level lower than NORMAL sensitivityStandard sensitivity settingOne level higher than NORMAL sensitivity

#### 3.3.1.2 Gain Settings for Playback Images

- 1) While in the STOP mode, press MENU (MENU) to display the TOP MENU.
- 2) Use the arrows to select "GAIN" from the TOP MENU. (Figure 3-47)
- 3) Use the arrows ( ) to select the gain.

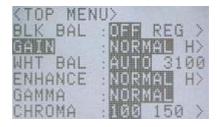

Figure 3-47 GAIN (TOP MENU)

LOWOne level lower than NORMAL sensitivityNORMALStandard sensitivity settingHIGHOne level higher than NORMAL sensitivity

3-40 (00176)

# 3.3.2 Enhance (ENHANCE)

Sets the profile enhancement for the image.

#### 3.3.2.1 Enhance Settings for Live Images

- 1) While in the VIEW mode, press MENU to display the VIEW MENU.
- 2) Use the arrows to select "ENHANCE" from the VIEW MENU. (Figure 3-48)
- 3) Use the arrows ( ) to select the enhance.

OFF No profile enhancement
LOW Low profile enhancement
NORMAL Normal profile enhancement
HIGH High profile enhancement

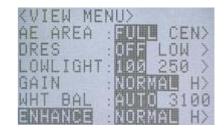

Figure 3-48 ENHANCE (VIEW MENU)

#### 3.3.2.2 Enhance Settings for Playback Images

- 1) While in the STOP mode, press MENU (TOP MENU.
- 2) Use the arrows to select "ENHANCE" from the TOP MENU. (Figure 3-49)
- 3) Use the arrows ( ) to select the enhance.

OFF No profile enhancement
LOW Low profile enhancement
NORMAL Normal profile enhancement
HIGH High profile enhancement

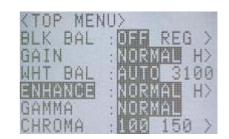

Figure 3-49 ENHANCE (TOP MENU)

# 3.3.3 Gamma (GAMMA)

Sets the gamma properties for the image.

#### 3.3.3.1 Gamma Settings for Live Images

- 1) While in the VIEW mode, press MENU to display the VIEW MENU.
- 2) Use the arrows to select "GAMMA" from the VIEW MENU. (Figure 3-50)
- 3) Use the arrows ( ) to select the gamma.

OFF No gamma correction
LOW Low gamma correction
NORMAL Normal gamma correction

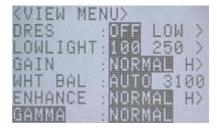

Figure 3-50 GAMMA (VIEW MENU)

#### 3.3.3.2 Gamma Settings for Playback Images

- 1) While in the STOP mode, press MENU (menu) to display the TOP MENU.
- 2) Use the arrows to select "GAMMA" from the TOP MENU. (Figure3-51).
- 3) Use the arrows ( ) to select the gamma.

OFF No gamma correction
LOW Low gamma correction
NORMAL Normal gamma correction

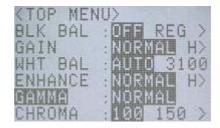

Figure 3-51 GAMMA (TOP MENU)

3-42 (00176)

# 3.3.4 Chroma (CHROMA)

Sets the chroma (color density) of the image.

# 3.3.4.1 Chroma Settings for Live Images

- 1) While in the VIEW mode, press MENU to display the VIEW MENU.
- 2) Use the arrows to select "CHROMA" from the VIEW MENU. (Figure 3-52)
- 3) Use the arrows ( ) to select the chroma.

| 0   | Chroma | 0%   | (Black and white image) |
|-----|--------|------|-------------------------|
| 50  | Chroma | 50%  |                         |
| 100 | Chroma | 100% | (normal)                |
| 150 | Chroma | 150% |                         |
| 200 | Chroma | 200% |                         |

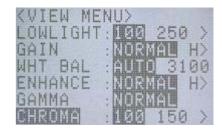

Figure 3-52 CHROMA(VIEW MENU)

### 3.3.4.2 Chroma Settings for Playback Images

- 1) While in the STOP mode, press MENU to display the TOP MENU.
- 2) Use the arrows to select "CHROMA" from the TOP MENU. (Figure 3-53)
- 3) Use the arrows ( ) to select the chroma.

| 0   | Chroma | 0%   | (Black and white image) |
|-----|--------|------|-------------------------|
| 50  | Chroma | 50%  |                         |
| 100 | Chroma | 100% | (normal)                |
| 150 | Chroma | 150% |                         |
| 200 | Chroma | 200% |                         |

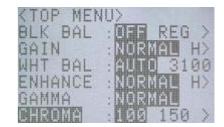

Figure 3-53 CHROMA(TOP MENU)

#### 3.3.5 Knee (KNEE)

Reduces the gain and corrects the dynamic range for signals where the brightness exceeds a prescribed level.

### 3.3.5.1 Knee Settings for Live Images

- 1) While in the VIEW mode, press MENU (MENU) to display the VIEW MENU.
- 2) Use the arrows to select "KNEE" from the VIEW MENU. (Figure 3-54)
- 3) Use the arrows ( ) to select the knee.

OFF Knee Correction OFF Knee Correction ON

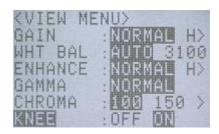

Figure 3-54 KNEE (VIEW MENU)

## 3.3.5.2 Knee Settings for Playback Images

- 1) While in the STOP mode, press MENU to display the TOP MENU.
- 2) Use the arrows to select "KNEE" from the TOP MENU. (Figure 3-55)
- 3) Use the arrows ( ) to select the knee.

OFF Knee Correction OFF ON Knee Correction ON

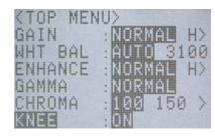

Figure 3-55 KNEE (TOP MENU)

#### 3.3.6 Black Balance (BLK BAL)

Function that corrects the black level sensor and erases noise elements.

The MEMRECAM GX-1 reads the sensor temperature and automatically implements the black balance. However, if a finer image is desired, the black balance should be selected just prior to photographing.

The sensor black level and the noise elements will vary according to the recording speed and frame size settings. Also, if the recording speed and frame size are changed when the black balance is ON (REG), a black balance warning will be displayed.

Black balance can only be calculated while in the STOP mode.

- Put the lens cap on the camera so the sensor receives no light.
- 2) While in the STOP mode, press MENU to display the TOP MENU.
- 3) Use the arrows to select "BLK BAL" from the TOP MENU. (Figure 3-56)
- 4) Use the arrows ( ) to select the black balance.

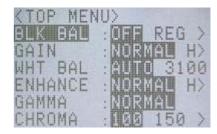

Figure 3-56 BLK BAL (TOP MENU)

**OFF** No black balance correction

REG Black balance reflects the corrected data SET Calculates black balance correction

- i ) Start calculating black balance correction start by selecting "SET".
- ii ) It automatically switches to "REG" after black balance correction calculations have been completed.

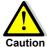

Make sure the lens cap covers the sensor when calculating the black balance correction. Proper correction calculations will not be possible if light gets in to the sensor, and the black level of the resulting image will not be uniform.

#### 3.3.7 White Balance (WHT BAL)

Function that corrects the whiteness when photographing with a light source that has varying levels of color temperature.

- Auto White Balance (Auto Tracking)
  - Automatically determines the color temperature from the image signals and implements the proper white balance. Automatically tracks in a color temperature range from 3000K to 9000K.
- Preset White Balance
  - Use when the color temperature of the light source is known. The three color temperatures of 3100K, 5000K and 9000K can be set.
- SET/REG White Balance

Use when precisely setting the white balance or when there is a possibility of changing the color temperature during recording. Photograph a piece of white paper before recording to use this mode.

#### 3.3.7.1 White Balance Settings for Live Images

- 1) While in the VIEW mode, press MENU to display the VIEW MENU.
- 2) Use the arrows to select "WHT BAL" from the VIEW MENU. (Figure 3-57)
- 3) Use the arrows ( ) to select the white balance.

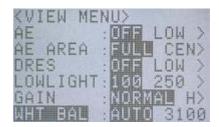

Figure 3-57 WHT BAL (VIEW MENU)

| AUTO  | Auto white balance                                      |
|-------|---------------------------------------------------------|
| 3100K | When the color temperature of the light source is 3100K |
| 5000K | When the color temperature of the light source is 5000K |
| 9000K | When the color temperature of the light source is 9000K |
| REG   | Use for obtaining data from SET                         |
| SET   | Calculates current white balance data                   |

- i ) First select "SET" to access the SET/REG white balance mode. It automatically switches to the auto white balance mode.
- ii ) After the white balance calculations have been completed, the white balance data at that point is saved and then it automatically switches to "REG". This data is used if "REG" is selected in any other mode.

#### 3.3.7.2 White Balance Settings for Playback Images

- 1) While in the STOP mode, press MENU to display the TOP MENU.
- 2) Use the arrows to select "WHT BAL" from the TOP MENU. (Figure 3-58)
- 3) Use the arrows ( ) to select the white balance.

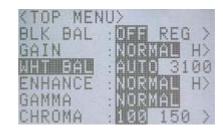

Figure 3-58 WHT BAL(TOP MENU)

| AUTO  | Auto white balance                                      |
|-------|---------------------------------------------------------|
| 3100K | When the color temperature of the light source is 3100K |
| 5000K | When the color temperature of the light source is 5000K |
| 9000K | When the color temperature of the light source is 9000K |
| REG   | Use for obtaining data from SET                         |

3-46 (00176)

# 3.3.8 Zoom Image (ZOOM)

Displays an enlarged or reduced image.

The display area of the image varies by video output method.

- Display Area for the NTSC Method
   Display the image in an area of 640X480 pixels.
- Display Area for the PAL Method
   Display the image in an area of 768X576 pixels.

If displaying the image on the entire screen, the set frame size will be displayed either enlarged or reduced within the display area. If displaying the image at a fixed rate, the sections outside the display area will be removed and not displayed on the screen.

#### 3.3.8.1 Zooming Live Images

- 1) While in the VIEW mode, press MENU to display the VIEW MENU.
- 2) Use the arrows to select "ZOOM" from the VIEW MENU. (Figure 3-59)
- 3) Use the arrows ( ) to select the zoom.

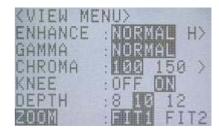

Figure 3-59 ZOOM (VIEW MENU)

FIT1 Display the entire screen in the display area (the entire image can be displayed on an overscan compatible video monitor)

FIT2 Display the entire screen reduced to about 80% of the display area

(the entire image can be displayed on standard video monitors)

1/2 Image displayed reduced to ½ size

X1 Image displayed without enlarging or reducing

**X2** Image displayed enlarged to double size

X4 Image displayed enlarged to quadruple size

#### 3.3.8.2 Zooming Playback Images

- 1) While in the STOP mode, press MENU (MENU) to display the TOP MENU.
- 2) Use the arrows to select "SYS MENU" from the TOP MENU.
- 3) Use the arrows to select "ZOOM" from the SYS MENU. (Figure 3-60)
- 4) Use the arrows ( ) to select the zoom.

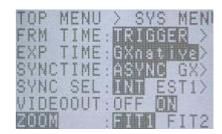

Figure 3-60 ZOOM (SYS MENU)

| FIT1      | Display the entire screen in the display area                      |
|-----------|--------------------------------------------------------------------|
|           | (the entire image can be displayed on an                           |
|           | overscan compatible video monitor)                                 |
|           |                                                                    |
| FIT2      | Display the entire screen reduced to about 80% of the display area |
|           | (the entire image can be displayed on                              |
|           | standard video monitors)                                           |
| 1/2       | Image displayed reduced to ½ size                                  |
| X1        | Image displayed without enlarging or reducing                      |
| X2        | Image displayed enlarged to double size                            |
| X4        | Image displayed enlarged to quadruple size                         |
| <b>^4</b> | image displayed emarged to quadruple size                          |
|           |                                                                    |

# 3.3.9 Scroll Image (SCROLL)

Moves the enlarged image for display.

When an enlarged image is displayed in the display area, the center coordinates of the image are moved and the image not displayed can be shown. With the center coordinates at (0, 0), the photographed image can be moved in single pixel units.

For example, if the zoom setting is "x4" and it is moved +1 in the direction of the X axis, the image shifts 4 pixels to the left on the video monitor. Also, if it is moved +1 in the direction of the Y axis, the image shifts down 4 pixels on the video monitor.

# 3.3.9.1 Scrolling Live Images

- 1) While in the VIEW mode, press MENU to display the VIEW MENU.
- 2) Use the arrows to select "SCROLL" from the VIEW MENU and press SET . (Figure 3-61)
- 3) Use the arrows to shift the display position in the direction of the X axis.
- 4) Use the arrows to shift the display position in the direction of the Y axis.
- 5) Use TRIG of to return to the center coordinates (0 0).
- 6) Press SET ( again to set the display position.

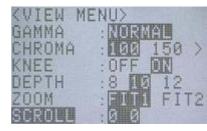

Figure 3-61 SCROLL (VIEW MENU)

#### 3.3.9.2 Scrolling Playback Images

- 1) While in the STOP mode, press MENU to display the TOP MENU.
- 2) Use the arrows to select "SYS MENU" from the TOP MENU.
- 3) Use the arrows to select "SCROLL" from the SYS MENU and press SET . (Figure 3-62)
- 4) Use the arrows to shift the display position in the direction of the X axis.
- 5) Use the arrows to shift the display position in the direction of the Y axis.
- 6) Use TRIG (5) to return to the center coordinates (0 0).
- 7) Press SET ( again to set the display position.

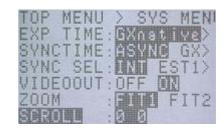

Figure 3-62 SCROLL (SYS MENU)

3-48 (00176)

#### 3.3.10 Low Light Mode Settings (LOWLIGHT)

While in the VIEW mode, set the low light mode from the VIEW MENU on the JPAD3.

There are times with low light conditions during the prepatory stages of photography when it is not possible to get a crisp live image in the VIEW mode. If the low light mode is used in these instances, the image is displayed brighter than images photographed with the set recording speed, making it possible to easily verify the angle of view and the focus.

The low light mode only applies to image display in the VIEW mode and does not impact the image displayed in the ARM, REC mode or during actual recording. Actual recording is conducted according to the set recording speed.

- 1) While in the VIEW mode, press LOWLIGHT (1) to switch to the low light mode.
- 2) If changing the low light settings, press MENU display the VIEW MENU.
- 3) Use the arrows to select "LOWLIGHT" from the VIEW MENU. (Figure 3-63)
- 4) Use the arrows ( ) to select the low light mode.

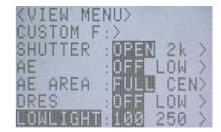

Figure 3-63 LOWLIGHT (VIEW MENU)

- Displays live image at a photographic speed of 100pps
   Displays live image at a photographic speed of 250pps
   Displays live image at a photographic speed of 500pps
   Displays live image at a photographic speed of 1000pps
   Displays live image at a photographic speed of 1000pps
   Low Light Mode Custom Settings
- i ) If using custom settings for the low light mode, select "\*\*\*\*\*\*p" and press SET .
- -iii) Press SET ( again to set the recording speed for the low light mode.
- 5) Press LOWLIGHT again to return to the normal live image display.

  If the lens was adjusted while in the low light mode, be sure to adjust it again.

#### Segment Frame Display

While in the low light mode, the image will be displayed in 1280x960 pixels (zoom setting: 1/2), regardless of the frame size set. The actual frame size will display only the profile of the segment frame.

If the actual frame size recorded is small, the angle of the view can be adjusted while viewing the image.

#### 3.3.11 Playback Memory Segment Selection (MEM SEG)

While in the STOP mode, the memory segment to be played can be selected from the TOP MENU on the JPAD3.

If there are several memory segments recorded, select the desired memory segment for playback.

- 1) While in the STOP mode, press MENU to display the TOP MENU.
- 2) Use arrows to select "MEM SEG" from the TOP MENU and press SET to display the sub-menu for MEM SEG. (Figure 3-64). The segment number, recording scene number and trigger time will be displayed.
- 3) Use arrows to select the desired memory segment and display the recorded image.

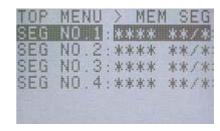

Figure 3-64 MEM SEG

(Figure 3-64 shows 4 memory segments that haven't been recorded yet)

3-50 (00176)

# 4 Save Settings

(00176) 4-1

# 4.1 Items That Can Be Set

The following items related to saving can be set from the menu using the JPAD3 remote control.

#### SAVE MENU

# 4.1.1 SAVE MENU Settings

While in the STOP mode, press MENU to switch from the status screen to the TOP MENU.

Use the arrows to select SAVE MENU from the TOP MENU and then press SET to display the SAVE MENU (Figure 4-1). The following items can be set in the SAVE MENU. (Table 4-1)

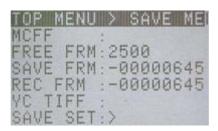

Figure 4-1 SAVE MENU

Table 4-1 SAVE MENU Settings

| Settings | Setting Details                                       |  |
|----------|-------------------------------------------------------|--|
| MCFF     | Saves the video file                                  |  |
| FREE FRM | Displays the number of frames available for recording |  |
|          | (display only)                                        |  |
| SAVE FRM | Save frame range setting                              |  |
| REC FRM  | Displays the recording frame range                    |  |
|          | (display only)                                        |  |
| YC TIFF  | Save still image file                                 |  |
| SAVE SET | Save method settings                                  |  |

After setting in the SAVE MENU, press STOP or MENU to return to the status screen (STOP mode). Also, select "TOP MENU > SAVE ME" at the top of the SAVE MENU and press SET to return to the TOP MENU.

4-2 (00176)

# 4.2 Save Settings

Save settings in Table 4-1 are described as follows.

# 4.2.1 Save Frame Range Settings (SAVE FRM)

While in the STOP mode, the save frame range settings can be accessed from the JPAD3 SAVE MENU.

- 1) While in the STOP mode, press MENU to display the TOP MENU.
- 2) Use the arrows to select "SAVE MENU" from the TOP MENU and press SET to display the SAVE MENU.
- 3) Use the arrows to select "SAVE FRM" from the SAVE MENU and press SET (Figure 4-2).
- 4) Use the arrows to move columns and use the arrows to change the numerical value.

The start save frame code  $\cdot$  number is before the "-" and the end save frame code  $\cdot$  number is after the "-".

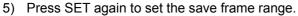

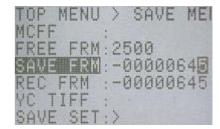

Figure 4-2 SAVE FRM

Set the save frame range so it does not exceed the frame number displayed on the SAVE MENU.

FREE FRM

Depending on the capacity of the external storage media memory connected to the J2 cable USB connector, the number of frames that can be saved is displayed.

REC FRM

The range for the number of frames recorded is displayed.

(00176) 4-3

#### 4.2.2 Save Method Settings (SAVE SET)

While in the STOP mode, the save method settings can be accessed from the JPAD3 SAVE MENU.

When saving a recorded image as a video file in an external storage media, the following functions can be set to improve the reliability of the data saved.

Compare and Rewrite Data (RETRY)

Compares camera data with data written to the storage media and if a discrepancy is verified, the camera data is rewritten.

Initialize Media (ERASE)

Function to write the black image data in advance and initialize the storage media when saving recorded images.

If there are problems writing data to the storage media, the storage media data will become black image data.

Error Detection Response (ERROR)

If there is an error detected or discrepancy found when comparing the data, set to either stop saving or to continue.

- While in the STOP mode, press MENU to display the TOP MENU.
- 2) Use the arrows to select "SAVE MENU" from the TOP MENU and press SET to display the SAVE MENU.
- 3) Use the arrows to select "SAVE SET" from the SAVE MENU and press SET to display the SAVE SET sub-menu (Figure 4-2).
- 4) Use the arrows to set the save method functions and select the conditions with the arrows .

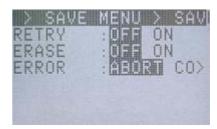

Figure 4-3 SAVE SET

| RETRY | OFF<br>ON | Do not compare data<br>Compare data and rewrite |
|-------|-----------|-------------------------------------------------|
| ERASE | OFF<br>ON | Do not initialize media<br>Initialize media     |

**ERROR** ABORT Display a warning and stop saving when there is a discrepancy between

the camera data and the storage media data when an error is detected

or the RETRY setting is ON.

**CONTINUE** Display a warning but continue saving even when there is a discrepancy

between the camera data and the storage media data when an error is

detected or the RETRY setting is ON.

4-4 (00176)

#### 4.2.3 Saving Video Files (MCFF)

While in the STOP mode, the image recorded from the JPAD3 SAVE MENU can be saved as a video file (MCFF).

- 1) While in the STOP mode, press MENU to display the TOP MENU.
- 2) Use the arrows to select "SAVE MENU" from the TOP MENU and press SET to display the SAVE MENU.
- 3) Use the arrows to select "MCFF" from the SAVE MENU and press SET to display the transfer mode screen (Figure 4-4).
- 4) Subsequent steps are identical to those found in [2.9 Saving].

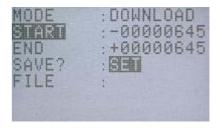

Figure 4-4 Transfer Mode Screen

# 4.2.4 Saving Still Image Files (YC TIFF)

While in the STOP mode, the image recorded from the JPAD3 SAVE MENU can be saved as a still image file (YC TIFF).

- 1) While in the STOP mode, press MENU to display the TOP MENU.
- 2) Use the arrows to select "SAVE MENU" from the TOP MENU and press SET to display the SAVE MENU.
- 3) Use the arrows to select "YC TIFF" from the SAVE MENU (Figure 4-5).
- 4) Press SET ( to save the frame displayed at that point as a still image file.

If saving, a file name of "MCYC0000.TIF" will automatically be assigned (Figure 4-6). If the saving is continued, the file name will be "MCYC0001.TIF", and the numeral will show + 1.

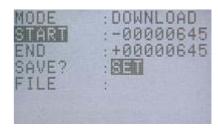

Figure 4-4 Transfer Mode Screen

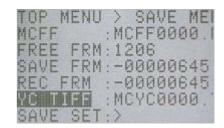

Figure 4-6 Saving YC TIFF

(00176) 4-5

(blank page)

4-6 (00176)

# 5 System Settings

(00176) 5-1

# 5.1 Items That Can Be Set

The following items related to the system can be set from the following menus using the JPAD3 remote control.

- TOP MENU
- SYS MENU
- SYSYTEM SETUP MENU

# 5.1.1 TOP MENU Settings

While in the STOP mode, press MENU (Figure 5-1). The following items can be set in the TOP MENU (Table 5-1).

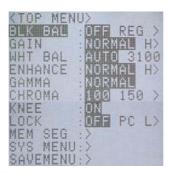

Figure 5-1 TOP MENU

Table 5-1 TOP MENU Settings

| Settings  | Setting Details                           |                                    |
|-----------|-------------------------------------------|------------------------------------|
| BLK BAL   | Black balance                             | Refer to Chapter 3 "Recording and  |
|           |                                           | Playback Settings"                 |
| GAIN      | Gain adjustment of playback image         | Refer to Chapter 3 "Recording and  |
|           |                                           | Playback Settings"                 |
| WHT BAL   | White balance of playback image           | Refer to Chapter 3 "Recording and  |
|           |                                           | Playback Settings"                 |
| ENHANCE   | Enhance correction of playback image      | Refer to Chapter 3 "Recording and  |
|           |                                           | Playback Settings"                 |
| GAMMA     | Gamma correction of playback image        | Refer to Chapter 3 "Recording and  |
|           |                                           | Playback Settings"                 |
| CHROMA    | Chroma adjustment of playback image       | Refer to Chapter 3 "Recording and  |
|           |                                           | Playback Settings"                 |
| KNEE      | Knee adjustment of playback image         | Refer to Chapter 3 "Recording and  |
|           |                                           | Playback Settings"                 |
| LOCK      | PC operation lock setting                 |                                    |
| MEM SEG   | Select the playback memory segment number | Refer to Chapter 3 "Recording and  |
|           |                                           | Playback Settings"                 |
| SYS MENU  | Jump to the SYS MENU                      |                                    |
| SAVE MENU | Jump to the SAVE MENU                     | Refer to Chapter 4 "Save Settings" |

After setting in the TOP MENU, press STOP or MENU to return to the status screen (STOP mode).

5-2 (00176)

# 5.1.2 SYS MENU Settings

While in the STOP mode, press MENU (NENU) to switch from the status screen to the TOP MENU.

Using the arrows, select "SYS MENU from the TOP MENU and press SET to display the SYS MENU (Figure 5-2). The following items can be set in the SYS MENU (Table 5-2).

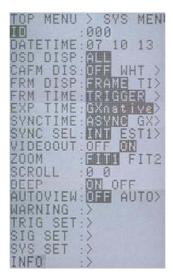

Figure 5-2 SYS MENU

Table 5-2 SYS MENU Settings

| Settings  | Setting Details                                    |                                                      |
|-----------|----------------------------------------------------|------------------------------------------------------|
| ID        | ID number setting                                  |                                                      |
| DATETIME  | Date and time setting                              |                                                      |
| OSD DISP  | Display/do not display superimposed information    |                                                      |
| CAFM DIS  | Display/do not display mark for center of image    |                                                      |
| FRM DISP  | Frame counter display setting                      |                                                      |
| FRM TIME  | Frame time standard setting                        |                                                      |
| EXP TIME  | Exposture timing setting                           | Refer to Chapter 3 "Recording and Playback Settings" |
| SYNC TIME | Synchronized time setting                          | Refer to Chapter 3 "Recording and Playback Settings" |
| SYNC SEL  | Synchronized signal setting                        | Refer to Chapter 3 "Recording and Playback Settings" |
| VIDEOOUT  | Display/do not display image                       |                                                      |
| ZOOM      | Zoom playback image                                | Refer to Chapter 3 "Recording and Playback Settings" |
| SCROOL    | Scroll playback image                              | Refer to Chapter 3 "Recording and Playback Settings" |
| BEEP      | Remote control operation sound ON/OFF              |                                                      |
| AUTOVIEW  | Automatic switch to VIEW mode                      |                                                      |
| WARNING   | Display/do not display warnings                    |                                                      |
| TRIG SET  | External trigger setting, recording method setting | Refer to Chapter 3 "Recording and Playback Settings" |
| SIG SET   | External input/output signal polarity setting      | Refer to Chapter 3 "Recording and Playback Settings" |
| SYS SET   | Segment memory setting, reboot                     | Refer to Chapter 3 "Recording and Playback Settings" |
| INFO      | System information display (cannot be set)         |                                                      |

After setting in the SYS MENU, press STOP or MENU to return to the status screen (STOP mode). Also, select "TOP MENU > SYS MEN" at the top of the SYS MENU and press SET to return to the TOP MENU.

(00176) 5-3

# 5.1.3 SYSTEM SETUP MENU Settings

While in the STOP mode, press STOP , SET and TRIG Simultaneously to switch from the status screen to the SYSTEM SETUP MENU (Figure 5-3). The following items can be set in the SYSTEM SETUP MENU (Table 5-3).

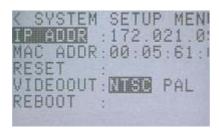

Figure 5-3 SYSTEM SETUP MENU

Table 5-3 SYSTEM SETUP MENU Settings

| Settings | Setting Details                     |  |
|----------|-------------------------------------|--|
| IP ADDR  | IP address, sub net mask settings   |  |
| MAC ADDR | MAC address display (cannot be set) |  |
| RESET    | Reset settings                      |  |
| VIDEO    | Video output method settings        |  |
| REBOOT   | Reboot network                      |  |

After setting in the SYSTEM SETUP MENU, press STOP or MENU to return to the status screen (STOP mode).

5-4 (00176)

# 5.2 System Settings

Settings related to the system in Table 5-1, Table 5-2 and Table 5-3 are described below.

# 5.2.1 Allowed/Prohibited Settings for Operations on the Control PC (LOCK)

While the control PC is connected to the J3 cable ETHER connector, operations on the PC (camera control using the control software GXLink) can be set as allowed/prohibited.

- 1) While in the STOP mode, press MENU to display the TOP MENU.
- 2) Use the arrows to select "LOCK" from the TOP MENU (Figure 5-4).
- 3) Use the arrows to select allow/prohibit operation of the control PC.

OFF PC operation allowed PC LOCK PC operation prohibited

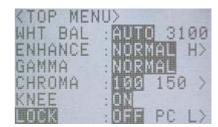

Figure 5-4 LOCK

# 5.2.2 ID Number Settings (ID)

The ID number can be set. ID numbers that can be set are from 0~127.

- 1) While in the STOP mode, press MENU to display the TOP MENU.
- 2) Use the arrows to select "SYS MENU" from the TOP MENU and press SET to display the SYS MENU.
- 3) Use the arrows to select "ID" from the SYS MENU (Figure 5-5).
- 4) Use the arrows to move columns and use arrows to change the numerical value.
  (Range of settings: 0~127)
- 5) Press SET again to set the ID number.

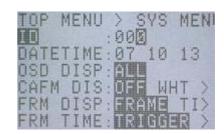

Figure 5-5 ID

(00176) 5-5

# 5.2.3 Date and Time Settings (DATETIME)

The date and time can be set.

- 1) While in the STOP mode, press MENU to display the TOP MENU.
- 2) Use the arrows to select "SYS MENU" from the TOP MENU and press SET to display the SYS MENU.
- 3) Use the arrows to select "DATETIME" from the SYS MENU (Figure 5-6).
- 4) Use the arrows to move columns and use arrows to change the numerical value. Settings of the numbers for the date include year [00~99], month [01~12], day [01~31], hour [00~23], minute [00~59] and second [00~59].
- 5) Press SET again to set the date and time.

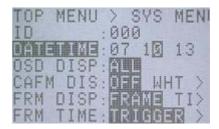

Figure 5-6 DATETIME

# 5.2.4 Display/Do Not Display Settings for Information Superimposed on the Image (OSD DISP)

It is possible to set display/do not display for the information superimposed on the image (OSD: On Screen Display).

- 1) While in the STOP mode, press MENU to display the TOP MENU.
- 2) Use the arrows to select "SYS MENU" from the TOP MENU and press SET to display the SYS MENU.
- 3) Use the arrows to select "OSD DISP" from the SYS MENU (Figure 5-7).
- 4) Use the arrows to select display/do not display information superimposed on the image. (Figure 5-8)

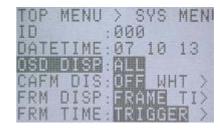

Figure 5-7 OSD DISP

**NONE** Do not display superimposed information

**FRAME** Display only the frame counter as superimposed information

**ALL** Display all superimposed information

OFF FRAME ALL

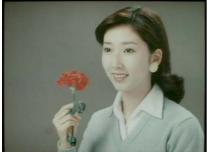

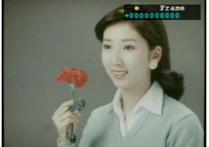

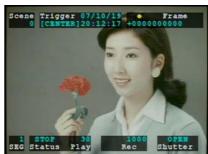

Figure 5-8 OSD DISP Settings

5-6 (00176)

# 5.2.5 Display/Do Not Display Settings for the Center Mark of the Image (CAFM DIS)

It is possible to set display/do not display for the center mark of the image (CAFM: Camera Alignment Fiducially Mark) .

- 1) While in the STOP mode, press MENU to display the TOP MENU.
- 2) Use the arrows to select "SYS MENU" from the TOP MENU and press SET to display the SYS MENU.
- 3) Use the arrows to select "CAFM DISP" from the SYS MENU (Figure 5-9).
- 4) Use the arrows to select display/do not display for the center mark of the image. (Figure 5-10)

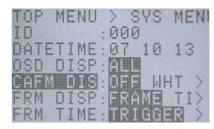

Figure 5-9 CAFM DIS

OFF Do not display center mark of the image
WHT Display the center mark of the image in white
BLK Display the center mark of the image in black

OFF WHT BLK

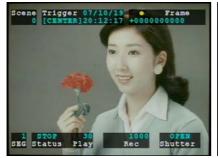

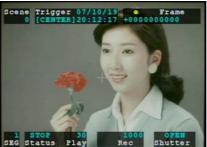

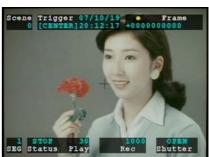

Figure 5-9 10 CAFM DIS Settings

(00176) 5-7

# 5.2.6 Frame Counter Display Settings (FRM DISP)

The units for the frame counter superimposed on the image can be set.

- 1) While in the STOP mode, press MENU to display the TOP MENU.
- 2) Use the arrows to select "SYS MENU" from the TOP MENU and press SET to display the SYS MENU.
- 3) Use the arrows to select "FRM DISP" from the SYS MENU (Figure 5-11).
- 4) Use the arrows ( ) to select the frame counter display (Figure 5-12).

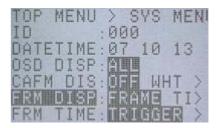

Figure 5-11 FRM DISP

**FRAME** Display number of current frame

**TIME** Display the time of the current frame as a relative time from the trigger frame

**ABS.TIME** Display the absolute time for the current frame

**MEMORY%** Display the position of the current frame as a percentage of the recording time

**FRAME** 

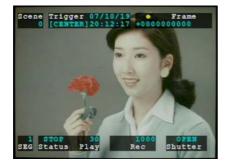

TIME

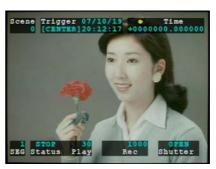

ABS.TIME

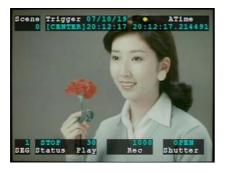

MEMORY%

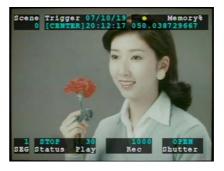

Figure 5-12 FRM DISP Settings

5-8 (00176)

#### 5.2.7 Selection of the Frame Time Standard (FRM TIME)

When setting the frame counter display to a relative time or an absolute time, the time standard can be selected.

#### Trigger Signal Input Time

Using the trigger signal input time during recording as the standard, the time corresponding to the recording speed is calculated for the next frame (Figure 5-13). The advantage of this setting is that it is easy to make the time between each frame uniform.

However, the frame time cannot be displayed with EST synchronized signal recording.

#### Mid-point of the Exposure Start and End Times

The mid-point of the sensor exposure start and end time becomes the frame time (Figure 5-13). If using the time stamp function, since the image and the time information is saved in the memory, the frame time for the EST synchronized signal recording is also displayed.

However, if the automatic exposure function (AE) is set, the time between each frame is not uniform.

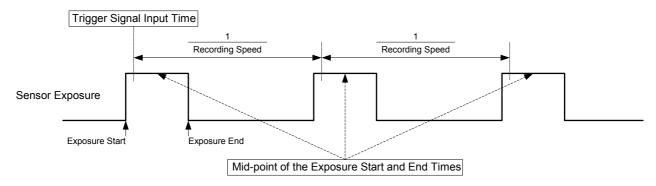

Figure 5-13 Standard Timing for the Frame Time

- 1) While in the STOP mode, press MENU to display the TOP MENU.
- 2) Use the arrows to select "SYS MENU" from the TOP MENU and press SET to display the SYS MENU.
- 3) Use the arrows to select "FRM TIME" from the SYS MENU (Figure 5-14).
- 4) Use the arrows ( ) to select the frame time standard.

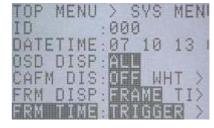

Figure 5-14 FRM TIME

TRIGGER
Use the trigger signal input time as the standard
Use the mid-point of the exposure start and end time as the standard

(00176) 5-9

# 5.2.8 Image Display/Do Not Display Settings (VIDEOOUT)

It is possible to set display/do not display for the image output to the viewfinder. This is used with a video signal converter.

- 1) While in the STOP mode, press MENU to display the TOP MENU.
- 2) Use the arrows to select "SYS MENU" from the TOP MENU and press SET to display the SYS MENU.
- 3) Use the arrows to select "VIDEOOUT" from the SYS MENU (Figure 5-15).
- 4) Use the arrows ( ) to select display/do not display the image.

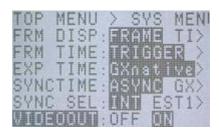

Figure 5-15 VIDEOOUT

OFF Do not display the image ON Display the image

# 5.2.9 Remote Control Operation Sound Settings (BEEP)

The operation sound for the remote control JPAD3 can be set ON/OFF.

- 1) While in the STOP mode, press MENU to display the TOP MENU.
- 2) Use the arrows to select "SYS MENU" from the TOP MENU and press SET to display the SYS MENU.
- 3) Use the arrows to select "BEEP" from the SYS MENU (Figure 5-16).
- 4) Use the arrows to select the remote control operation sound.

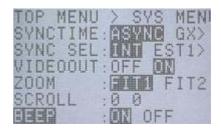

Figure 5-16 BEEP

ON Operation soundOFF No operation sound

5-10 (00176)

# 5.2.10 Auto View Function Settings (AUTOVIEW)

The auto view functions can be set.

The auto view function automatically switches from REC mode to VIEW mode once recording has been completed.

Once memory segmented recording has been completed, that memory segment (where recording has been completed) automatically switches to the VIEW mode. At this point, press VIEW/ARM to switch to the next memory segment and switch to the ARM mode.

Auto view cannot be used for a recording method in the AUTO mode or the LOOP mode. If the recording method is set to the AUTO mode or LOOP mode, the auto view function will not function.

- 1) While in the STOP mode, press MENU to display the TOP MENU.
- 2) Use the arrows to select "SYS MENU" from the TOP MENU and press SET to display the SYS MENU.
- 3) Use the arrows to select "AUTOVIEW" from the SYS MENU (Figure 5-17).
- 4) Use the arrows ( ) to select the auto view function.

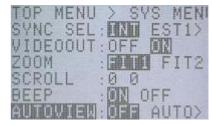

Figure 5-17 AUTOVIEW

**OFF** Auto view function OFF

AUTO The auto view function is repeated until the final memory segment (switches to memory segments where recording has been completed, cannot

overwrite images)

LOOP The auto view function is repeated until stopped (press STOP )

(switches to memory segments where recording has been completed, cannot overwrite images)

(After recording the last memory segment, it returns to the first memory segment)

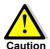

Images saved to the memory are deleted when overwritten by a new image when switched to the ARM mode. Switch to the ARM mode only after verifying whether or not it is acceptable to erase the images saved in the next memory segment.

Save important images to a USB compatible memory media or to the control PC. Refer to [2.9 Saving] or [GXLink User's Manual] for the method of saving images.

(00176) 5-11

# 5.2.11 Display/Do Not Display Warning Settings (WARNING)

It is possible to set display/do not display warning messages for live images.

- Battery Warning (BATTERY)
   Warning when the voltage of the input power source is low or abnormal.
- RTC Battery Warning (RTC BATT)
   Warning when the internal timer battery voltage is low.
- Abnormal Recording Speed Warning (FRM RATE)
   Warning when the recording speed cycle is not within the tolerance range.
- Abnormal Interruption of Camera Display Warning (IRQ)
   Warning when the recording display interruption signal goes out.
- 1) While in the STOP mode, press MENU to display the TOP MENU.
- 2) Use the arrows to select "SYS MENU" from the TOP MENU and press SET to display the SYS MENU.
- 3) Use the arrows to select "WARNING" from the SYS MENU and press SET to display the WARNING sub-menu. (Figure 5-18)
- 4) Select the warnings to be set and use the arrows to select display/do not display for the warnings.

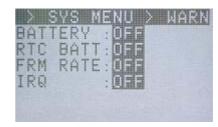

Figure 5-18 WARNING

| BATTERY  | ON<br>OFF | Display battery remaining warning Do not display battery remaining warning                                       |
|----------|-----------|----------------------------------------------------------------------------------------------------|
| RTC BATT | ON<br>OFF | Display RTC battery warning Do not display RTC battery warning                                                   |
| FRM RATE | ON<br>OFF | Display abnormal recording speed warning Do not display abnormal recording speed warning                         |
| IRQ      | ON<br>OFF | Display abnormal camera display interruption warning Do not display abnormal camera display interruption warning |

5-12 (00176)

# 5.2.12 System Information Display (INFO)

Displays the system information. These settings cannot be changed.

- Model name (MODEL)
- Firmware version (VERSION)
- Camera ID number (CID)
- Memory capacity (MEM SIZE)
- Hardware revision (REVISION)
- Network connections (NETWORK)
- IP address, sub net mask (IP ADDR)
- MAC address (MAC ADDR)
- Total operation time (ELAPSED)
- 1) While in the STOP mode, press MENU to display the TOP MENU.
- 2) Use the arrows to select "SYS MENU" from the TOP MENU and press SET to display the SYS MENU.
- 3) Use the arrows to select "INFO" from the SYS MENU and press SET to display the INFO sub menu (Figure 5-19).
- 4) Use the arrows and the arrows to verify all of the system information.

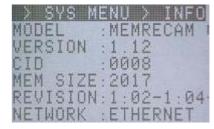

Figure 5-19 INFO

# 5.2.13 Network Settings (IP ADDR)

The IP address and sub net mask can be set.

- 1) While in the STOP mode, simultaneously press STOP , SET and TRIG to display the SYSTEM SETUP MENU.
- 2) Use the arrows to select "IP ADDR" from the SYSTEM SETUP MENU and press SET (Figure 5-20). The IP address and sub net mask will be displayed.
- 3) Use the arrows to move columns and use the arrows to change the numerical value.
- 4) Press SET again to set the IP address and sub net mask.
- 5) Use the arrows to select "REBOOT" and press SET (Figure 5-21).

Restart the system using "REBOOT" to show the IP address and sub net mask.

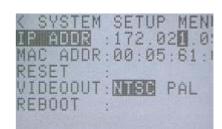

Figure 5-20 IP ADDR

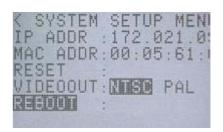

Figure 5-21 REBOOT

(00176) 5-13

# 5.2.14 Reset Settings (RESET)

Reverts all of the settings to the factory settings.

- 1) While in the STOP mode, simultaneously press STOP , SET and TRIG to display the SYSTEM SETUP MENU.
- 2) Use the arrows to select "RESET" from the SYSTEM SETUP MENU and press SET (Figure 5-22).

  All of the settings will revert to the factory settings.
- 3) Use the arrows to select "REBOOT" and press SET (Figure 5-23).

Restart the system using "REBOOT" to show the new settings.

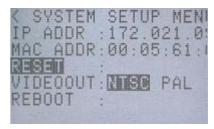

Figure 5-22 RESET

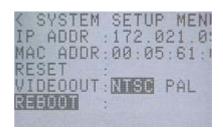

Figure 5-23 REBOOT

# 5.2.15 Video Output Method Selection (VIDEOOUT)

Either NTSC or PAL can be selected as the video output method.

- 1) While in the STOP mode, simultaneously press STOP , SET and TRIG to display the SYSTEM SETUP MENU.
- 2) Use the arrows to select "VIDEOOUT" from the SYSTEM SETUP MENU (Figure 5-24).
- 3) Use the arrows ( ) to select the video output method.

NTSC The video output method is NTSC The video output method is PAL

4) Use the arrows to select "REBOOT" and press SET (Figure 5-25).

Restart the system using "REBOOT" to show the video method.

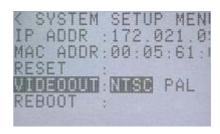

Figure 5-24 VIDEOOUT

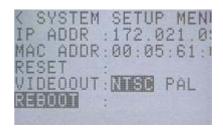

Figure 5-25 REBOOT

5-14 (00176)

# 6 Troubleshooting

(00176) 6-1

# 6.1 Troubleshooting

The following suggestions are provided on the causes of potential problems during use of the MEMRECAM GX-1 and their solutions.

# 6.1.1 The ARM Mode Cannot Be Accessed

# Cause ①

After recording in the AUTO mode, the memory segment where recording has been completed is memory protected and overwriting data by recording (ARM mode) is prohibited.

#### Solution

Try the following solutions.

- ◆ Recording in the AUTO mode can be performed again by erasing the data in the memory. Erase the data in the memory according to the 【3.2.11 Memory Segment Settings】.
- ◆ Select a recording method other than the AUTO mode from 【3.2.13 Recording Method Selection】 to enable data to be overwritten.

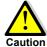

Before performing the aforementioned solutions, verify that the data can be erased or overwritten by recording. Essential images should be saved on a USB compatible storage media or the control PC. Refer to **[2.9 Saving]** or **[GXLink User's Manual]** for the method of saving images.

# Cause 2

After setting the auto view function in the AUTO mode and recording, the memory segment where recording has been completed is memory protected and overwriting data by recording (ARM mode) is prohibited.

# **Solution**

Try the following solutions.

- ◆ Recording can be performed using the auto view function set in the AUTO mode by erasing the data in the memory. Erase the data in the memory according to the 【3.2.11 Memory Segment Settings】.
- ◆ Turn the auto view function OFF or set to LOOP according to **[5.2.10 Auto View Function Settings]** to enable overwriting data.

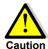

Before performing the aforementioned solutions, verify that the data can be erased or overwritten by recording. Essential images should be saved on a USB compatible storage media or the control PC. Refer to **[2.9 Saving]** or **[GXLink User's Manual]** for the method of saving images.

# 6.1.2 Trigger Input Does Not Work With The Remote Control JPAD3

#### Cause

When the recording method is set to burst recording, the trigger input does not work with the remote control JPAD3, and only functions with external trigger input.

#### Solution

Input external trigger signals from the J1 cable TRIG1 or J3 cable TRIG2 (option) during burst recording.

6-2 (00176)

# 6.1.3 External Trigger Input Does Not Work

# Cause ①

The two systems for external trigger input include the J1 cable TRIG1 and the J3 cable TRIG2 (option). When one was set as the valid trigger input, it is possible that the trigger system used did not match the trigger system set.

### **Solution**

Follow **[3.2.12 External Trigger Signal Selection]** to select the trigger system that matches the trigger system to be used.

# Cause 2

It is possible that signals valid as recording trigger signals were not input. Also, if the polarity setting to detect the trigger is incorrect, the trigger input for the desired timing won't work.

# **Solution**

Verify input of the valid trigger signals using **[7.5 Input/Output Connectors]** and **[APPENDIX A]**. Also, follow **[3.2.16 External Input/Output Signal Polarity Selection]** to make sure that the correct polarity is either positive or negative to enable trigger input with the desired timing

# 6.1.4 The EST Signals Are Not Synchronized

# Cause ①

The two systems to set EST input include the J1 cable EST1 and the J3 cable EST2 (option). When one was set as the valid EST input, it is possible that the EST input system used did not match the EST input system set.

# Solution

Select the EST input system that is the same as the EST input system to be used, based on **[3.2.15** Synchronized Signal Settings].

### Cause 2

There is a possibility that the proper EST signal is not input. Also, if the polarity setting to detect the EST signal is incorrect, synchronized recording for the desired timing won't work.

#### **Solution**

Verify that the proper EST signal is input based on [3.2.15.2.1 Precautions for Use, [7.5 Input/Output Connector] and [APPENDIX B]. Also, follow [3.2.16 External Input/Output Signal Polarity Selection] to make sure that the correct polarity is either positive or negative to enable EST synchronized signal recording with the desired timing

(00176) 6-3

# 6.1.5 Not Synchronized with the IRIG Time

# Cause ①

It is possible that the synchronization time is not set to the IRIG time.

# **Solution**

Set the synchronization time to IRIG time according to [3.2.14 Synchronization Time Settings] .

# Cause 2

It is possible that the proper IRIG-B time code is not input.

### Solution

Verify [7.5 Input/Output Connector], and [APPENDIX E] and input the proper IRIG-B time code.

# 6.1.6 Response to System Crashes

If, for some reason, the system crashes, unplug the AC adapter power switch and reboot. If it starts up properly, it returns to the state immediately prior to recording so download the images backed up in the memory using a USB storage media.

6-4 (00176)

# 7 Specifications

# 7.1 Imager

# 7.1.1 Image Sensor

Approximately 2.2 inch 1,310,000 pixel color or black and white image sensor (CMOS sensor)

# 7.1.2 Recording Speeds

1) With Preset Recording speeds 50, 60, 100, 250, 500, 750, 1,000, 1,500, 2,000, 2,500, 3,000, 4,000, 5,000, 6,000, 8,000, 10,000, 15,000, 20,000,

25,000, 30,000, 40,000, 50,000, 60,000 pps

2) With Custom Recording speeds 50~60,000 pps, 1pps increments

3) Using EST and Custom Recording speed Function 0~60,000 pps

Note) pps: picture per second, frames/second

# 7.1.3 Recording Speed and Pixels

1) The maximum recording speed during presets and the pixels/area size

| Frame Size (Ma | ximum Recording Speed | d) Pixels       | Image Area Size      |
|----------------|-----------------------|-----------------|----------------------|
| Full: SXGA     | (2,000pps or less)    | 1280(H)X1024(V) | 27.78(H)X22.22(V) mm |
| SXGA 4:3       | (2,000pps or less)    | 1280(H)X960(V)  | 27.78(H)X20.83(V) mm |
| Split 4:3      | (2,500pps)            | 1152(H)X864(V)  | 24.99(H)X18.74(V) mm |
| Split          | (2,500pps)            | 1024(H)X1024(V) | 22.22(H)X22.22(V) mm |
| HDTV720        | (2,500pps or less)    | 1280(H)X720(V)  | 27.78(H)X15.62(V) mm |
| Split          | (3,000pps)            | 928(H)X928(V)   | 20.13(H)X20.13(V) mm |
| XGA            | (3,000pps or less)    | 1024(H)X768(V)  | 22.22(H)X16.66(V) mm |
| Split          | (4,000pps)            | 800(H)X800(V)   | 17.36(H)X17.36(V) mm |
| Split 4:3      | (4,000pps)            | 896(H)X672(V)   | 19.44(H)X14.58(V) mm |
| Split 16:9     | (4,000pps)            | 1024(H)X576(V)  | 22.22(H)X12.50(V) mm |
| Split          | (5,000pps)            | 704(H)X704(V)   | 15.27(H)X15.27(V) mm |
| Split          | (6,000pps)            | 608(H)X608(V)   | 13.19(H)X13.19(V) mm |
| Split 4:3      | (6,000pps)            | 704(H)X528(V)   | 15.27(H)X11.45(V) mm |
| VGA            | (6,000pps or less)    | 640(H)X480(V)   | 13.89(H)X10.42(V) mm |
| Split 16:9     | (6,000pps)            | 768(H)X432(V)   | 16.67(H)X9.37(V) mm  |
| Split          | (8,000pps)            | 512(H)X512(V)   | 11.11(H)X11.11(V) mm |
| Split 4:3      | (8,000pps)            | 576(H)X432(V)   | 12.49(H)X9.37(V) mm  |
| Split          | (10,000pps)           | 464(H)X464(V)   | 10.07(H)X10.07(V) mm |
| Split 4:3      | (10,000pps)           | 512(H)X384(V)   | 11.11(H)X8.33(V) mm  |
| Split          | (15,000pps)           | 368(H)X368(V)   | 7.98(H)X7.98(V) mm   |
| CIF            | (15,000pps or less)   | 384(H)X288(V)   | 8.33(H)X6.24(V) mm   |
| Split          | (20,000pps)           | 304(H)X304(V)   | 6.60(H)X6.60(V) mm   |
| QVGA           | (20,000pps or less)   | 320(H)X240(V)   | 6.94(H)X5.20(V) mm   |
| Split          | (25,000pps)           | 256(H)X256(V)   | 5.56(H)X6.94(V) mm   |
| Split          | (30,000pps)           | 224(H)X224(V)   | 4.86(H)X4.86(V) mm   |
| Split 4:3      | (30,000pps)           | 256(H)X192(V)   | 5.55(H)X4.17(V) mm   |
| Split          | (40,000pps)           | 176(H)X176(V)   | 3.82(H)X3.82(V) mm   |
| Split 4:3      | (40,000pps)           | 192(H)X144(V)   | 4.17(H)X3.13(V) mm   |
| Split          | (50,000pps)           | 144(H)X144(V)   | 3.12(H)X3.12(V) mm   |
| Split          | (60,000pps)           | 128(H)X128(V)   | 2.78(H)X2.78(V) mm   |
| Split 4:3      | (60,000pps)           | 128(H)X96(V)    | 2.78(H)X2.08(V) mm   |

Note 1) The number of pixels saved in the memory is the same as the number of available pixels. Note 2) The sensor central accuracy relative to the central light axis is  $\pm 0.5$ mm.

# 2) Custom Settings for the Frame Size

The horizontal pixels can be set in 4 pixel increments, and the vertical pixels can be set in 16 pixel increments.

7-2

(00176)

# 7.1.4 Sensitivity

1) Color Approximately 1,200 lx (F/4, gain NORMAL, 1000pps)

Corresponds to ISO2500/5000/10000 (gain LOW/NORMAL/HIGH)

2) Black and White Approximately 300 lx (F/4, gain NORMAL, 1000pps)

Corresponds to ISO10000/20000/40000 (gain LOW/NORMAL/HIGH)

Note) Subject illuminance refers to the illuminance when the output signal for the subject at 89% of the reflectance is 100%.

The aperture value is the lens aperture at that point

# 7.1.5 Shutter

1) Shutter method Electronic shutter

2) Preset exposure times OPEN(=1/ recording speed), 1/100, 1/250, 1/500, 1/1,000, 1/2,000,

1/5,000, 1/10,000, 1/20,000, 1/50,000, 1/100,000, 1/200,000

1/333.333 seconds

Shutters with Fixed Exposure Time Settings (Example: Pixels 1280X1024)

| Recording Speed (pps)  Exposure Time (Sec) | 50 | 60 | 100 | 250 | 500 | 750 | 1000 | 1500 | 2000 |
|--------------------------------------------|----|----|-----|-----|-----|-----|------|------|------|
| 1/50                                       | ×  | ×  | ×   | ×   | ×   | ×   | ×    | ×    | ×    |
| 1/60                                       | ×  | ×  | ×   | ×   | ×   | ×   | ×    | ×    | ×    |
| 1/100                                      | 0  | 0  | O*  | ×   | ×   | ×   | ×    | ×    | ×    |
| 1/250                                      | 0  | 0  | 0   | O*  | ×   | ×   | ×    | ×    | ×    |
| 1/500                                      | 0  | 0  | 0   | 0   | O*  | ×   | ×    | ×    | ×    |
| 1/750                                      | Δ  | Δ  | Δ   | Δ   | Δ   | O*  | ×    | ×    | ×    |
| 1/1,000                                    | 0  | 0  | 0   | 0   | 0   | 0   | O*   | ×    | ×    |
| 1/1,500                                    | Δ  | Δ  | Δ   | Δ   | Δ   | Δ   | Δ    | O*   | ×    |
| 1/2,000                                    | 0  | 0  | 0   | 0   | 0   | 0   | 0    | 0    | O*   |
| 1/5,000                                    | 0  | 0  | 0   | 0   | 0   | 0   | 0    | 0    | 0    |
| 1/10,000                                   | 0  | 0  | 0   | 0   | 0   | 0   | 0    | 0    | 0    |
| 1/20,000                                   | 0  | 0  | 0   | 0   | 0   | 0   | 0    | 0    | 0    |
| 1/50,000                                   | 0  | 0  | 0   | 0   | 0   | 0   | 0    | 0    | 0    |
| 1/100,000                                  | 0  | 0  | 0   | 0   | 0   | 0   | 0    | 0    | 0    |
| 1/200,000                                  | 0  | 0  | 0   | 0   | 0   | 0   | 0    | 0    | 0    |
| 1/333,333                                  | 0  | 0  | 0   | 0   | 0   | 0   | 0    | 0    | 0    |

- Note 1) It is not possible to set exposure times longer than 1/recording speed.
- Note 2) O refers to shutter exposure times that can be set.  $\triangle$  refers to shutter exposure times that cannot be set with a preset
- Note 3)  $\triangle$  refers to the ability to custom set shutter.
- Note 4) \* refers to an open shutter (=1/recording speed)
- Note 5) If using a shutter exposure time where the settings for the recording speed and pixels cannot be changed, the shutter is open or the exposure time is at the minimum. If setting the shutter to open or the minimum exposure time, those settings will remain even if the recording speed or pixels are changed.

# ) Custom Shutter Exposure Times 3~9996 microseconds, 1 or 2 microsecond increments

Possible Settings and Intervals for Exposure Times

| Photographic | Pixels (HxV)  | Settin  | g (us)  | Setting Intervals (us) |
|--------------|---------------|---------|---------|------------------------|
| Speed (pps)  | Fixeis (FixV) | Maximum | Minimum | Setting intervals (us) |
| 100or less   | 1280x1024     | 9994    | 6       | 1 or 2                 |
| 250          | 1280x1024     | 3995    | 6       | 1 or 2                 |
| 500          | 1280x1024     | 1995    | 6       | 1 or 2                 |
| 1,000        | 1280x1024     | 995     | 6       | 1 or 2                 |
| 2,000        | 1280x1024     | 494     | 6       | 1 or 2                 |
| 3,000        | 928x928       | 328     | 5       | 1 or 2                 |
| 4,000        | 800x800       | 246     | 5       | 1 or 2                 |
| 5,000        | 704x704       | 195     | 4       | 1 or 2                 |
| 6,000        | 608x608       | 163     | 4       | 1                      |
| 8,000        | 512x512       | 122     | 4       | 1                      |
| 10,000       | 464x464       | 97      | 4       | 1                      |
| 20,000       | 304x304       | 47      | 3       | 1                      |
| 30,000       | 224x224       | 31      | 3       | 1                      |
| 40,000       | 176x176       | 22      | 3       | 1                      |
| 50,000       | 144x144       | 17      | 3       | 1                      |
| 60,000       | 128x128       | 14      | 3       | 1                      |

Note 1) The exposure times that can be set with the custom shutter are automatically calculated by the firmware.

# 7.1.6 Automatic Exposure

With the automatic exposure function ON, the shutter exposure time can be automatically adjusted from the shortest exposure time (10usec) to the longest exposure time (designated by the shutter exposure time).

# 7.1.7 DRES Mode (Dynamic Range Extender)

The brightness is determined in pixel units and only the pixels above a given level are exposed by the shutter speed determined in the DRES mode. Pixels below the given level are exposed by the normal shutter speed.

It is possible to take extended dynamic range images by suppressing the saturation of the areas with high luminance.

# 7.1.8 Lens Mount

F-mount (full size) or C-mount.

Use the special C-mount adapter for the C-mount. However, if using a standard C-mount 2/3" lens, a valid pixel setting of 384x288 or less is recommended. If this is exceeded, tunnel vision may occur.

7-4

(00176)

# 7.1.9 Compatibility with the Previous Series

The MEMRECAM GX-1 uses shutter exposure start timing as the standard. The previous MEMRECAM ci, fx series use shutter exposure end timing as the standard.

Therefore, the exposure time shifts when there is a multi camera completely synchronized system with a combination of the previous camera series and the GX-1.

Since the GX-1 has a compatible mode for the previous series of cameras, it is necessary to set the exposure time (EXP TIME) to K3 compat for mixed systems.

With only GX-1, or with multi camera synchronized systems with cameras from other companies using exposure start timing as the standard, set the exposure time (EXP TIME) to GX native.

- Note 1) With a combination of MEMRECAM fx-K4/K5 and GX-1, set the K4/K5 exposure time to 'standard' and either set the GX-1 exposure time to 'K4 compat' or set the K4/K5 exposure time to 'legacy' and the GX-1 exposure time to 'K3 compat'.
- Note 2) With a multi camera synchronized system, if the fx series cameras other than the MEMRECAM ci series and fx-K4/K5, have open shutters at less than 1000pps, the exposure time will shift so make sure to use a shutter.

# 7.2 Recorder

# **7.2.1** Memory

1) Installed Memory 2GB

2) With memory segments 256MB x 8, 512MB x 4, 1GB x 2, 2GB x 1

# 7.2.2 Recording Bit Length

Records as follows with a sensor output of 12 bit (0~4095).

1) 12 bit Records at a sensor output of 12 bit. High image quality.

2) 10 bit Saves the top 10 bit of the 12bit sensor output and does not save

the bottom 2 bit. Standard image quality.

3) 8 bit The top 10 bit  $(0\sim1024)$  are saved as  $0\sim127$ ,  $128\sim255$  saved

as  $128 \sim 191$ ,  $256 \sim 511$  are saved as  $192 \sim 223$  and  $512 \sim 1023$  are saved as  $224 \sim 255$ . The image quality is low but the recording

time is extended and the data size is reduced.

# 7.2.3 Recording Times

The next table shows the recording times by combining the possible recording speeds with preset settings and the frame sizes. "×" indicates that settings cannot be combined.

Recording Times for Preset Settings (sec) (1280x1024~896x672)

| Frame Size [pixel] Recording Speed [pps] | 1280X1024 | 1280X960 | 1152X864 | 1024X1024 | 1280X720 | 928X928 | 1024X768 | 800X800 | 896X672 |
|------------------------------------------|-----------|----------|----------|-----------|----------|---------|----------|---------|---------|
| 50                                       | 25.83     | 27.55    | ×        | ×         | 36.73    | ×       | 43.05    | ×       | ×       |
| 60                                       | 21.52     | 22.96    | ×        | ×         | 30.61    | ×       | 35.87    | ×       | ×       |
| 100                                      | 12.91     | 13.78    | ×        | ×         | 18.37    | ×       | 21.52    | ×       | ×       |
| 250                                      | 5.17      | 5.51     | ×        | ×         | 7.35     | ×       | 8.61     | ×       | ×       |
| 500                                      | 2.58      | 2.76     | ×        | ×         | 3.67     | ×       | 4.30     | ×       | ×       |
| 750                                      | 1.72      | 1.84     | ×        | ×         | 2.45     | ×       | 2.87     | ×       | ×       |
| 1000                                     | 1.29      | 1.38     | ×        | ×         | 1.84     | ×       | 2.15     | ×       | ×       |
| 1500                                     | 0.86      | 0.92     | ×        | ×         | 1.22     | ×       | 1.43     | ×       | ×       |
| 2000                                     | 0.65      | 0.69     | ×        | ×         | 0.92     | ×       | 1.08     | ×       | ×       |
| 2500                                     | ×         | ×        | 0.68     | 0.65      | 0.73     | ×       | 0.86     | ×       | ×       |
| 3000                                     | ×         | ×        | ×        | ×         | ×        | 0.66    | 0.72     | ×       | ×       |
| 4000                                     | ×         | ×        | ×        | ×         | ×        | ×       | ×        | 0.66    | 0.70    |
| 5000                                     | ×         | ×        | ×        | ×         | ×        | ×       | ×        | ×       | ×       |
| 6000                                     | ×         | ×        | ×        | ×         | ×        | ×       | ×        | ×       | ×       |
| 8000                                     | ×         | ×        | ×        | ×         | ×        | ×       | ×        | ×       | ×       |
| 10000                                    | ×         | ×        | ×        | ×         | ×        | ×       | ×        | ×       | ×       |
| 15000                                    | ×         | ×        | ×        | ×         | ×        | ×       | ×        | ×       | ×       |
| 20000                                    | ×         | ×        | ×        | ×         | ×        | ×       | ×        | ×       | ×       |
| 25000                                    | ×         | ×        | ×        | ×         | ×        | ×       | ×        | ×       | ×       |
| 30000                                    | ×         | ×        | ×        | ×         | ×        | ×       | ×        | ×       | ×       |
| 40000                                    | ×         | ×        | ×        | ×         | ×        | ×       | ×        | ×       | ×       |
| 50000                                    | ×         | ×        | ×        | ×         | ×        | ×       | ×        | ×       | ×       |
| 60000                                    | ×         | ×        | ×        | ×         | ×        | ×       | ×        | ×       | ×       |

7-6 (00176)

# Recording Times for Preset Settings (sec) (1024x576~464x464)

| Frame size [pixel] Recording speed [pps] | 1024X576 | 704X704 | 608X608 | 704X528 | 768X432 | 640X480 | 512X512 | 576X432 | 464X464 |
|------------------------------------------|----------|---------|---------|---------|---------|---------|---------|---------|---------|
| 50                                       | ×        | ×       | ×       | ×       | ×       | 110.19  | ×       | ×       | ×       |
| 60                                       | ×        | ×       | ×       | ×       | ×       | 91.82   | ×       | ×       | ×       |
| 100                                      | ×        | ×       | ×       | ×       | ×       | 55.09   | ×       | ×       | ×       |
| 250                                      | ×        | ×       | ×       | ×       | ×       | 22.04   | ×       | ×       | ×       |
| 500                                      | ×        | ×       | ×       | ×       | ×       | 11.02   | ×       | ×       | ×       |
| 750                                      | ×        | ×       | ×       | ×       | ×       | 7.35    | ×       | ×       | ×       |
| 1000                                     | ×        | ×       | ×       | ×       | ×       | 5.51    | ×       | ×       | ×       |
| 1500                                     | ×        | ×       | ×       | ×       | ×       | 3.67    | ×       | ×       | ×       |
| 2000                                     | ×        | ×       | ×       | ×       | ×       | 2.75    | ×       | ×       | ×       |
| 2500                                     | ×        | ×       | ×       | ×       | ×       | 2.20    | ×       | ×       | ×       |
| 3000                                     | ×        | ×       | ×       | ×       | ×       | 1.84    | ×       | ×       | ×       |
| 4000                                     | 0.72     | ×       | ×       | ×       | ×       | 1.38    | ×       | ×       | ×       |
| 5000                                     | ×        | 0.68    | ×       | ×       | ×       | 1.10    | ×       | ×       | ×       |
| 6000                                     | ×        | ×       | 0.76    | 0.76    | 0.85    | 0.92    | ×       | ×       | ×       |
| 8000                                     | ×        | ×       | ×       | ×       | ×       | ×       | 0.81    | 0.85    | ×       |
| 10000                                    | ×        | ×       | ×       | ×       | ×       | ×       | ×       | ×       | 0.79    |
| 15000                                    | ×        | ×       | ×       | ×       | ×       | ×       | ×       | ×       | ×       |
| 20000                                    | ×        | ×       | ×       | ×       | ×       | ×       | ×       | ×       | ×       |
| 25000                                    | ×        | ×       | ×       | ×       | ×       | ×       | ×       | ×       | ×       |
| 30000                                    | ×        | ×       | ×       | ×       | ×       | ×       | ×       | ×       | ×       |
| 40000                                    | ×        | ×       | ×       | ×       | ×       | ×       | ×       | ×       | ×       |
| 50000                                    | ×        | ×       | ×       | ×       | ×       | ×       | ×       | ×       | ×       |
| 60000                                    | ×        | ×       | ×       | ×       | ×       | ×       | ×       | ×       | ×       |

# Recording Times for Preset Settings (sec) (512x384~176x176)

| Frame size [pixel] Recording speed [pps] | 512X384 | 368X368 | 384X288 | 304X304 | 320X240 | 256X256 | 224X224 | 256X192 | 176X176 |
|------------------------------------------|---------|---------|---------|---------|---------|---------|---------|---------|---------|
| 50                                       | ×       | ×       | 305.96  | ×       | 440.47  | ×       | ×       | ×       | ×       |
| 60                                       | ×       | ×       | 254.97  | ×       | 367.06  | ×       | ×       | ×       | ×       |
| 100                                      | ×       | ×       | 152.98  | ×       | 220.24  | ×       | ×       | ×       | ×       |
| 250                                      | ×       | ×       | 61.19   | ×       | 88.09   | ×       | ×       | ×       | ×       |
| 500                                      | ×       | ×       | 30.60   | ×       | 44.05   | ×       | ×       | ×       | ×       |
| 750                                      | ×       | ×       | 20.40   | ×       | 29.36   | ×       | ×       | ×       | ×       |
| 1000                                     | ×       | ×       | 15.30   | ×       | 22.02   | ×       | ×       | ×       | ×       |
| 1500                                     | ×       | ×       | 10.20   | ×       | 14.68   | ×       | ×       | ×       | ×       |
| 2000                                     | ×       | ×       | 7.65    | ×       | 11.01   | ×       | ×       | ×       | ×       |
| 2500                                     | ×       | ×       | 6.12    | ×       | 8.81    | ×       | ×       | ×       | ×       |
| 3000                                     | ×       | ×       | 5.10    | ×       | 7.34    | ×       | ×       | ×       | ×       |
| 4000                                     | ×       | ×       | 3.82    | ×       | 5.51    | ×       | ×       | ×       | ×       |
| 5000                                     | ×       | ×       | 3.06    | ×       | 4.40    | ×       | ×       | ×       | ×       |
| 6000                                     | ×       | ×       | 2.55    | ×       | 3.67    | ×       | ×       | ×       | ×       |
| 8000                                     | ×       | ×       | 1.91    | ×       | 2.75    | ×       | ×       | ×       | ×       |
| 10000                                    | 0.86    | ×       | 1.53    | ×       | 2.20    | ×       | ×       | ×       | ×       |
| 15000                                    | ×       | 0.83    | 1.02    | ×       | 1.47    | ×       | ×       | ×       | ×       |
| 20000                                    | ×       | ×       | ×       | 0.92    | 1.10    | ×       | ×       | ×       | ×       |
| 25000                                    | ×       | ×       | ×       | ×       | ×       | 1.03    | ×       | ×       | ×       |
| 30000                                    | ×       | ×       | ×       | ×       | ×       | ×       | 1.12    | 1.15    | ×       |
| 40000                                    | ×       | ×       | ×       | ×       | ×       | ×       | ×       | ×       | 1.36    |
| 50000                                    | ×       | ×       | ×       | ×       | ×       | ×       | ×       | ×       | ×       |
| 60000                                    | ×       | ×       | ×       | ×       | ×       | ×       | ×       | ×       | ×       |

Recording Times for Preset Settings (sec) (192x144~8x64)

| フレームサイズ<br>[pixel]<br>録画速度<br>[pps] |      | 144X144 | 128X128 | 128X96 | 96X96 | 64X64 | 32X64 | 8X64 |
|-------------------------------------|------|---------|---------|--------|-------|-------|-------|------|
| 50                                  | ×    | ×       | ×       | ×      | ×     | ×     | ×     | ×    |
| 60                                  | ×    | ×       | ×       | ×      | ×     | ×     | ×     | ×    |
| 100                                 | ×    | ×       | ×       | ×      | ×     | ×     | ×     | ×    |
| 250                                 | ×    | ×       | ×       | ×      | ×     | ×     | ×     | ×    |
| 500                                 | ×    | ×       | ×       | ×      | ×     | ×     | ×     | ×    |
| 750                                 | ×    | ×       | ×       | ×      | ×     | ×     | ×     | ×    |
| 1000                                | ×    | ×       | ×       | ×      | ×     | ×     | ×     | ×    |
| 1500                                | ×    | ×       | ×       | ×      | ×     | ×     | ×     | ×    |
| 2000                                | ×    | ×       | ×       | ×      | ×     | ×     | ×     | ×    |
| 2500                                | ×    | ×       | ×       | ×      | ×     | ×     | ×     | ×    |
| 3000                                | ×    | ×       | ×       | ×      | ×     | ×     | ×     | ×    |
| 4000                                | ×    | ×       | ×       | ×      | ×     | ×     | ×     | ×    |
| 5000                                | ×    | ×       | ×       | ×      | ×     | ×     | ×     | ×    |
| 6000                                | ×    | ×       | ×       | ×      | ×     | ×     | ×     | ×    |
| 8000                                | ×    | ×       | ×       | ×      | ×     | ×     | ×     | ×    |
| 10000                               | ×    | ×       | ×       | ×      | ×     | ×     | ×     | ×    |
| 15000                               | ×    | ×       | ×       | ×      | ×     | ×     | ×     | ×    |
| 20000                               | ×    | ×       | ×       | ×      | ×     | ×     | ×     | ×    |
| 25000                               | ×    | ×       | ×       | ×      | ×     | ×     | ×     | ×    |
| 30000                               | ×    | ×       | ×       | ×      | ×     | ×     | ×     | ×    |
| 40000                               | 1.53 | ×       | ×       | ×      | ×     | ×     | ×     | ×    |
| 50000                               | ×    | 1.63    | ×       | ×      | ×     | ×     | ×     | ×    |
| 60000                               | ×    | ×       | 1.72    | 2.28   | ×     | ×     | ×     | ×    |

# 7.2.4 Live Image Display

The live images during camera photography (VIEW, ARM, REC) are displayed in color.

NTSC Update rate : 30 frames/sec
 PAL Update rate : 25 frames/sec

# 7.2.5 Recording Trigger Mode

1) Recording Method

Normal Normal trigger mode

Event Trigger The initial trigger signal is the trigger and the second and

subsequent trigger signals are saved as events. With an input pulse of 15 (16 when combined with the initial trigger), it is possible to use a frame jump or an on-screen display mark.

Burst Trigger Recording performed when the trigger signal is ON

Multi Trigger The selected memory segments are segmented into 1∼16 blocks

(can be increased by individual units), and recording is performed

by automatically switching each trigger signal into blocks.

2) Trigger Timing (normal, event, multi trigger settings)

START The trigger point is the frame about 5% past the beginning of the recording

memory

CENTER The trigger point is the mid-point (about 50%) of the recording memory

END The trigger point is the frame about 5% just before the end of the recording

memory

CUSTOM The trigger point is a frame for a predetermined numerical value

(corresponding to -100  $\sim$  100%). It can be set in 1% increments.

Reference) - 100%  $\sim$  - 1% corresponds to the delay trigger

7-8 (00176)

- Note 1) Writing begins to the recording memory in the ARM mode even without trigger input. After switching to the ARM mode, images recorded previously cannot be played back.
- Note 2) The recording range can be slightly adjusted depending on the trigger timing.
- Note 3) Depending on the recording method settings, the recording speed and the relationship of the trigger timing, it may not be possible to record into the entire recording memory, and only partial recording is possible. For example, if END is set, recording is ended at a point about 5% from the trigger input to the recording memory so if there is trigger input before 95% or more has elapsed from the start of ARM, the portion shorter than 95% will not be saved.

# 7.2.6 Synchronized Data Save During Recording

1) Closed Caption Method

(method where images and information are saved separately but displayed together)

The recorded scene number, recorded trigger mode setting, recording speed, frame size, shutter exposure time, recorded image quality setting, recording comments and the trigger time are saved in the system controller at the time of trigger input.

2) Synchronized Save Method

(method where images and information are saved and displayed together)

The internal standard time information (or IRIG-B time), exposure start time, exposure end time, trigger signal, event signal and IRIG lock are saved in the image memory.

- 3) Frame Synchronized Save Data (time stamp)
  - Exposure start time (in min, sec and usec units)
  - Exposure end time (in min, sec and usec units)
  - · Frame count (memory address information )
  - Trigger time (in day, hour, min, sec and usec units)
  - Seguence count (save seguence information)
  - Trigger, EST, event, IRIG lock (flag bit identification)
  - · Recorded time (day, hour, min, sec)

The time stamp can be turned ON/OFF.

# 7.3 Video Converter

1) Output Signal NTSC / PAL method analog signal, 75Ω, 1 V(p-p)

Image update rate 30 frame / sec (NTSC), 25frame / sec (PAL)

Display area 640x480(NTSC), 768x576(PAL)

2) Gradation Y, Cb, Cr each 8 bit (internal digital final stage)

3) Image Quality Settings

Gain LOW, NORMAL, HIGH

White balance AUTO, 3100K, 5000K, 9000K, REG Enhance OFF, LOW, NORMAL, HIGH

Gamma OFF, LOW, NORMAL

Chroma 0%, 50%, 100%, 150%, 200%

Knee OFF, ON

4) Display

Zoom FIT1 (display the entire screen at 100%),

FIT2 (NTSC: display the entire screen reduced about 80%, PAL: display the entire screen reduced about 83%).

1/2, 1x, 2x, 4x

Scroll The zoomed image is cut to the display area for display.

Coordinates are set using the center of the image as the origin,

and the display position can be moved.

5) Segment frame display Segment frame displayed in VIEW mode or LOW LIGHT mode.

Can be used in conjunction with zoom display.

6) Display mark at the center of the image

Cross can be displayed as the mark at the center of the image: CAFM(Camera Alignment Fiducial Mark). Select either white or

black.

7) Playback display

Playback speed (NTSC)

Playback speed (PAL)

Frame jump

Playback mode

Playback range settings

Forward, 1~1920 frames/sec, both forward and reverse
Forward, 1~2000 frames/sec, both forward and reverse
Forward, 1~2000 frames/sec, both forward and reverse
Forward, 1~2000 frames/sec, both forward and reverse
Forward, 1~2000 frames/sec, both forward and reverse
Forward, 1~2000 frames/sec, both forward and reverse
Forward, 1~2000 frames/sec, both forward and reverse
Forward, 1~2000 frames/sec, both forward and reverse
Forward, 1~2000 frames/sec, both forward and reverse
Forward, 1~2000 frames/sec, both forward and reverse
Forward, 1~2000 frames/sec, both forward and reverse
Forward, 1~2000 frames/sec, both forward and reverse
Forward, 1~2000 frames/sec, both forward and reverse
Forward, 1~2000 frames/sec, both forward and reverse
Forward, 1~2000 frames/sec, both forward and reverse
Forward, 1~2000 frames/sec, both forward and reverse
Forward, 1~2000 frames/sec, both forward and reverse
Forward, 1~2000 frames/sec, both forward and reverse
Forward, 1~2000 frames/sec, both forward and reverse

8) Video output control Video output can be set to ON/OFF

7-10 (00176)

# 7.4 System Controls

# 7.4.1 Status Display on the Main Unit LED

1) POWER LED(PW)

Lit green Power ON (Normal)
Lit red Power ON (Fail)
OFF Power OFF

Note ) Fail indicates the presence of any one of camera startup, failure detected, abnormal power voltage detected or elevated sensor temperature detected

2) CAMERA MODE LED (CM)

REC mode (Camera image output, saving in the camera image memory

after trigger detection)

Blue STOP mode(Memory image output. Immediately after startup, either the

playback mode or the transmission mode)

White VIEW mode (Camera image output, memory contents retained after save

completed)

Magenta ARM mode (camera image output, memory contents discarded after save

completed and camera image being saved in memory)

OFF Power OFF, or starting up

Flashing Set in EST mode, and EST pulse input

Only with VIEW, ARM, REC modes

3) MEMORY BACKUP LED (MB): As stated in 7.4.4

ETHERNET LED (ET)

Lit green Network connection
Flashing green Network communicating

OFF Network not connected or power OFF

5) USB LED (UB)

Lit green Device connected

OFF Device not connected or power OFF

# 7.4.2 Video Output On Screen Display

1) Mode display LLIGHT (LOW LIGHT), STOP, VIEW, ARM, REC, FAIL

Recording speed 50~200,000 (pps units in integers), EST
 Shutter 1/100~1/20K, 1~9996( micro units in integers)

4) Trigger timing START, CENTER, END, -100~+100(% units in integers)

5) Frame count The current screen display frame number (integer) with the trigger frame

at 0, or the relative time for the current screen display with the trigger frame as time 0 (fx compatible function, unit: microseconds, 24 hour

system). Switch according to the menu.

6) Time Exposure center time (unrelated to the trigger frame) for the current

screen display

7) Warning display Abnormal recording speed (ON/OFF)

Abnormal camera interruption (ON/OFF) Sensor temperature out of valid range

Camera head not connected

Abnormal camera head communication Abnormal camera head EEPROM

Abnormal recording start Abnormal recording cancel

Abnormal I2C device communication

Abnormal input voltage (low voltage: 19V or less)
Abnormal input voltage (high voltage: 33V or more)
Low memory backup battery warning (ON/OFF)
Imminent cutoff of memory backup battery voltage

VIEW/ARM start trigger signal assert

BlackBalance data imbalance

Startup error

RTC battery out (ON/OFF)

BlackBalance data generation error

USB HDD format error USB HDD save error MCFF transmission error USB driver deadlock USB driver timeout

# 7.4.3 Remote Control JPAD3

System controller settings and verification can be made with the remote control JPAD3. **Bold** indicates factory settings.

Status Display 1

Displayed in the VIEW, ARM, REC and LOW LIGHT modes other than the menu mode.

MODE Display mode

FRM RATE Display recording speed, with a direct setting button

• FRM SIZE Display frame size (valid pixels)

SHUTTER Display shutter, with a direct setting button
 TRIGGER Display trigger, with a direct setting button

ID Display ID number
 SCENE Display scene number
 PLAY Display playback speed
 FRAME Display frame counter
 TIME Display frame time

2) Status Display 2

Displayed in the STOP, PLAY and LOOP modes other than the menu mode.

MODE Display mode

FRAME Display frame counter
 TIME Display frame time
 PLAY Display playback speed
 FRM RATE Display recording speed
 FRM SIZE Display rime size (valid pixels)

SHUTTER Display shutter
 TRIGGER Display trigger
 ID Display ID number
 SCENE Display scene number

Bar display
 Display playback range toolbar, playback range and current

playback position displayed relative to all of the saved range

7-12 (00176)

# 3) Recording Setup Menu (VIEW MENU)

Access this menu with the "MENU" button while in the VIEW mode. Set the items needed for recording.

SCENE Scene number settings, 0~65535 (automatic increments)
 TRIGGER Trigger mode settings, START, <u>CENTER</u>, END, CUSTOM
 FRM RATE Recording speed settings, refer to the [7.1 imager] (<u>1000</u>)
 FRM SIZE Frame size settings, refer to the [7.1 imager] (<u>1280x1024</u>)

• CUSTOM F Custom recording speed/frame size setting menu

/ PRIORITY Priority settings, RATE, SIZE
/ FRM RATE Recording speed settings
/ FRM SIZE Frame size settings

• SHUTTER Shutter exposure time settings, refer to the [7.1 imager] (OPEN)

AE Automatic exposure OFF/ON and brightness settings,

OFF, LOW, NORMAL, HIGH

- AE AREA Automatic exposure measurement area settings,

FULL, CENTER, UPPER, LOWER, LEFT, RIGHT

• DRES settings, **OFF**, LOW, MID, HIGH

• LOWLIGHT Low light mode settings, 100, 250, 500, 1000, CUSTOM

GAIN Gain settings, LOW, <u>NORMAL</u>, HIGH

• WHT BAL White balance settings, <u>AUTO</u>, 3100, 5000, 9000, REG, SET

• ENHANCE Enhance settings, OFF, LOW, **NORMAL**, HIGH

GAMMA Gamma settings, OFF, LOW, <u>NORMAL</u>
 CHROMA Chroma settings, 0, 50, <u>100</u>, 150, 200

KNEE Knee settings, OFF, <u>ON</u>
 DEPTH Bits saved settings, 8, <u>10</u>, 12

ZOOM Zoom display settings, <u>FIT1</u>, FIT2, 1/2, x1, x2, x4

- SCROLL XY coordinate settings and display <u>0 0 (center of the screen)</u> set using

arrows. Trigger button targets the center of the screen.

# 4) General Setup Menu (TOP MENU)

Access this menu with the "MENU" button while in the STOP mode. Perform playback settings, system settings and saving data.

BLK BAL Black balance settings,
 GAIN Playback gain settings,
 LOW, NORMAL, HIGH

• WHT BAL Playback white balance settings, AUTO, 3100, 5000, 9000, REG,

• ENHANCE Playback enhance settings, OFF, LOW, **NORMAL**, HIGH

GAMMA
 CHROMA
 Playback gamma settings, OFF, LOW, <u>NORMAL</u>
 Playback chroma settings, 0, 50, <u>100</u>, 150, 200

KNEE Playback knee settings, OFF, ON

LOCK
 MEM SEG
 PC operation lock settings, OFF, PC LOCK
 Memory segment menu, refer to 4.1)

SYS MENU System menu, refer to 4.2)
 SAVEMENU Save menu, refer to 4.3)

# 4.1) Memory Segment Menu (MEM SEG)

Segment number and trigger time are displayed in a table to select the memory segment.

# 4.2) System Menu (SYS MENU)

• ID ID number settings, **0**~127

DATETIME Date and time settings, year, month, day, hour, minute, second

OSD DISP
 Video OSD display settings, OFF, FRAME, <u>ALL</u>
 CAFM DIS
 Video image center mark settings, OFF, WHT, BLK

FRM DISP Frame number display settings,

frame number (FRAME), time elapsed from trigger input (TIME),

absolute time (ABS.TIME), memory%

• FRM TIME Frame time standard settings.

trigger (TRIGGER), exposure center (EXPOSURE)

EXP TIME Exposure time settings

<u>GX native</u> Internal standard time = Start exposure K3 compat Internal standard time = End exposure

K4 compat Internal standard time = End exposure (K4/K5)

SYNC TIME Synchronized time selection,
 SYNC SEL Synchronized signal selection,
 INT(internal camera), GX-HUB, IRIG
 INT(internal camera), EST1, EST2

VIDEOOUT Video output settings, OFF, ON

ZOOM Zoom settings, <u>FIT1</u>, FIT2, 1/2, x1, x2, x4

SCROLL XY coordinate settings and display <u>0 0</u>(center of the screen) set using

arrows. Trigger button targets the center of the screen.

• BEEP Remote control BEEP sound settings, OFF, ON

AUTOVIEW After recording has been completed, automatically sets to the view mode

then switches the memory segment with the next ARM command.  ${\color{blue} {\sf OFF}}$ , AUTO, LOOP. AUTO stop when all of the memory segments have been saved, and overwriting is only performed in LOOP. Only the STOP command stops LOOP. If the REC MODE in the trigger setting menu is used to set modes with (A)(L)(C) other than NORMAL, EVENT, BURST, it

has priority, and this function does not work.

WARNING Warning settings menu

/ BATTERY Low battery warning, PTC battery warning, OFF, ON RTC battery warning, OFF, ON

/ FRM RATE Abnormal recording speed warning, OFF, ON IRQ Monitor abnormal camera interruption, OFF, ON

• TRIG SET Trigger settings menu

/ TRIG SEL Trigger signal selection, TRIG1(J1 connector), TRIG2(J3 connector)

/ REC MODE Normal recording NORMAL(A) Normal recording (A)

NORMAL(L)
EVENT
EVENT(A)
EVENT(BURST
BURST(A)
BURST(A)
BURST(BURST(A)
BURST(BURST(B))))))))))))))))))))

MULTI(A)Multi trigger recording (All blocks)MULTI(C)Multi trigger recording (continuous)MULTIS(A)Multi trigger recording (All blocks)(A)MULTIS(L)Multi trigger recording (All blocks)(L)

Above, AUTO is abbreviated as (A), and is an automatic segment switch and save in all segments, LOOP is abbreviated as (L), and is an automatic segment switch and overwrite in the memory segments. Only the STOP command stops LOOP. (C) is an abbreviation of CONTINUATION. Modes with (A) (L) (C) have priority over the AUTO VIEW function.

/ BLOCKS Multi trigger block settings, 1~16

SIG SET Input/output signal settings menu
 / TRIG1 J1 trigger input polarity settings,

POSI(rising), **NEGA**(falling edge)

/ TRIG2 J3 trigger input polarity settings,

**CRNTON**(current ON), CRNTOFF(current OFF)

/ EST1 J1 EST1 input polarity settings,

POSI(rising), **NEGA**(falling edge)

/ EST2 J3 EST2 input polarity settings,

POSI (rising), **NEGA**(falling edge)

/ EPO J3 EPO output polarity settings,

POSI (exposing during H), **NEGA**(exposing during L)

/ ARM CMD J2 ARM command input polarity settings,

 $POSI(rising), \, \underline{\textbf{NEGA}}(falling \,\, edge)$ 

7-14 (00176)

/ ARM STS J1 ARM status output polarity settings,

 $POSI(ARM\ during\ H),\ \underline{\textbf{NEGA}}\ (ARM\ during\ L)$ 

/ FAULT J1 FAULT status output polarity settings,

POSI(FAULT during H), **NEGA** (FAULT during L)

SYS SET System settings menu

/ SEG SIZE Memory segment settings, <u>1</u>~16 / REBOOT Reboot with network settings

INFO Information display menu
 / MODEL Display model name

/ VERSION Display camera software version (firmware)

/ CID Display camera ID number
/ MEM SIZE Display memory capacity

/ REVISION Display camera hardware revision

/ NETWORK Display network

/ IP ADDR Display IP address, sub net mask

/ MAC ADDR Display MAC address
/ ELAPSED Display total elapsed time

### 4.3) Save Menu (SAVE MENU)

MCFF
 Save in MCFF format, Show saved file name after saved

FREE FRM Frames available for saving display

SAVE FRM Display and settings for range saved to USB external media

• REC FRM Recording frame range display

YC TIFF
 Save still image with VGA resolution being displayed in YC TIFF format,

Show saved file name after saved

SAVE SET Save settings menu

/ RETRY Compare data and if there is a discrepancy, retry **OFF**, ON

/ ERASE Black data erase, OFF, ON

/ ERROR Operation settings when error detected, ABORT, CONTINUE

# 5) Direct Data Save Mode

Access this menu with the direct "DOWNLOAD" button while in the STOP mode. Press "SET" to start saving, and press "SET" when save is completed to return to the STOP mode.

MODE Display modeSTART Display start frameEND Display end frame

SAVE Press "SET" to start saving

• FILE Display file name

Bar display Toolbar to save data, display progress of save

# 6) System Setup Menu (SYSTEM SETUP MENU)

Perform system settings. While in the STOP mode, access this menu by pressing "STOP"+"TRIG"+"SET" simultaneously

IP ADDR
 Network settings, IP address, sub net mask settings

(At shipment there is a nac private address ClassB set. Do not connect

directly to the internet.)

MAC ADDR Display MAC address

RESET Reset function, returns to factory settings for that shown in **bold**.

VIDEO Video output method settings, NTSC, PAL

REBOOT Reboot system

# 7.4.4 Memory Backup

After recording has been completed, protects the contents of the recorded image when the power switch has been turned off or the power cord has been disconnected. When power is turned on, it returns to the identical state immediately after recording.

1) Battery

Type Nickel cadmium: 3x4

Nominal Capacity 600 mAh Nominal Voltage 4.8V Life 1 year

The batteries are not rechargeable. The life of the batteries may vary dramatically depending on the ambient temperature and conditions of use. It is possible to use batteries past their shelf life but there is a possibility they may not meet specifications and so should be replaced annually.

2) Backup Time

4GB 2 hour

3) Backup Start Conditions

After recording has been completed, if the DC input voltage to the MEMRECAM main unit is 19. 0V or less.

4) Charging

Time Approximately 10 hours(from completely dead battery to full charge)
Start Conditions With an external power source for the DC input connector of this unit.

Note ) Since it is designed to reduce deterioration due an overcharged battery, it is possible to extend the life of the battery by avoiding continuous charging for three days or more.

# 5) Battery Status Display

The battery status is shown by the color of the MB LED on the rear panel of the camera.

# 5.1) Color Shown

| Color Shown | Charge Remaining |
|-------------|------------------|
| Red         | Low              |
| Orange      | Medium           |
| Green       | High             |

Since there are differences in batteries and the ambient temperature, the display is not precise. Use as directed. If the color of the flashing LED changes from orange to red while backing up, charge as soon as possible (connect the external power source to the DC input connector of the camera). Otherwise, the excessive discharge protective function is activated and the images in the memory are lost.

# 5.2) Display Lit, Flashing

| Lit • Flashing | Backup Status                            |
|----------------|------------------------------------------|
| Lit            | Backing up with an external power source |
| Flashing       | Backing up with the battery              |
| Not lit        | Backup OFF                               |

If valid image data is not saved in the memory, the backup does not start.

# 5.3) Replacing Batteries

With normal use (charge and discharge several times per day at normal temperatures), the life is about one year but the life can vary depending on storage temperatures, the number of charges and the time of continuous charging.

During actual use, the time for the color of the flashing LED to turn red may be shortened in spite of an adequate charge, which may impact the use.

Avoid using or storing in locations of high temperatures will extend the life of the battery.

Using nickel cadmium batteries improves the efficiency of the memory when the battery is completely discharged, and thus extends the life of the battery.

Remove the cover of the main unit of the camera to replace the battery.

7-16 (00176)

# 7.5 Input/Output Connector

# 7.5.1 J1 Connector

1) Connector

ID color Yellow Name POWER

Connector name LEMO EGG.2B.310 Plug name LEMO FGG.2B.310

2) Input Power

Power voltage DC20-32V

Input power DC power (AC adapter) or the included battery

Power consumption Approximately 39W (ARM mode, DC24V, when not connected to a

peripheral device)

Power protection

Reverse polarity internal fuse (replaceable by user)

Excess charge 35VDC, 1 minute

With remote power control function (Refer to [7.5.3])

3) EST1 Input

Signal level TTL level, 5V pull up resistance  $4700 \Omega$ , insulation

L level : - 0.5VDC (minimum applied voltage) ~0.8VDC H level : 2VDC~5.5VDC(maximum applied voltage)

Function Exposure starts H→L, photographs one image

Synchronization delay  $1.5 \mu$  sec or less. Reverse polarity function.

Refer to APPENDIX B for details.

4) TRIG1 Trigger Input

Signal level TTL level, 5V pull up resistance  $4700 \Omega$ , insulation

L level : - 0.5VDC (minimum applied voltage) ~0.8VDC H level : 2VDC~5.5VDC(maximum applied voltage)

Function Trigger valid H→L. Contact input available.

Polarity reversal function.

Refer to APPENDIX A for details.

5) ARM Status Output

Signal level Open collector output, insulation

Maximum applied voltage 50VDC, maximum current 100mA

Function Short circuit in the ARM mode. Reverse polarity function.

Refer to APPENDIX D for details.

6) FAULT Status Output

Signal level Open collector output, insulation

Maximum applied voltage 50VDC, maximum current 100mA.

Function Short circuit with FAULT status. Reverse polarity function.

Refer to APPENDIX D for details.

# 7.5.2 J2 Connector

1) Connector

ID color Green
Name VF & J-PAD

Connector name LEMO EGG.2B.316 Plug name LEMO FGG.2B.316

2) ARM Command Input

Signal level TTL level, 5V pull up resistance  $4700 \Omega$ , insulation

L level : - 0.5VDC (minimum applied voltage) ~0.8VDC H level : 2VDC~5.5VDC (maximum applied voltage)

Function  $H \rightarrow L$  for ARM mode. Reverse polarity function.

Refer to APPENDIX D for details.

3) DC24V Output

Signal level Power input through output

No protective circuit, maximum output current: 1A

4) VIDEO Output

Method NTSC / PAL

Signal level 1V(p-p),  $75\Omega$ , no insulation

5) USB

Standard USB 2.0 Standard, insulation

6) RS232

Standard RS-232C Standard, no insulation, but only with TXD and RXD.

Function For JPAD3(remote controller) connection

# 7.5.3 J3 Connector

1) Connector

ID color Blue Name REMOTE

Connector name LEMO EGG.2B.318 Plug name LEMO FGG.2B.318

2) Internet

Standard 1000BASE-T(IEEE 802.3 ab), 100BASE-TX(IEEE 802.3 u),

10BASE-T(IEEE 802.3)

insulation

3) EST2 / EVENT Input

Signal level TTL level, 5V pull up resistance  $4700 \Omega$ , insulation

L level : - 0.5VDC (minimum applied voltage) ~0.8VDC H level : 2VDC~5.5VDC (maximum applied voltage)

Function With EST input, exposure starts H→L photographs one image

Reverse polarity function. Synchronization delay 1.5  $\mu$  sec or less During EVENT input, the signal level is saved along with the image.

Refer to APPENDIX B for details.

4) IRIG-B Input

Signal level  $3 V(p-p)(1 \sim 10 V(p-p))$ , high impedance, insulation

Standard IRIG Standard 200-98

Refer to APPENDIX E for details.

5) TRIG2 Trigger Input

Signal level Current loop with photo coupler, insulation

Current limiter resistance 1500  $\Omega$ , maximum applied voltage  $\pm 32V$ 

Function Trigger valid at 5V or more. Reverse polarity function.

Refer to APPENDIX A for details.

7-18 (00176)

6) EPO Output

Signal level TTL level, insulation. Reverse polarity function.

Refer to APPENDIX C for details.

7) Power Control

Signal level TTL level, 5V pull up resistance  $4700\,\Omega$ , insulation

L level : - 0.5VDC (minimum applied voltage) ~0.8VDC H level : 2VDC~5.5VDC (maximum applied voltage)

Function Power ON with H, power OFF with L. No reverse polarity function.

Refer to APPENDIX D for details.

# 7.5.4 Pin Numbers 1) J1 Connector

| 1)      | J2 Connector | 1<br>2<br>3<br>4<br>5<br>6<br>7<br>8<br>9<br>10<br>shell                                                 | DC24V IN DC24V RTN EST1 IN EST1 IN RTN TRIG1 IN TRIG1 IN RTN ARM status out ARM status out RTN FAULT status out RTN FRAME GND                                                                                                    |
|---------|--------------|----------------------------------------------------------------------------------------------------|----------------------------------------------------------------------------------------------------|
| 2)      |              | 1<br>2<br>3<br>4<br>5<br>6<br>7<br>8<br>9<br>10<br>11<br>12<br>13<br>14<br>15<br>16<br>shell             | ARM command IN ARM command IN RTN USB VBUS USB D— USB D+ USB GND NC NC DC24V OUT (Viewfinder power) DC24V OUT RTN VIDEO OUT (NTSC/PAL signal) VIDEO OUT RTN TXD OUT (REMOCON RS-232C) RXD IN (REMOCON RS-232C) DC24V OUT (REMOCON power) TXD, RXD RTN FRAME GND                                                                                                    |
| 3)      | J3 Connector | 1<br>2<br>3<br>4<br>5<br>6<br>7<br>8<br>9<br>10<br>11<br>12<br>13<br>14<br>15<br>16<br>17<br>18<br>shell | MDI 0+ 10/100/1000BASE-T Interface MDI 0- 10/100/1000BASE-T Interface MDI 1+ 10/100/1000BASE-T Interface MDI 1- 10/100/1000BASE-T Interface MDI 2+ 10/100/1000BASE-T Interface MDI 2+ 10/100/1000BASE-T Interface MDI 3+ 10/100/1000BASE-T Interface MDI 3+ 10/100/1000BASE-T Interface MDI 3- 10/100/1000BASE-T Interface EST2/EVENT IN EST2/EVENT IN EST2/EVENT IN RTN IRIG-B IN IRIG-B IN RTN TRIG2 IN A(anode) TRIG2 IN C(cathode) EPO EPO RTN POWER CONT IN POWER CONT RTN FRAME GND |
| (00176) |              |                                                                                                    | 7-19                                                                                                    |

# 7.6 Environment

1) Operating temperature and humidity 0~40°C, 30~80%RH (no condensation)

2) Storage temperature and humidity -10~60°C, 20~80%RH (Connector)

3) Vibration MIL-STD-810C METHOD 514.2 CATEGORY b2 standard

(RANDOM VIBRATION ENVELOPE) FIGURE514.2-2A

4) Shock Half-sine, 11msec, 100G

A G-resistant lens is required. Sold separately.

# 7.7 Shape

1) Exterior dimensions Approximately W100 x H100x D230mm (excluding connector,

protruding parts, options, F-mount and tripod plate)

2) Weight 4GB Model: Approximately 3.54 kg

(excluding F-mount, tripod plate, cables, handle, and options)Handle (including screws)Approximately 0.07kgTripod plate (including screws)Approximately 0.23kgF-mount (including screws)Approximately 0.21kg

C-mount (including screws) Approximately 0.07kg (option)

3) Tripod mounting screw 3/8-16UNC(large screw) DEPTH8mm (for tripod plate use)

4) G-resistant mounting screw M6, DEPTH7mm, 6 screws

# 7.8 Adaptive Standards

# 7.9 Accuracy

1) Recording time accuracy  $\pm 0.01\%$  (or  $10^{-4}$ ) or less

The inverse of the recording speed (frequency) during a given

time (1 sec or more) is used as the time accuracy.

2) Method of determining recording time accuracy

The EPO signal output from the J3 connector measures the frequency with the frequency counter for the recording speed

during a given time (1 sec or more).

# 7.10 Replaceable Parts

Replaceable parts are not covered by the warranty.

1) Memory Backup Batteries Refer to [7.4.4]

2) Clock Batteries Clock batteries are used in the camera. These batteries last

approximately 8 years. Since the time will not be correct when the batteries fail, it will be necessary to reset the time each time the power is turned ON. Since the clock batteries are soldered, the camera must be returned to the factory for replacement.

7-20 (00176)

#### 7.11 **Specifications of the Main Attachments**

AC Adapter (no G-resistant function) 7.11.1

AC100~240V, 47~63Hz Input 1)

Connector: AC 3 pin connector

2) Output DC24V, 4.5A (max), at this point, the efficiency is at least 75%

Connector: LEMO FGG.1B.303

3) Operating temperature and humidity 0~+60°C, 5~95%RH, no condensation 4) Storage temperature and humidity -40~+85°C, 5~95%RH, no condensation

5) Exterior dimensions Approximately W127 x H72 x D255 mm (not including connector)

6) Weight Approximately 550g

7) Power switch Yes, with guard

Note ) Ground the AC 3 pin connector. If not grounded, electrical shock may occur when the camera or GX-HUB is touched.

#### 7.11.2 Control Software

Platform Windows 2000/XP Professional 1)

MEMRECAM fx/GX series 2) Compatible cameras

3) **Function** Camera control (preview, recording, playback, download),

playback image files, image quality adjustment, format conversion, coordinate measurement, save analog waveform (playback (can

be synchronized with the camera), file output)

4) Input image files MCFF, CIF, AVI, TIFF, JPG, BMP 5) Output image files MCFF, AVI, TIFF, JPG, BMP

Other files FCV(conversion settings), TXT(scene information), 6)

CSV(analog waves, measurement data)

Note ) The optional external signal storage unit is required for analog waveforms

#### **Cables** 7.11.3

1) Simple J1 Cable

> Ρ1 Camera plug (ID color: yellow) LEMO FGG.2B.310 P10 **POWER** Power input LEMO PHG.1B.303

P12 TRIG1 Trigger 1 input **BNC** plug

Simple J2 Cable

P2 Camera plug (ID color : green) LEMO FGG.2B.316 P21 **USB** USB USB series A plug

P22 VF Viewfinder Hirose HR10A-7P-6S(73) P23 **JPAD** JPAD3 LEMO PHG.OB.306

Simple J3 Cable

P3 Camera plug (ID color : blue) LEMO FGG.2B.318

P31 **ETHER ETHERNET** RJ45 plug

# 7.12 Exterior Diagram

# 7.12.1 Camera Main Unit

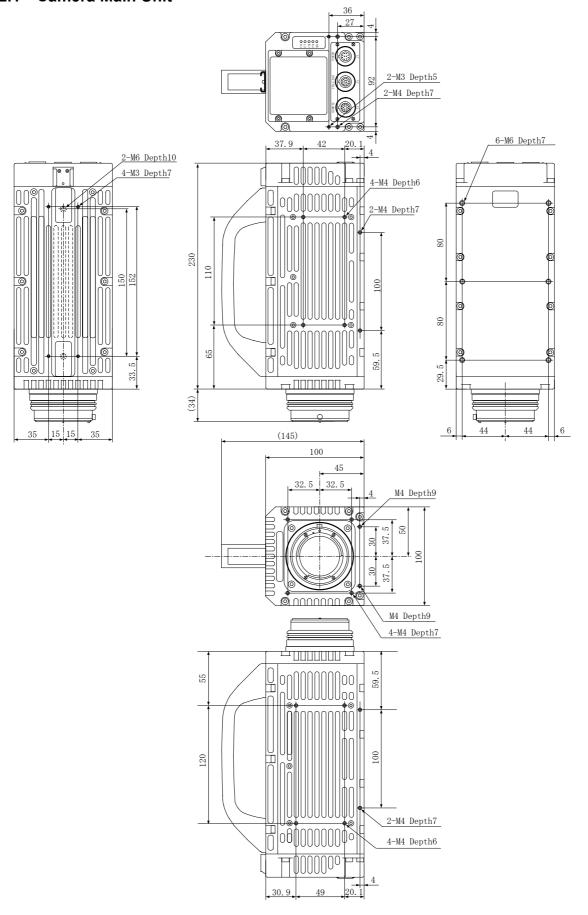

7-22 (00176)

# 7.12.2 AC Adapter

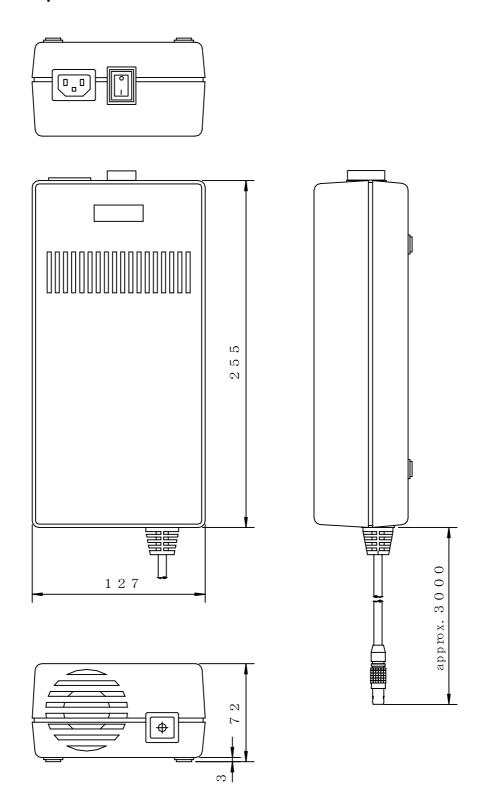

# 7.12.3 Tripod Plate

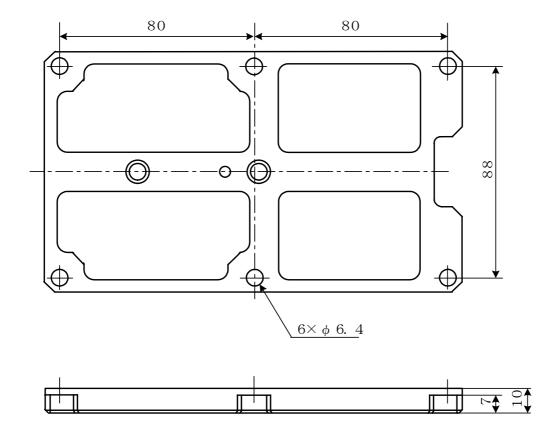

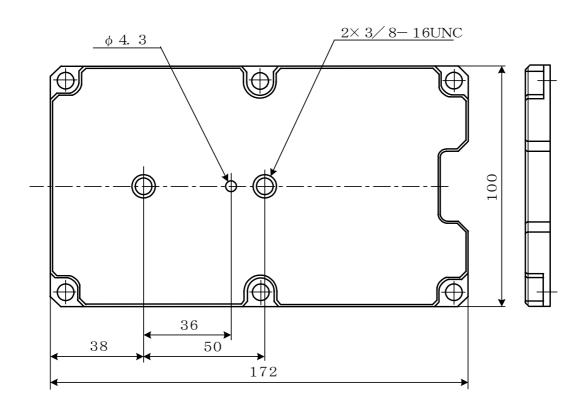

7-24 (00176)

# **APPENDIX A** Trigger

# A1. TRIG1

· Equivalent Circuit Diagram for Input

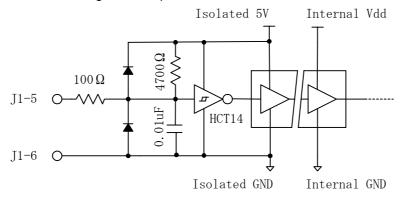

· Hypothesized Interface Circuit

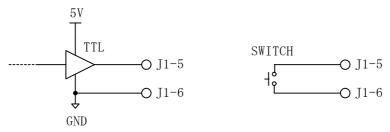

# A2. TRIG2

• Equivalent Circuit Diagram for Input

Reference Value : The input pulse width must be approximately 10  $\mu$  sec or more with CRNTON, and approximately 350  $\mu$  sec or more with CRNTOFF.

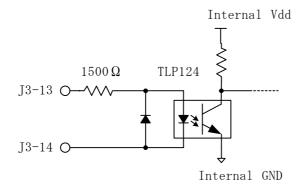

Hypothesized Interface Circuit

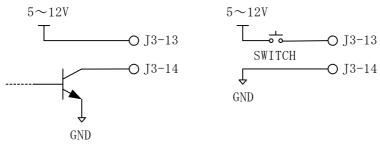

# A3. Trigger Filter

A digital noise filter circuit is included so if there is a high level of external noise, set the filter value higher to increase the filter efficiency.

The units for the filter values are  $\mu$  sec, and there is a delay when clean pulses without chattering are input. The minimum setting for the units is  $0.1 \mu$  sec. The factory setting is  $200.0 \mu$  sec and the range of settings is  $0.0 \sim 6553.5 \mu$  sec.

This filter value can be applied to two trigger inputs.

There is generally a delay of approximately 1.4  $\mu$  sec added to the J1 connector TRIG1 trigger input due to the analog filter on the input part. Also, the J1 connector trigger input is driven by the contact point or the open collector, and if the EST polarity is positive, the delay of approximately 1.4  $\mu$  sec increases to approximately 30  $\mu$  sec.

J3 connector TRIG2 delay is approximately  $5 \mu$  sec with the CRNTON trigger and approximately  $150 \mu$  sec with the CRNTOFF trigger.

7-26 (00176)

# APPENDIX B Exposure Start Signal (EST) and Event Signal

# B1. EST1, EST2 / EVENT

Equivalent Circuit Diagram for Input

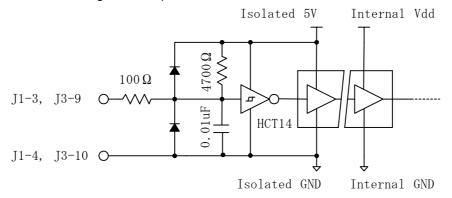

· Hypothesized Interface Circuit

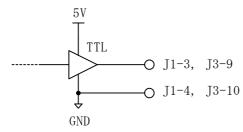

### B2. EST Filter

A digital noise filter circuit is included so if there is a high level of external noise, set the filter value higher to increase the filter efficiency.

The units for the filter values are  $\mu$  sec, and there is a delay when clean pulses without chattering are input. The minimum setting for the units is 0.1  $\mu$  sec. The factory setting is 0  $\mu$  sec and the range of settings is 0.0~6553.5  $\mu$  sec.

This filter value can be applied to two EST inputs.

There is generally a delay of approximately  $1.4\,\mu$  sec added due to the analog filter on the input part. Also, since it is driven by the contact point or the open collector, and if the trigger polarity is positive, the delay of approximately  $1.4\,\mu$  sec increases to approximately  $30\,\mu$  sec.

### B3. Timing

A timing diagram is shown when the noise filter value is 0  $\mu$  sec.

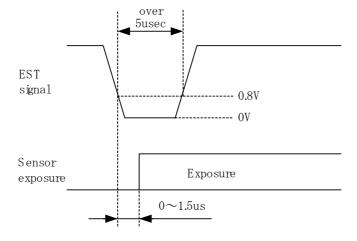

#### B4. Timing Restrictions

There are restrictions on the maximum recording speed such that

EST signal cycle > 1 / maximum recording speed

must apply. If this is not met, proper recording is not possible.

Additionally, there are restrictions on the shutter speed such that

EST signal cycle > shutter speed + 5.84  $\mu$  sec

must apply. If this is not met, proper recording is not possible.

#### B5. Event Signals

The input signal level (if the J3 connector contact pin level is a valid level) is saved along with the image.

Verify the event signal valid polarity/invalid polarity via video output or the GXLink screen.

There are no limits on the number of event signal input.

There is no jump function.

This can be used in conjunction with the event trigger function.

7-28 (00176)

# **APPENDIX C** Exposure Pulse Output (EPO)

#### C1. EPO

· Equivalent Circuit Diagram for Input

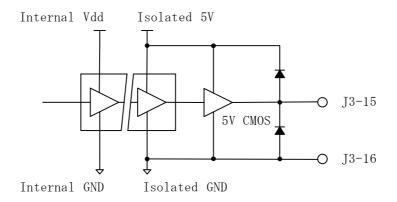

· Hypothesized Interface Circuit (without external noise)

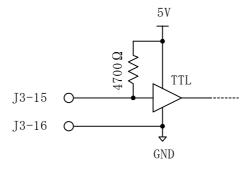

#### C2. Timing

The EPO signal delay relative to exposure is as follows

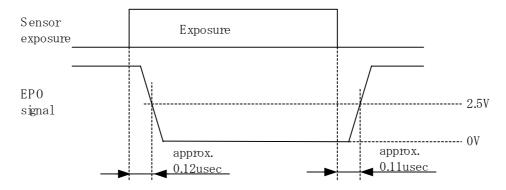

The exposure time and the jitter (shift from nearby exposure time) is within  $\pm 1.5 \mu$  sec.

(00176) 7-29

#### C3. Simple Synchronized Photography

Simple synchronized photography is possible using the exposure pulse output (EPO) signals with multiple GX series cameras or fx series cameras with the exposure start signal (EST) input function. Also, synchronized photography is possible using cameras with equivalent functions from other companies.

Note ) Here, "simple" includes the possibility that the time accuracy is not guaranteed due to signal delays or time shifts, and the restrictions on the same recording speeds for all of the cameras.

Simple synchronized photography is comprised of a system determined by master / slave cameras. There is one master camera among all of the cameras used, and the rest are slave cameras. If the GX series camera is the master camera, the exposure pulse output (EPO) for this camera is connected to the exposure start signal (EST) input for all of the other cameras.

If combining the GX series and the fx series, since the fx series EST input specifications only allow exposure to start with  $H\rightarrow L$  edge signals, reverse output polarity is set on the master GX series camera so the L level is output during exposure. Also, the EST input setting for the slave GX series camera is  $H\rightarrow L$  edge signals for the start of exposure.

If combining with cameras from other companies, refer to the manual to coordinate the signal polarity.

#### C4. Precautions

Since the exposure pulse output (EPO) signals are identical to the exposure time (shutter speed), the pulse widths are narrowed when a short exposure time is set. Precaution is necessary for signal transmission conversion to the proper interface and for the cable properties.

An incorrect pulse may be detected with the wrong method of use, and transmission may not be possible due to the elimination of pulses.

7-30 (00176)

#### **APPENDIX D** Discrete Interface

#### D1. ARM Status Output

· Equivalent Circuit Diagram for Input

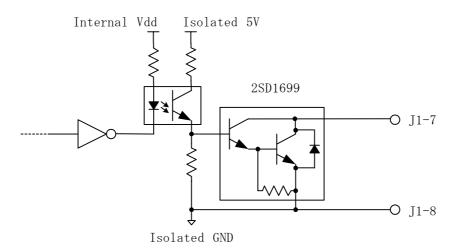

· Hypothesized Interface Circuit

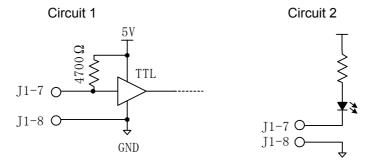

#### · Example of Method Used

Circuit 1 of the hypothesized interface circuit is a circuit where the ARM status is detected as a logic signal.

Circuit 2 is a circuit that visually checks the ARM status in the LED display. Set ARM to output the L level to light ARM.

To detect if multiple cameras are in ARM, use circuit 1, connect the ARM status output for all of the cameras (wired AND) and set ARM to output the H level. If even one camera is not in ARM, it switches to L level.

Take note that when the camera power is OFF, the output is at H.

(00176) 7-31

#### D2. FAULT Status Output

Equivalent Circuit Diagram for Input

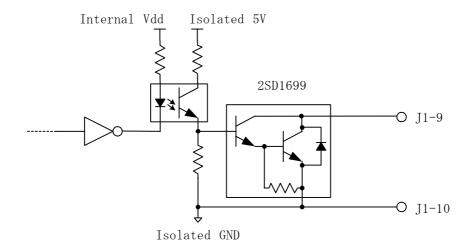

· Hypothesized Interface Circuit

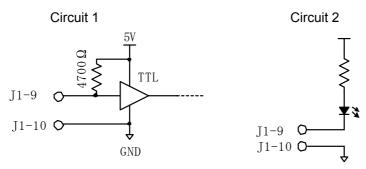

#### Example of Method Used

Circuit 1 of the hypothesized interface circuit is a circuit where the FAULT status is detected as a logic signal.

Circuit 2 is a circuit that visually checks the FAULT status in the LED display. Set FAULT to output the L level to light FAULT.

To detect if multiple cameras are in FAULT use circuit 1, connect the FAULT status output for all of the cameras (wired NOR) and set FAULT to output the L level. If all of the cameras are not in FAULT, it switches to H level.

Take note that when the camera power is OFF, the output is at H.

#### D3. ARM Command Input

Equivalent Circuit Diagram for Input

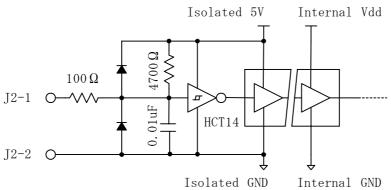

7-32 (00176)

· Hypothesized Interface Circuit

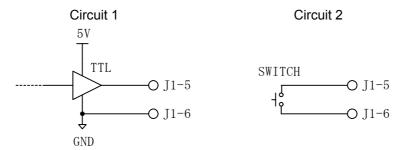

#### · Example of Method Used

Circuit 1 of the hypothesized interface circuit is a circuit where the command is input in logic signals. The logic level can be set to H / L.

Circuit 2 is a circuit that inputs commands in contact signals. Commands must be set to the L level. To ARM multiple cameras simultaneously, the ARM command must be connected to all of the cameras with a single signal.

If the ARM command signal is not connected (open state), note that it will be at the H level.

#### D4. Power Control Input

· Equivalent Circuit Diagram for Input

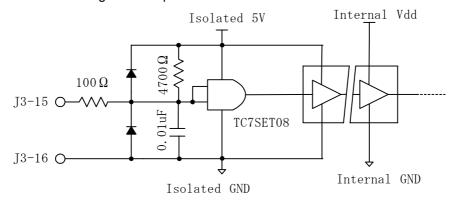

#### Hypothesized Interface Circuit

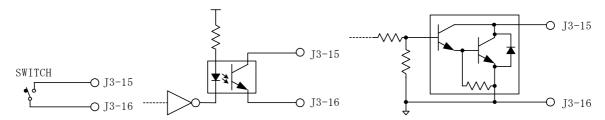

#### · Example of Method Used

The power is ON during the open state, or the H level, and if there is a short between two pins or at the L level, the power is OFF.

This signal designed for power control in the GX-HUB system.

(00176) 7-33

#### APPENDIX E IRIG-B

#### E1. Standard: IRIG Standard 200-98, IEEE1344

Compatible with 1kHz carrier modulation IRIG-B (B120, B122, B123 format). Not compatible with unmodulated IRIG-B (B000, B003 format).

#### E2. Modulated IRIG-B Waveform and Exposure Time

Modulation in the following diagram is for P bit , 0 bit and 1 bit. The standard time is the top portion. There are 100 bits per second and 10 carriers per 1 bit. There are P bits for each 0.1 sec.1carrier is 1msec.

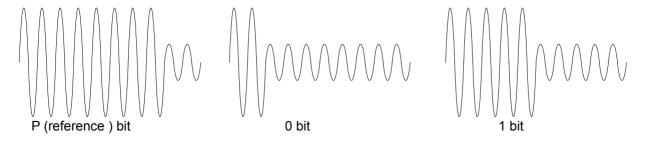

The example in the figure below shows the IRIG-B and the exposure time for 100 pps. The figure below shows " $\times$ " as 1 or 0 bit.

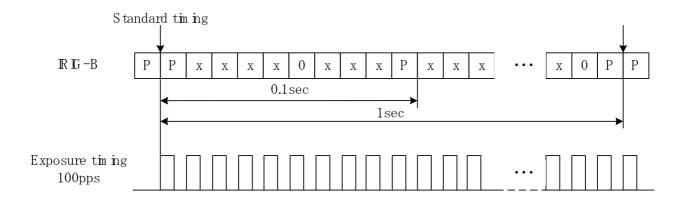

At any photographic speed, the IRIG-B and exposure start must have the same standard time (with an exposure phase shift setting of  $0^{\circ}$  ).

#### E3. Exposure Phase Shift Function

Uses as a method to implement higher resolution and high speed recording when using multiple cameras. Depending on the camera placement, it may be possible to ignore the parallax during infinite telescopic photography. The settings are in phase angle degrees (units 0~359). Exposure phase shift settings can only be set with the camera control software.

#### Example)

At 1280 x 1024 pixels, each camera is set to 2,000 frames/sec, and four cameras are subject to IRIG synchronization. With the respective phase shift for each camera set to  $0^{\circ}$ ,  $90^{\circ}$ ,  $180^{\circ}$ , and  $270^{\circ}$ , photography can be conducted at 2,000 x 4=8,000 pps.

2,000 frames/sec involves a frame interval of 500  $\mu$  sec so each camera shifts only 0  $\mu$  sec, 125  $\mu$  sec, 250  $\mu$  sec, and 375  $\mu$  sec from the IRIG-B standard time.

Note ) With standard multiple synchronized camera systems (such as GX-HUB system), the exposure time for all of the cameras is synchronized so the phase shift should be set to  $0^{\circ}$ .

7-34 (00176)

# 8 Options

## 8.1 Specifications of the Main Options

#### 8.1.1 JPAD3 (no G-resistant function)

1) Power Supplied from the camera

2) Operating temperature and humidity

0~+40°C, 20~80%RH, no condensation

3) Storage temperature and humidity

-10 $\sim$ +60 $^{\circ}$ C, 20 $\sim$ 80 $^{\circ}$ RH, no condensation

4) Exterior dimensions Approximately W65 x H140 x D18 mm (excluding connector)

5) Weight Approximately 200g

6) Connector Plug : LEMO FGG.0B.3067) Cable Pigtail, length approximately 2.9m

8) Transmission RS-232C, 38400 bps

9) Operation part Operation button, dial, lock switch, LED display

10) LCD display 128 x 64dot, monochrome, back light

#### **8.1.2 Cables**

1) J1 Branch Cable

| P1  | Camera Plug | (ID color : yellow) | LEMO FGG.2B.310 |
|-----|-------------|---------------------|-----------------|
| P10 | POWER       | Power input         | LEMO PHG.1B.303 |
| P11 | EST1        | EST1 input          | BNC plug        |
| P12 | TRIG1       | Trigger1 input      | BNC plug        |
| P13 | ARM-O       | ARM Status output   | BNC plug        |
| P14 | FAULT       | FAULT Status output | BNC plug        |

2) J2 Branch Cable

| P2 | Camera Plug | (ID color : green) | LEMO FGG.2B.316 |
|----|-------------|--------------------|-----------------|
|    |             |                    |                 |

P20 ARM-I ARM command input BNC plug

P21 USB USB USB series A receptacle
P22 VF Viewfinder Hirose HR10A-7P-6S(73)
P23 JPAD JPAD3 LEMO PHG.OB.306

3) J3 Branch Cable

| DOA ETHED ETHERNET DIAG ( )        |  |
|------------------------------------|--|
| P31 ETHER ETHERNET RJ45 receptacle |  |
| P32 EST2 EST2 input BNC plug       |  |
| P33 IRIG-B IRIG-B input BNC plug   |  |
| P34 TRIG2 Trigger2 input BNC plug  |  |

P34 TRIG2 Trigger2 input BNC plug
P35 EPO Exposure pulse output BNC plug
P36 PWRCNT Power control input BNC plug

## 8.1.3 5.7 inch LCD Viewfinder (No G-resistant function)

1) Power DC24V (20~32V, supplied from the camera, power switch included)

Maximum power consumption 10W

3) Operating temperature and humidity 0~50°C, 30~80%RH(no condensation)

4) Exterior dimensions Approximately W155 x H117 x D35 mm

5) Weight Approximately 600 g

6) Video method NTSC / PAL automatic conversion

7) LC panel 5.7 inch, TFT, 8) Resolution 640 x 480 9) Luminance 400 cd/m<sup>2</sup>

10) Angle of view 65 / 65°(left / right), 65 / 40°(top / bottom)

11) Connector Power and video supplied from the main camera unit

using Hirose HR10A-7R-6P

BNC Loop through Output (automatic terminal)

8-2 (00176)

#### 8.1.4 Main Unit with Battery (G-resistant model)

1) Input (DC IN) DC22~32 V, DC power (AC adapter)

Connector: LEMO EGG.1B.303

2) Input (CHARGER IN) Connect to special charger to charge battery

Connector: LEMO EGG.1B.304

3) Output Nominal output DC24V, with power switch

Connector: LEMO FWG.1B.303

4) Battery Nickel hydrogen, 3 x 20, nominal 2.7Ah, Life 1 year

5) Exterior dimensions Approximately W160 x H45.5 x D257 mm (not including connector)

6) Weight Approximately 2.94 kg

7) Operating temperature and humidity

0~+40°C, 20~80%RH, no condensation

8) Storage temperature and humidity

-10~+60°C, 20~80%RH, no condensation

9) Vibration MIL-STD-810D METHOD 514.3 CATEGORY1 standard

(common carrier environment) FIGURE514.3-1 to 514.3-3

10) Shock Half-sine, 11msec, 100G11) Camera operating time 50min or more in ARM

#### 8.1.5 GX-HUB (G-resistant model)

1) Number of GX camera connections 4

2) Power input DC20~32V, power consumption : maximum 12 W,

AC adapter included

3) Power switch Yes, GX-HUB and camera link function ON/OFF

4) Exterior dimensions Approximately W280 x H75 x D230 mm (not including connector)

5) Weight Approximately 4.1 kg (including installation plate)

6) Operating temperature and humidity

-10~+40°C, 20~80%RH, no condensation

7) Storage temperature and humidity

-20~+60°C, 20~80%RH, no condensation

8) Vibration MIL-STD-810C METHOD 514.2 CATEGORY b2 standard

(RANDOM VIBRATION ENVELOPE) FIGURE514.2-2A

9) Shock half-sine, 11msec, 100G

10) Front port

Individual input (BNC Connector x 3)

IRIG IN, TRIG IN, EST IN

• GXSYS (LEMO Connector EGG.2B.318): GX-HUB, or branch input/output using J3 cable

Gbit Ethernet, EPO(4 port OR output), IRIG IN, TRIG IN, EST IN,

**POWER CONT** 

• FXSYS (MIL Connector ACT90MC35SA) : connect with fx series M-HUB

corresponds to fx series camera

Priority order is FXSYS > GXSYS > individual input

11) Back port GXSYS(LEMO Connector FWG.2B.318) 4 ports

GX series camera J3 Connector or GX-HUB GXSYS and J3 remote

cable connection

12) LED display IRIG. TRIG. EST. LINK(Gbit Ethernet), POWER

# 8.2 Exterior Diagram

## 8.2.1 JPAD3

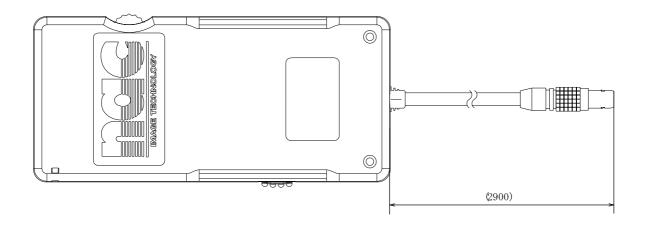

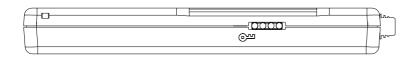

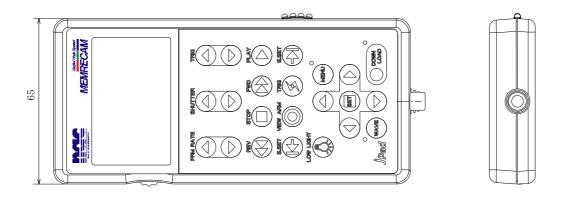

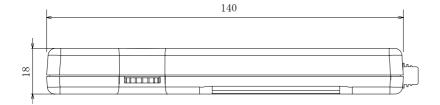

8-4 (00176)

# 8.2.2 **Cables**

J1 branch cable

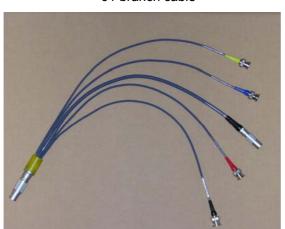

J2 branch cable

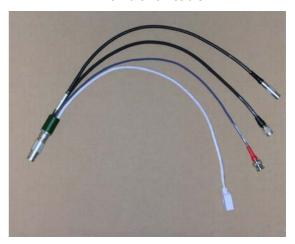

J3 branch cable

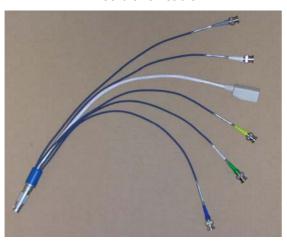

# 8.2.3 5.7 inch LCD Viewfinder

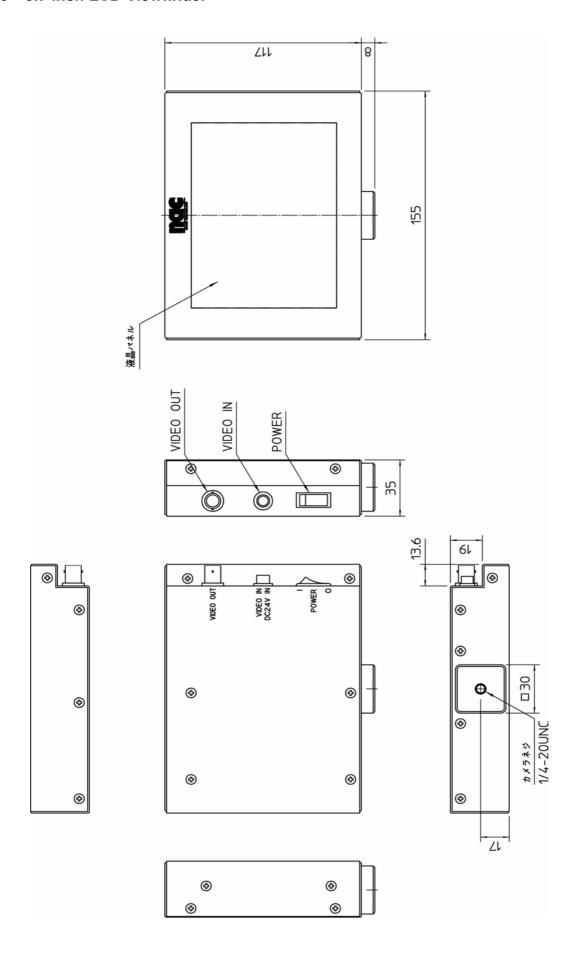

8-6 (00176)

# 8.2.4 Battery for the Main Unit

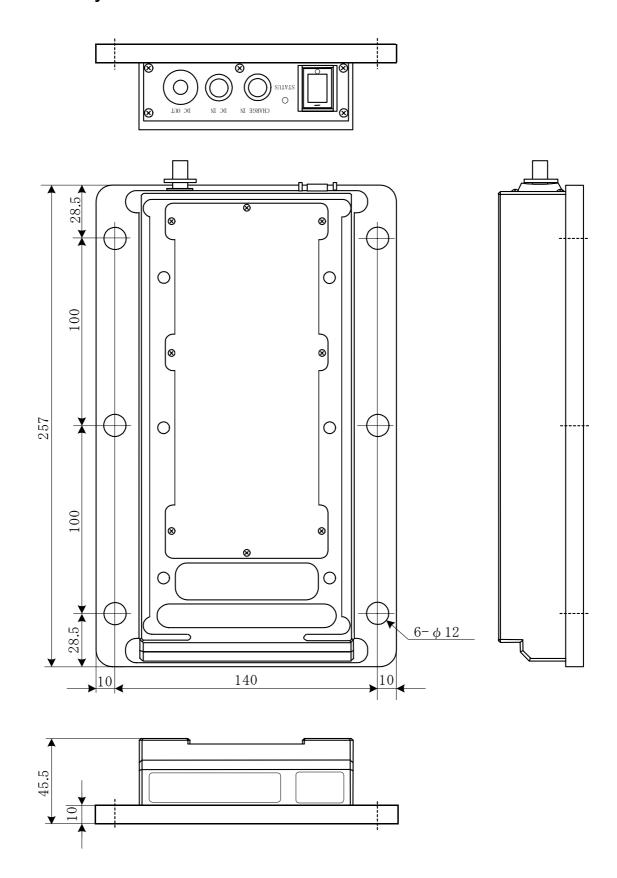

## 8.2.5 **GX-HUB**

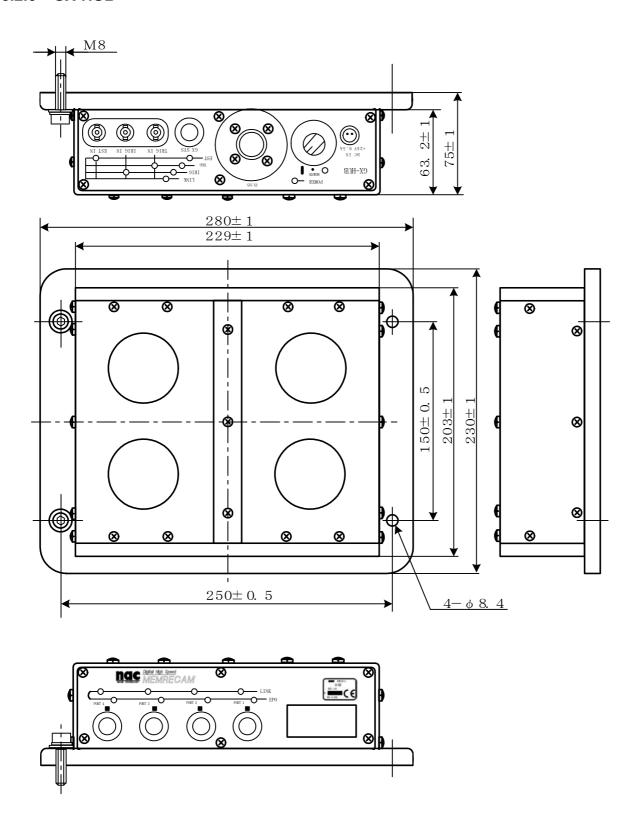

8-8 (00176)

# 8.2.6 G-resistant F-mount lens f=16mm

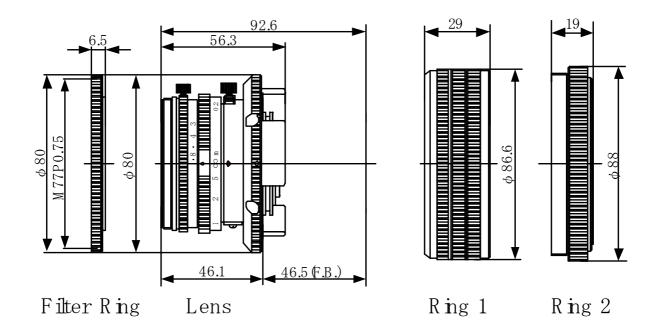

# 8.2.7 G-resistant F-mount lens f=21mm

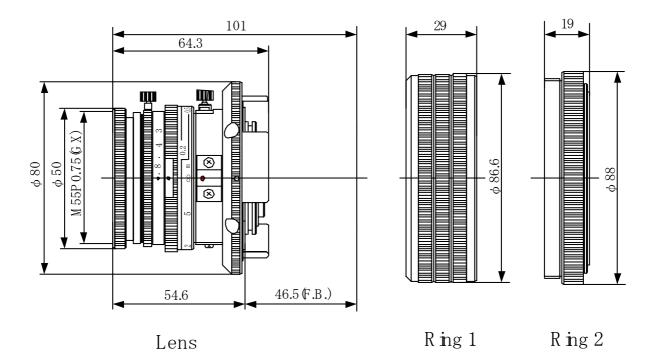

# 8.2.8 C-mount Adapter

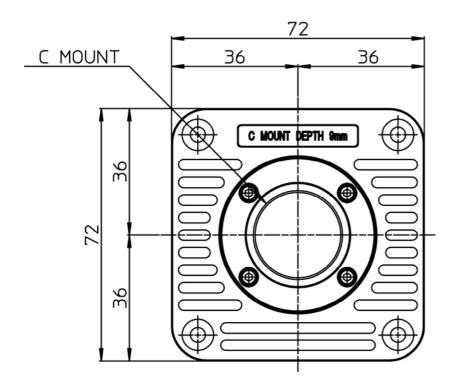

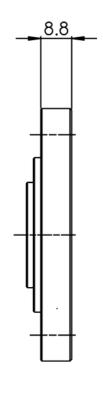

# 8.2.9 G-resistant Rubber

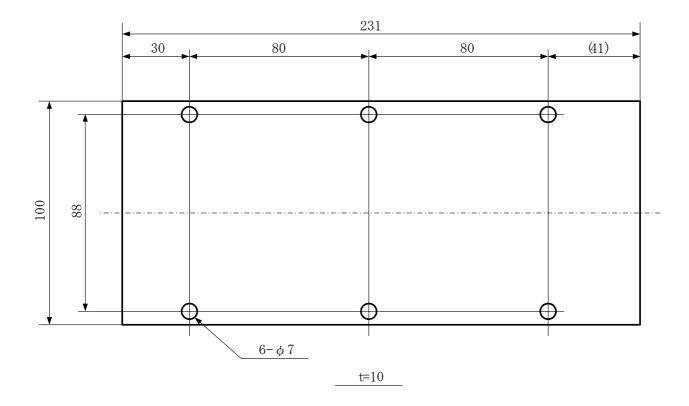

8-10 (00176)

# 8.2.10 Battery Charger (For the Main Unit Battery)

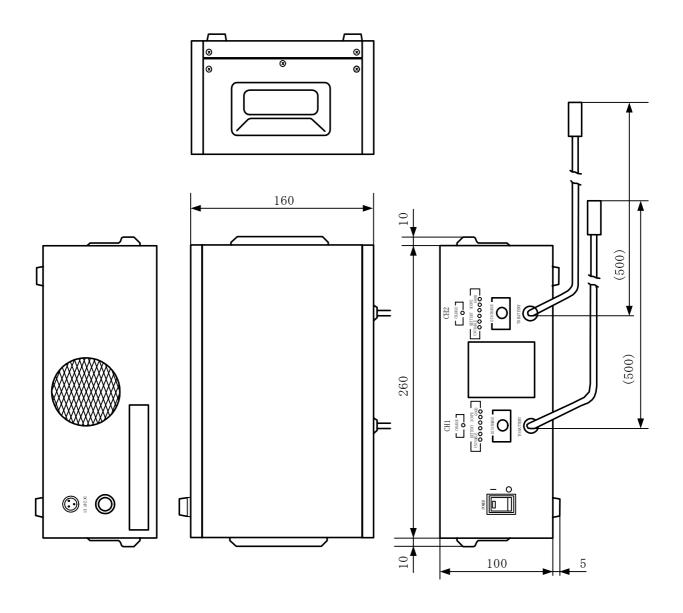

(blank page)

8-12 (00176)